## **Sumário**

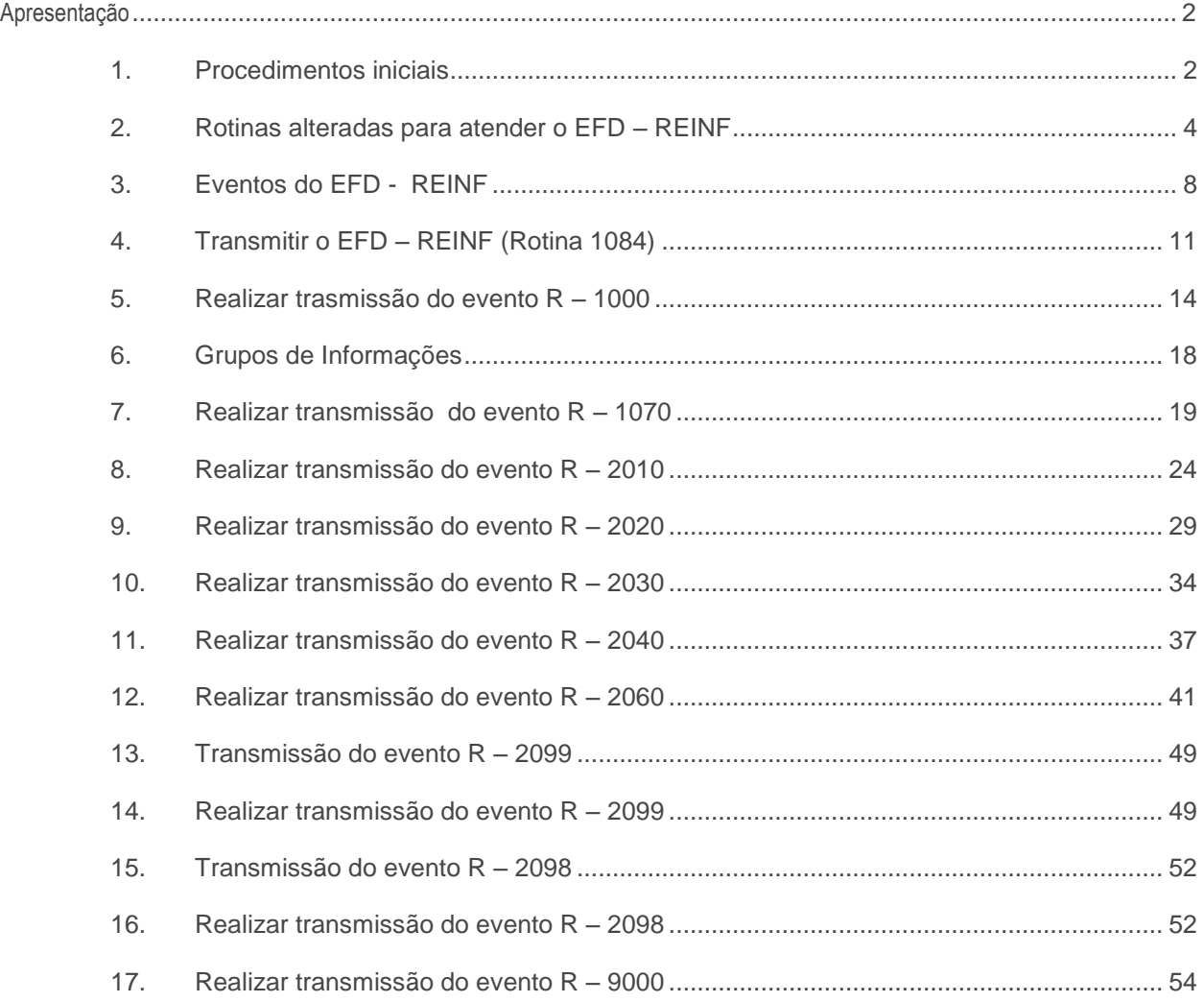

# <span id="page-1-0"></span>**Apresentação**

O processo de **Escrituração Fiscal Digital de Retenções e Outras Informações Fiscais – EFD Reinf** é realizado através das rotinas : **1084 –Trasnmissão do EFD - REINF**, **749 – Incluir Título a Pagar** e **750 – Consultar/Alterar Título a Pagar**, **631 – Lançar Despesas ou Receitas**. Tais rotinas possibilitam o cadatro, especificação e transmissão do **EFD Reinf**. Neste tutorial será demonstrado os processos de cadastramento para a geração do arquivo de envio das informações relativas as escriturações de retenções e outras informações fiscais de interesse da Secretaria da Receita Federal do Brasil.

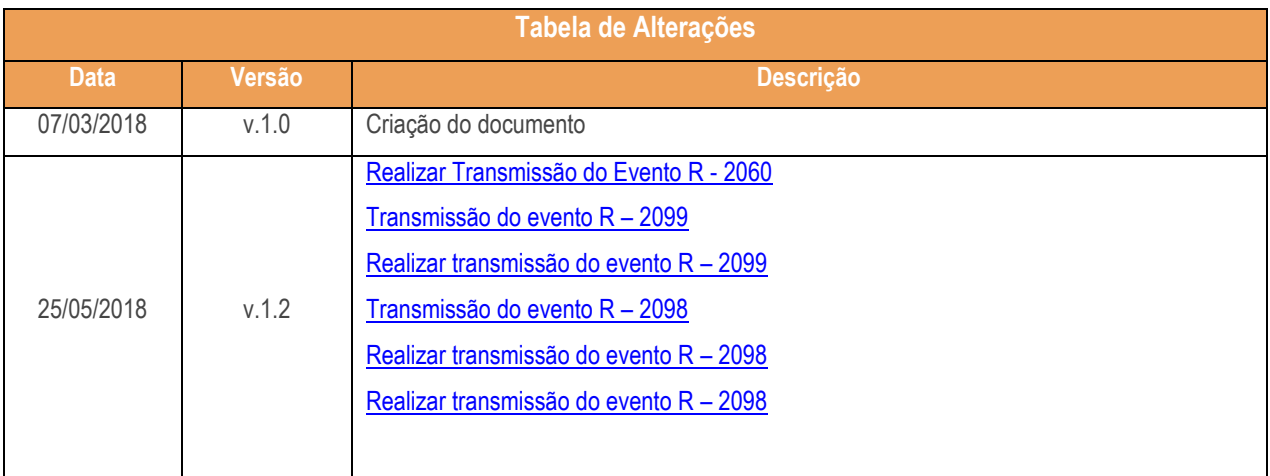

## <span id="page-1-1"></span>**1. Procedimentos iniciais**

Antes de realizar a transmissão do **EFD Reinf** realize os seguintes procedimentos:

- Atualize o **Menu WinThor** a partir das seguintes versões: 28.0.7.3, 28.6.5.4 ou 28.7.0.14;
- Na rotina **560 – Atualizar Banco de Dados**, na aba **Menu / Permissões / Fórmulas** marque as opções **Permissão – Criação/ Exclusão de rotina (rotina 529)** e **Criação/ Exclusão Permissão de Acesso (rotina 530)** a partir da versão 28.7.0.49 ;
- Na rotina **132 – Parâmetros da Presidencia**, informe os parâmetros **4101, 4102,4103 e 4106**;
- **Na rotina 560 atualizar a seguintes tebelas a partir da seguinte versão 28.07.00.125** -PCTIPOSERVICOSPEDEFD -PCREINFR2060I -PCREINFCNAE -PCREINFR2060C
	- -PCREINFR2060A

 $V = 10 - \text{Data} \cdot 25/05/2018$ 

 $^{\prime\prime\prime}$ 

-PCREINFR2099

- -PCREINFR2060P
- -PCREINFR1070HIST

-PCREINFTRANSMISSAO

- -PCREINFR2040I
- -PCREINFR2040C
- -PCREINFR2030I
- -PCREINFR2030C
- -PCREINFR2020I
- -PCREINFR2020C
- -PCREINFR2010I
- -PCREINFR2010C
- -PCREINFR1070SUSP
- -PCREINFR1070
- -PCREINFR1000
- -PCREINFGRUPOEMPRESASI
- -PCREINFGRUPOEMPRESAS
- -PCREINFCLASSIFTRIB
- -Criação/Exclusão Permissão de Acesso (rotina 530)

-PCFILIAL

- **Dependência da rotina 500 a partir da seguinte versão 28.07.44.018**
	- -Triggers de transmissão do EFD REINF (1084)
- Na rotina **530 – Permitir Acesso a Rotina,** a partir da versão 28.0.16.1, pesquise a rotina **1084 – Trasnmissão do EFD - REINF** e marque as seguintes permissões:
	- o **1 – Permite editar dados do Evento R-1000**;
	- o **2 – Permite Selecionar Ambiente de Destino.**
- $\checkmark$  Baixe as DLLs abaixo no servidor de FTP na pasta lib e coloque-as dentro do caminho P:\WinThor\Prod\lib:
	- $\checkmark$  iconv.dll;
	- $\checkmark$  libxml2.dll;
	- $\checkmark$  libxmlsec.dll;
	- $\checkmark$  libxmlsec-openssl.dll;
	- $\checkmark$  libxslt.dll:
	- $\checkmark$  zlib1.d.

 $v. 1.0 - Data: 25/05/2018$ 

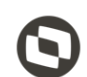

# <span id="page-3-0"></span>**2. Rotinas alteradas para atender o EFD – REINF**

**Rotina 749 – Incluir Título a Pagar;**

Ao incluir um título a rotina dará a opção de Incluir NF de Serviço;

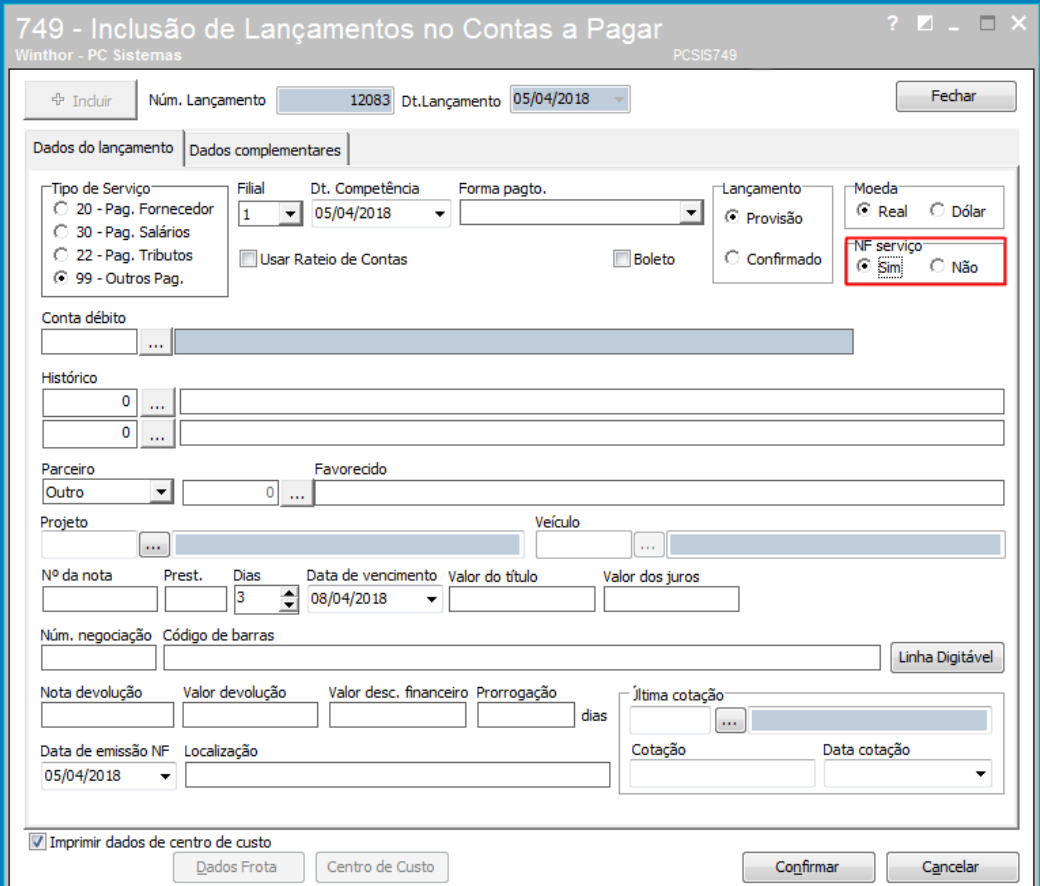

 $Sistemas - v. 1.0 - Data: 25/05/2018$ 

Criada opção para informar o Dados do Reinf nas notas de serviço infomadas;

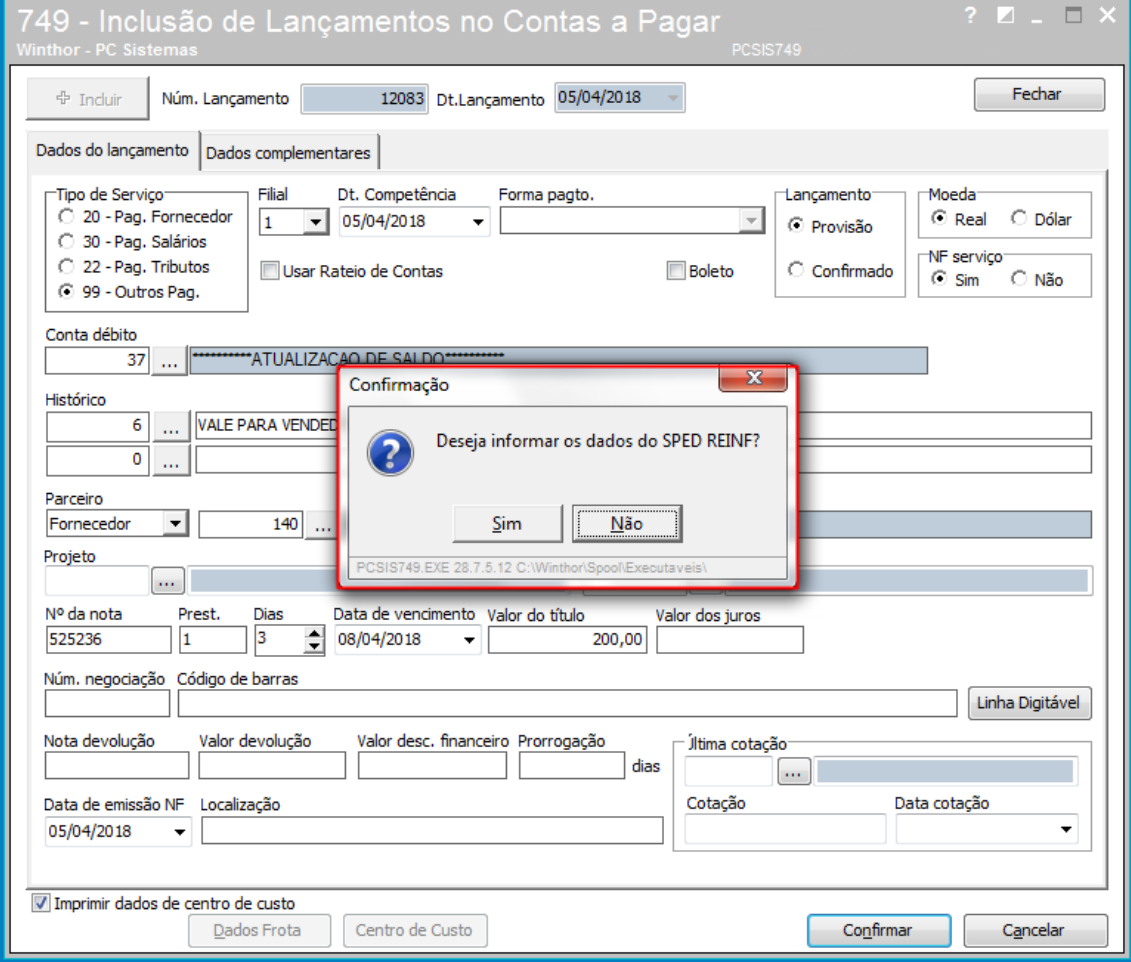

**Observação:** caso não tenha necessidade de informar os dados do REINF no memento de incluir um lançamento, o usuário poderá realizar essa inclusão posteriormente pela rotina 1084 – Transmissão do EFD – REINF.

os direitos reservados. - PC Sistemas - v. 1.0 - Data: 25/05/2018

 $^{\prime\prime\prime}$ 

- $\bullet$  Implamentada tela para Inoformar os dados do REINF;
- Para informar os dados do SPED REINF, preencha os campos obrigatórios **Tipo de Serviço**, **Série** e Prest. Serv. Const. Civil e clique o botão Confirmar;

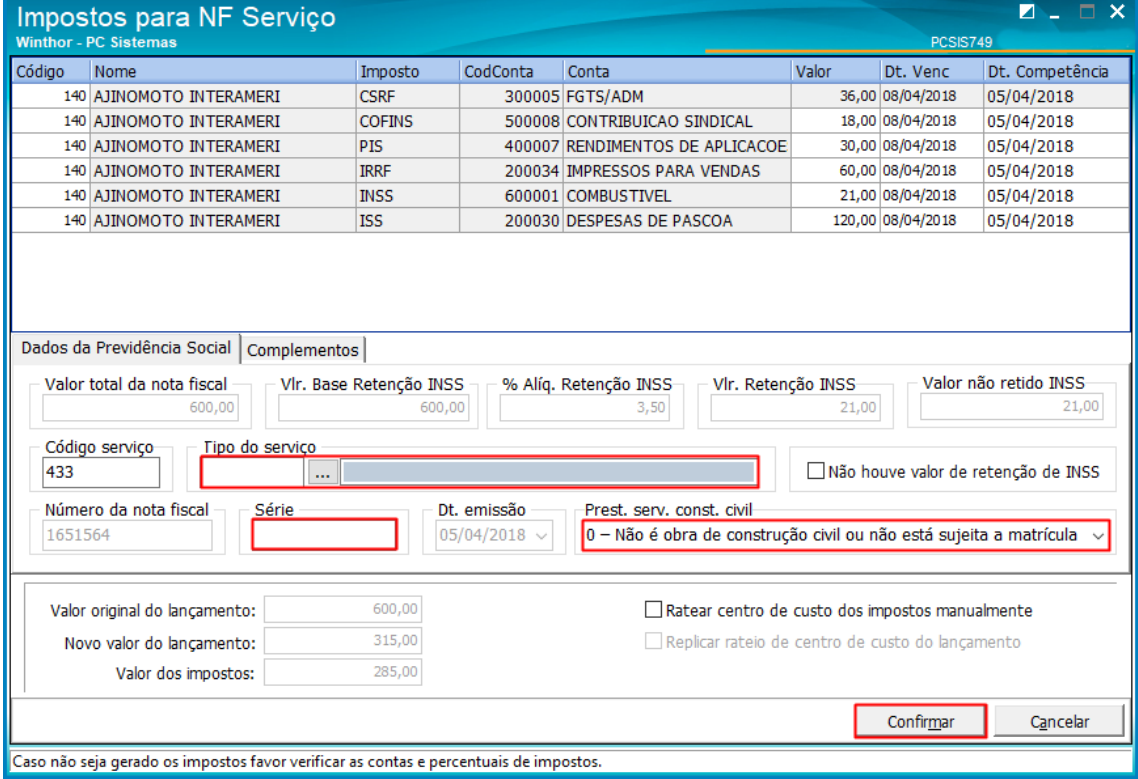

os direitos reservados. - PC Sistemas - v. 1.0 - Data: 25/05/2018

#### **Rotina 750 –Consultar / Alterar Título a Pagar**

 $\bullet$  Implamentada tela para Inoformar os dados do REINF;

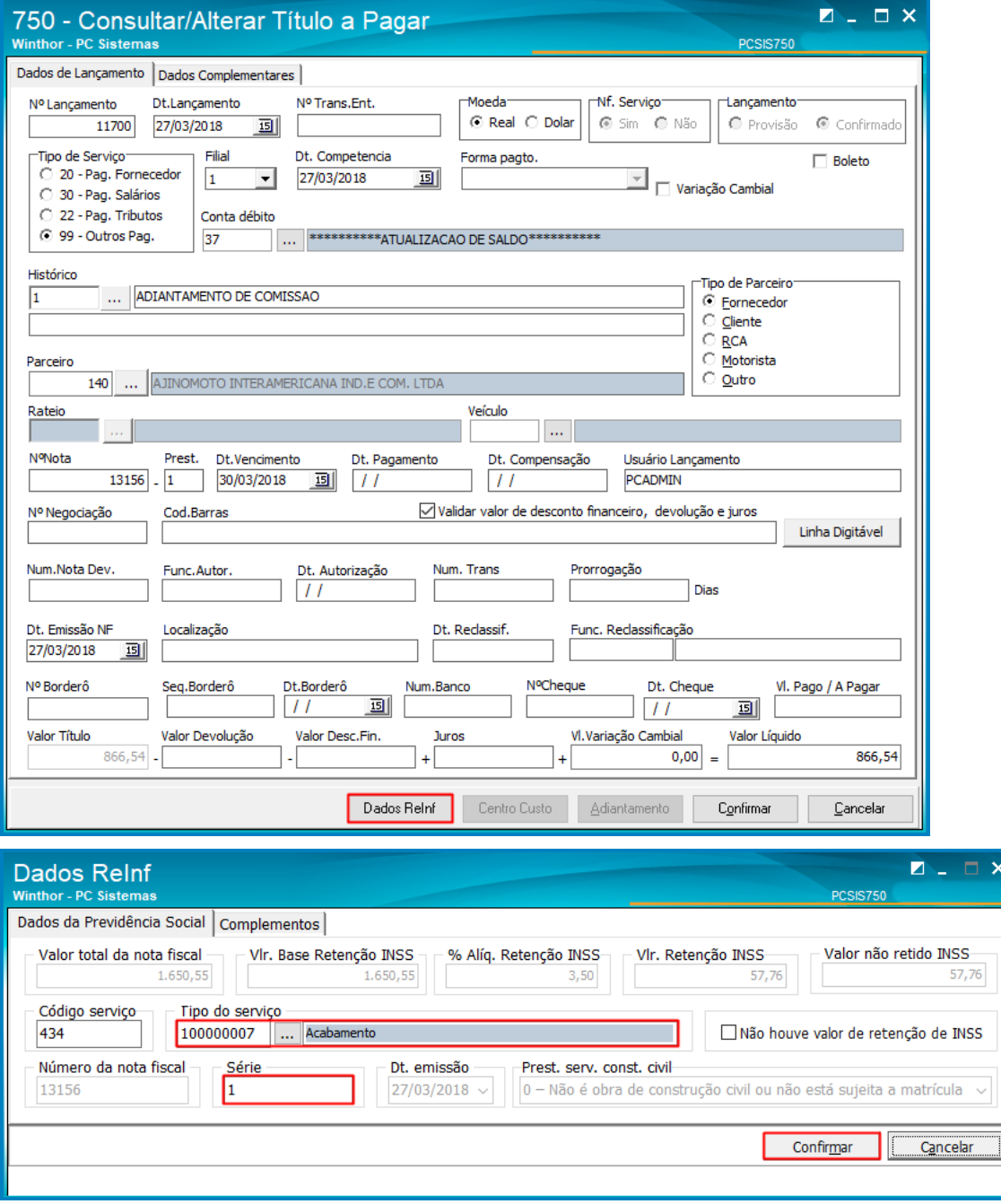

dos os direitos reservados. - PC Sistemas - v. 1.0 - Data: 25/05/2018

Capacitação Continuada: A PC Sistemas disponibiliza soluções em treinamento, atrasvés de modalidades de ensino que vão ao encontro da necessidade específica do cliente,<br>buscando satisfazer seu objetivo na relação de invest

 $^{\prime\prime\prime}$ 

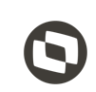

Observação: o tipo de serviço é apresentado uma tabela definida pela Receita Federal, pode ser consultado no site conforme link abaixo, seleciona a versão do Layout e anexo I, tabela 6: http://sped.rfb.gov.br/pasta/show/2133

## <span id="page-7-0"></span>**3. Eventos do EFD - REINF**

- Evento **R-1000 - Informações do Contribuinte** são informados os dados do contribuinte. Estes dados têm validade. Por isso, na tela do evento encontramos os campos início e término da validade. O evento **R-1000** não está vinculado a um período de competência, mas possui um período de validade. Sendo assim, o período de competência dos eventos periódicos transmitidos devem estar no período de validade do **R-1000**. A validade do **R-1000** pode ter um término indefinido, isto é, não informado à Receita Federal, este é o caso de dados do contribuinte que são válidos a partir de um mês e ano e não tem prazo final de validade. A transmissão das informações do evento **R-1000** deve ser feita no início da utilização da **EFD-REINF**, e poderá ser alterada com o passar do tempo, desde que não ultrapasse o dia quinze do mês seguinte conforme especificado na legislação (http://sped.rfb.gov.br/projeto/show/1196). A transmissão do **R-1000** deve ocorrer antes dos demais eventos de tabela, periódico ou de controle.
- Evento **R-1070 - Tabela de Processos Administrativos/judiciais,** é utilizado para inclusão e alteração dos proecessos judiciais e administrativos que influenciam no cumprimento da obrigações tributárias principais e acessórias. Deve ser transmitido até o dia 15 do mês subsequente ao do mês de referência informado no evento ou antes do envio de qualquer evento no qual o processo seja informado.
- Evento **R-2010 Retenção Contribuição Previdenciária – Serviços Tomados,** Informações relativas aos serviços contratados, com as correspondentes informações sobre as retenções previdenciárias, é realizados mediante cessão de mão de obra ou empreitada. Este evento deve ser enviado até o dia 15 do mês seguinte à emissão da nota fiscal ou fatura ou antes do envio do evento R-2099 - Fechamento dos Eventos Periódicos, o que ocorrer primeiro. Antecipa-se o envio deste evento para o dia útil imediatamente anterior quando não houver expediente bancário.
- Evento **R-2020 - Retenção – Serviços Prestados,** enviado pelo prestador de serviços executados mediante cessão de mão de obra, empreitada e subempreitada, contendo as informações relativas aos tomadores dos serviços com as informações das retenções previdenciárias. Este evento deve ser enviado até o dia 15 do mês seguinte à emissão da nota fiscal ou fatura, ou antes do envio do fechamento do evento R-2099 – Fechamento de Eventos Periódicos, o que ocorrer primeiro, antecipando-se o envio deste evento para o dia útil imediatamente anterior, quando não houver expediente bancário.

 $v. 1.0 - Data: 25/05/2018$ 

- Evento **R- 2030 - Recursos Recebidos por Associação Desportiva**, informações relativas aos recursos recebidos a títulos de patrocínio, licenciamento de uso de marcas e símbolos, publicidade, propaganda e transmissão de espetáculos desportivos por associação desportiva que mantém equipe de futebol profissional.
- Evento **R-2040 - Recursos Repassados para Associação Desportiva**, são informações relativas aos recursos repassados a títulos de patrocínio, licenciamento de uso de marcas e símbolos, publicidade, propaganda e transmissão. Este evento deve ser enviado até o dia 15 do mês seguinte, ou antes, do envio do evento "R-2099 - Fechamento de Eventos Periódicos", o que ocorrer primeiro. Antecipa-se o envio deste evento para o dia útil imediatamente anterior quando não houver expediente bancário.
- Evento **R-2050 - Comercialização da Produção por Produtor Rural PJ/Agroindústria, i**nformações relativas a comercialização da produção rural ou agroindustrial, quando o produtos rural ou agroindústria estão sujeitos à contribuição previdenciária substitutiva sobre a receita bruta. Este evento deve ser enviado até o dia 15 do mês seguinte ou antes do envio do evento "R-2099 Fechamento de Eventos Periódicos", o que ocorrer primeiro. Antecipa-se o envio deste evento para o dia útil imediatamente anterior quando não houver expediente bancário. **( não será desenvolvido pela PC Sistemas).**
- Evento **R-2060 Contribuição Previdenciária sobre a Receita Bruta – CPRB,** evento que são prestadas as informações que são sujeitas ao pagamento da Contribuição Previdenciária sobre a Receita Bruta (CPRB). Este evento deve ser enviado até o dia 15 do mês seguinte ou antes do envio do evento "R-2099 Fechamento de Eventos Periódicos", o que ocorrer primeiro. Antecipa-se o envio deste evento para o dia útil imediatamente anterior quando não houver expediente bancário.
- Evento **R-2070 Retenção na Fonte – IR, CSLL, Cofins, PIS/PASEP** compreende as informações da base de calculo e valores do Imposto sobre a Renda Retido na Fonte (IRRF), da Contribuição Social sobre o Lucro Liquido (CSLL).
- Evento **R-2098 Reabertura dos Eventos Periódicos** é utilizado para reabrir movimento de um período já fechado, possibilitando o envio de retificação ou novos eventos periódicos. A reabertura poderá ser realizada a qualquer tempo.
- Evento **R-2099 - Fechamento dos Eventos Periódicos** , destina a informar o encerramento da transmissão dos eventos periódicos na EFD-Reinf no período de apuração. Deve ser transmitido até o dia 15 do mês subsequente ao do mês de referência informado no evento. Antecipa-se o vencimento para o dia útil imediatamente anterior quando não houver expediente bancário.
- Evento **R-3010 Receita de Espetáculo Desportivo**, informações provenientes de receita de espetáculos desportivos, realizados no território nacional. O prazo máximo para o envio das informações e respectivo pagamento da contribuição previdenciária sobre a receita bruta dos espetáculos desportivos é de até 2 dias úteis após a realização do evento . ( **não será desenvolvido pela PC Sistemas).**
- Evento **R-5001 - Informações das bases e dos tributos consolidados por contribuinte,** são informações dos tributos consolidadas por CNPJ.
- Evento **R-9000 - Exclusão de Eventos,** utilizado para tornar sem efeito os eventos, quando enviados indevidamente. Sempre que necessária a exclusão de algum evento enviado indevidamente.
- **Sequência lógica de envio dos eventos:**

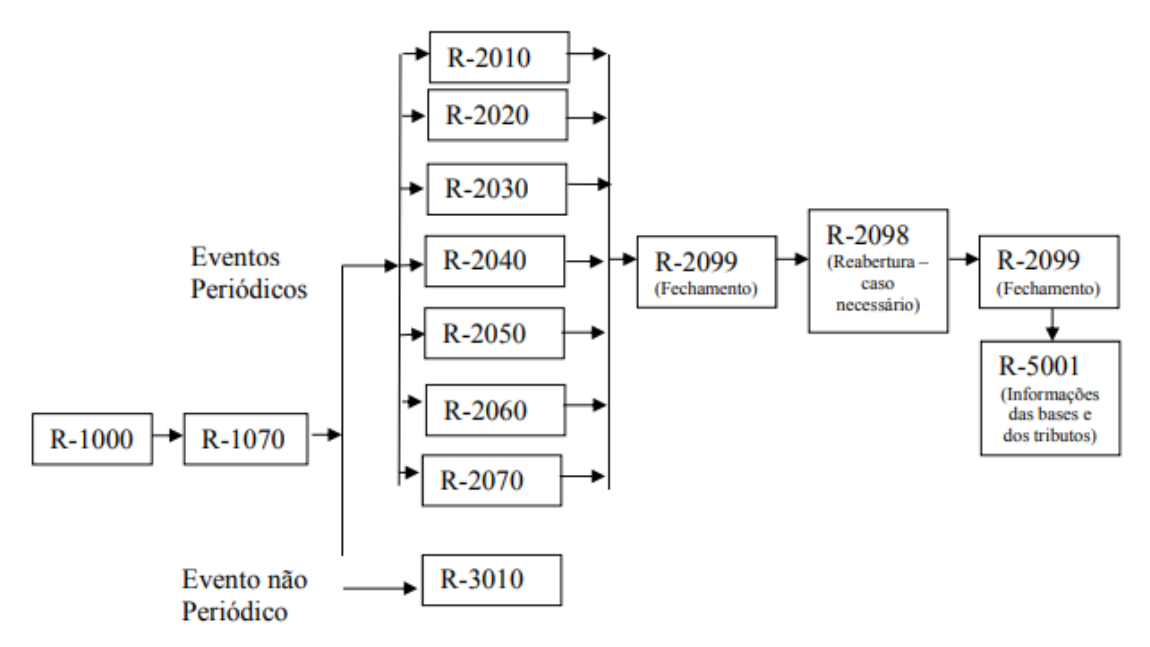

- **Evento não Periódico:** É considerado não periódico pois sua ocorrência não tem frequência prédefinida;
- **Evento Períodico:** São aqueles cuja ocorrência tem frequência previamente definida.

odos os direitos reservados. - PC Sistemas - v. 1.0 - Data: 25/05/2018

## <span id="page-10-0"></span>**4. Transmitir o EFD – REINF (Rotina 1084)**

 A rotina **1084 – Transmissão do EFD - REINF** tem o objetivo de enviar informações relativas as escriturações de retenções e outras informações fiscais de interesse da Secretaria da Receita Federal do Brasil. Está escrituração é composta por um conjunto de arquivos definidos específicos, utilizando Certificado Digital será considerado valido o envio por meio de confirmação de recebimento e validação do conteúdo enviado. O arquivo deverá ser assinado digitalmente pelo representante legal da empresa.

**Observação:** a rotina funcionará apenas para o certificado digital A1. Acesse o link do site da recceita com o MOR para mais verificar a legislação > **[http://sped.rfb.gov.br/projeto/show/1196.](http://sped.rfb.gov.br/projeto/show/1196)**

#### **Realizar a transmissão do EFD - REINF**

**4.1** Acesse a rotina **1084 - Transmissão do EFD – REINF**, clique o botão Cadastrar para realizar o cadastro de um grupo de empresa;

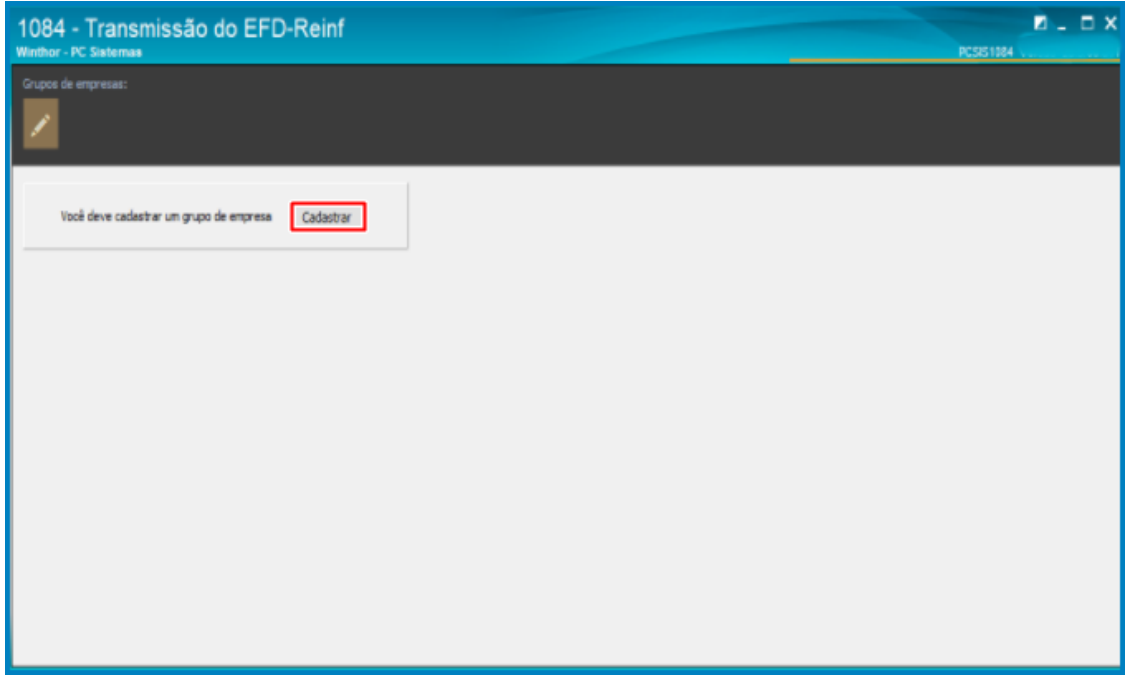

**Observação**: o Grupo de Empresas refere-se às empresas (Matriz e Filial ) dentro do WinThor para envio das informações à receita;

**4.2** Em seguida clique o botão

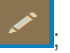

**4.3** Clique o botão **Incluir** para realizar a inclusão do Grupo de Empresas;

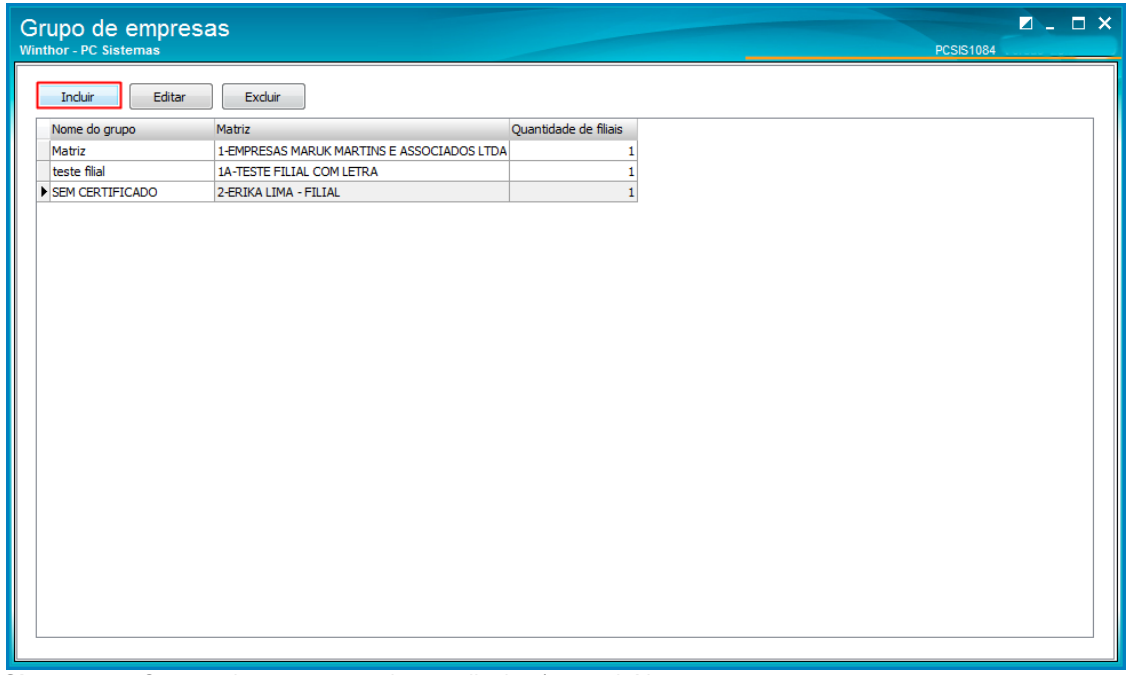

**Observação:** O grupo de empresas pode ser editado e/ ou excluído;

**4.4** Na aba **Filias**, preencha os campos conforme necessidade e clique o botão **Salvar**;

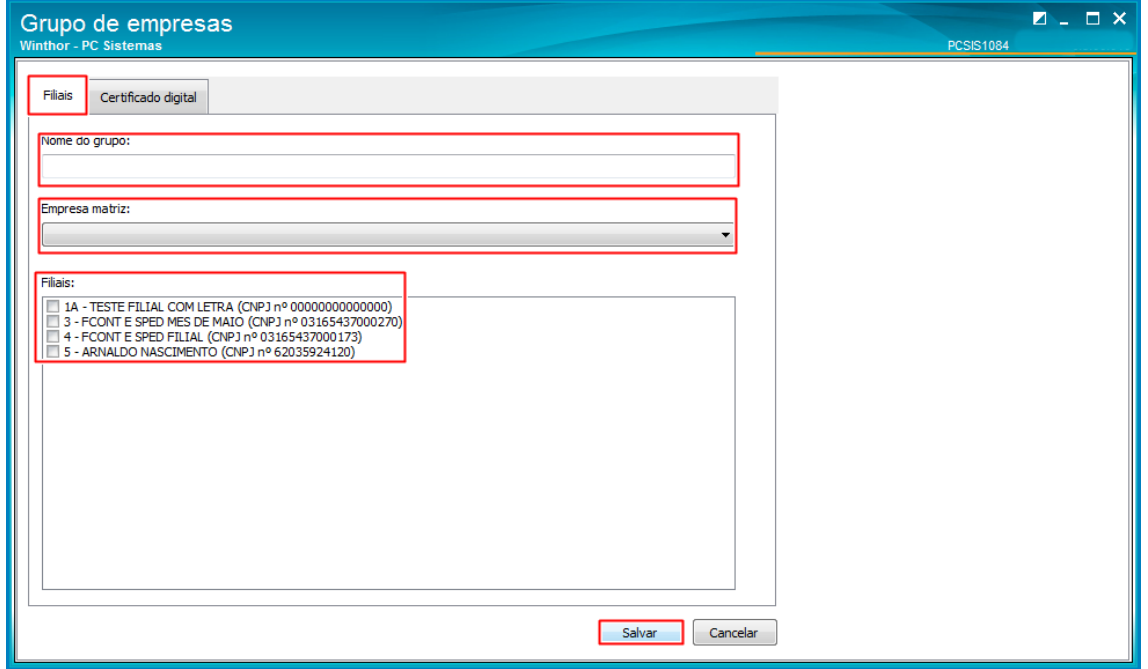

**Observação:** Ao informar a empresa Matriz só poderá selecionar as filiais com mesma raiz de CNPJ (sistema irá validar quais filiais são da mesma raiz do CNPJ);

- **4.5** Na aba **Certificado Digital**, clique o botão **Procurar**;
- **4.6** Clique o campo **Certificacado tipo A1**;
- **4.7** Clique o botão **Procurar** e preencha o campo **Senha;**
- **4.8** Selecione o **Ambiente de Destino do WebService**;
- **4.9** Clique o botão **Salvar**;

**Observações:** 

- certificado fica armazenado no banco de dados, para fins de segurança;
- o certificado tem que estar no mesmo CNPJ do grupo de empresas (Matriz);
- o certificado A3 ainda não foi homologado, na rotina está disponível apenas o certificado A1;

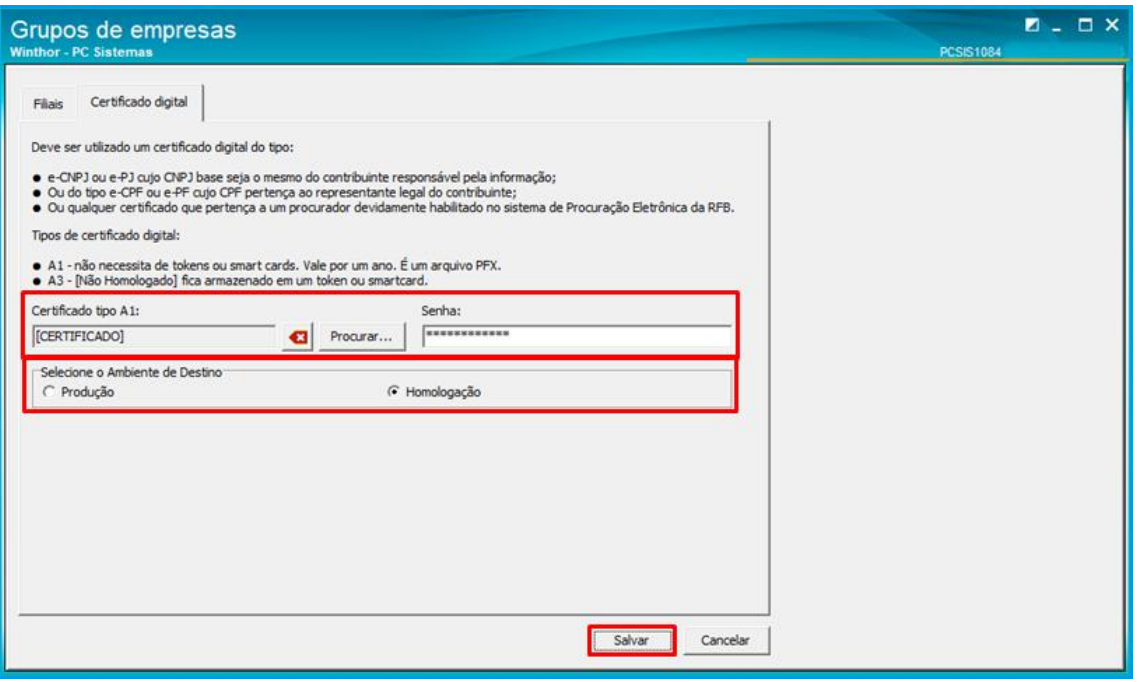

## <span id="page-13-0"></span>**5. Realizar trasmissão do evento R – 1000**

**5.1** Acesse a rotina **1084 – Transmissão do EFD-Reinf**, clique a opção **R – 1000 – Informações – do Contribuinte**;

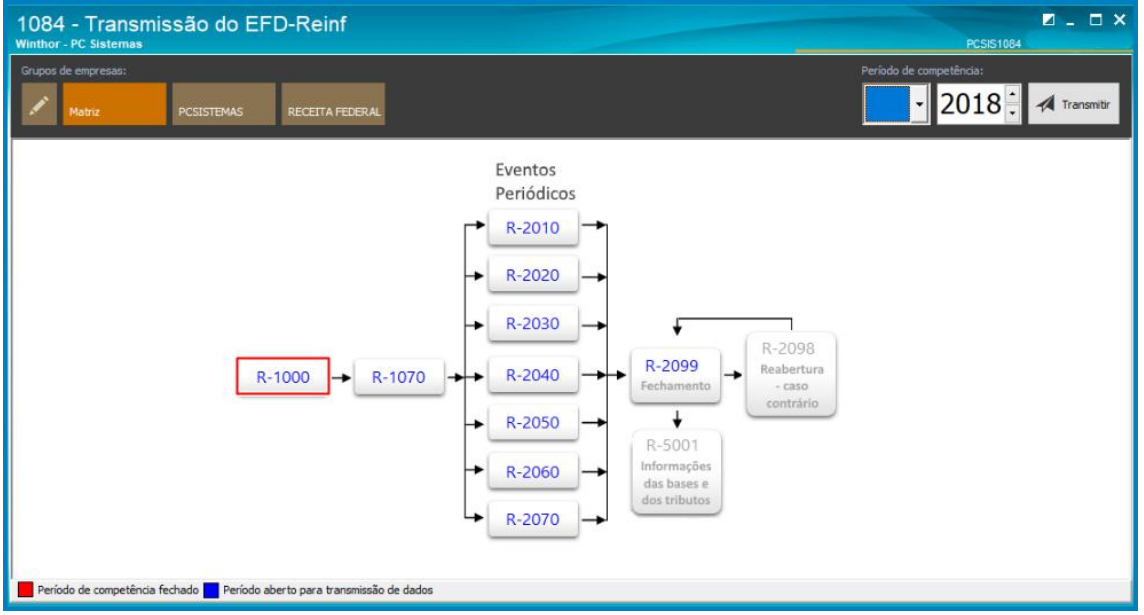

**5.2** Prencha as informações do Contribuinte e Responsável conforme necessidade;

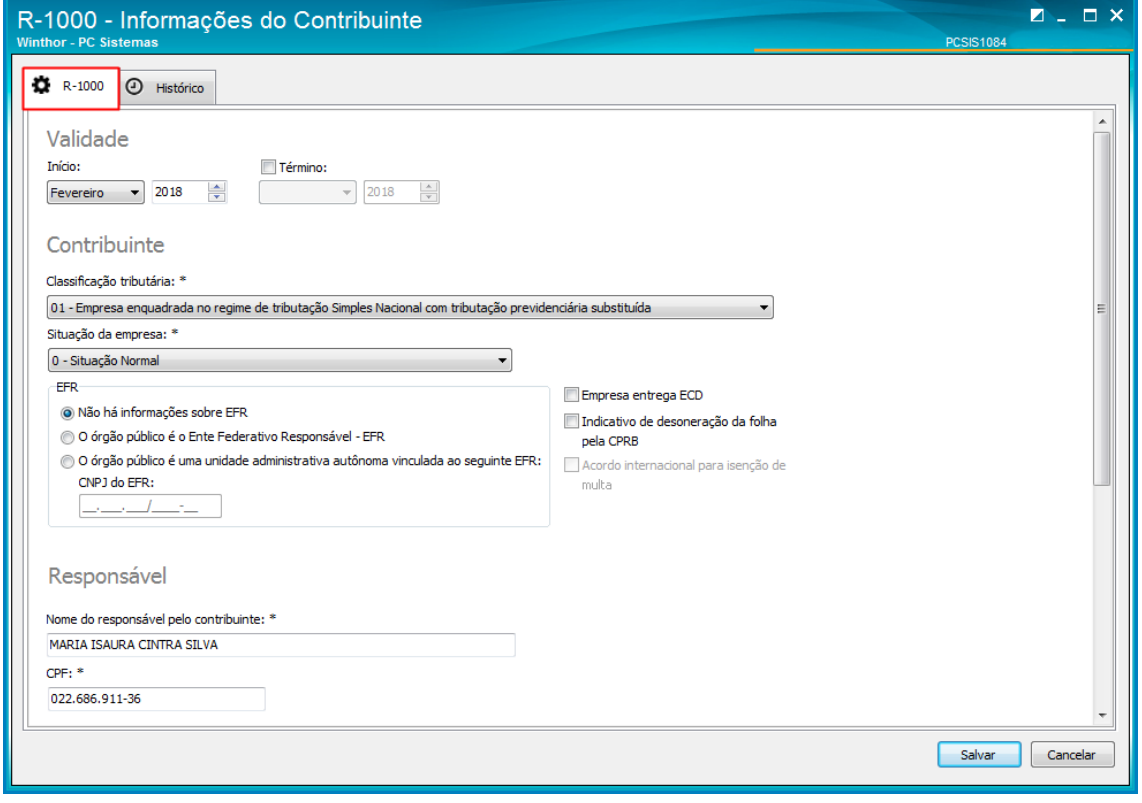

**5.3** Acesse a aba **Histórico** para acompanhar as alterações que foram realizadas no cadastro do evento R- 1000 e clique o botão **Salvar**;

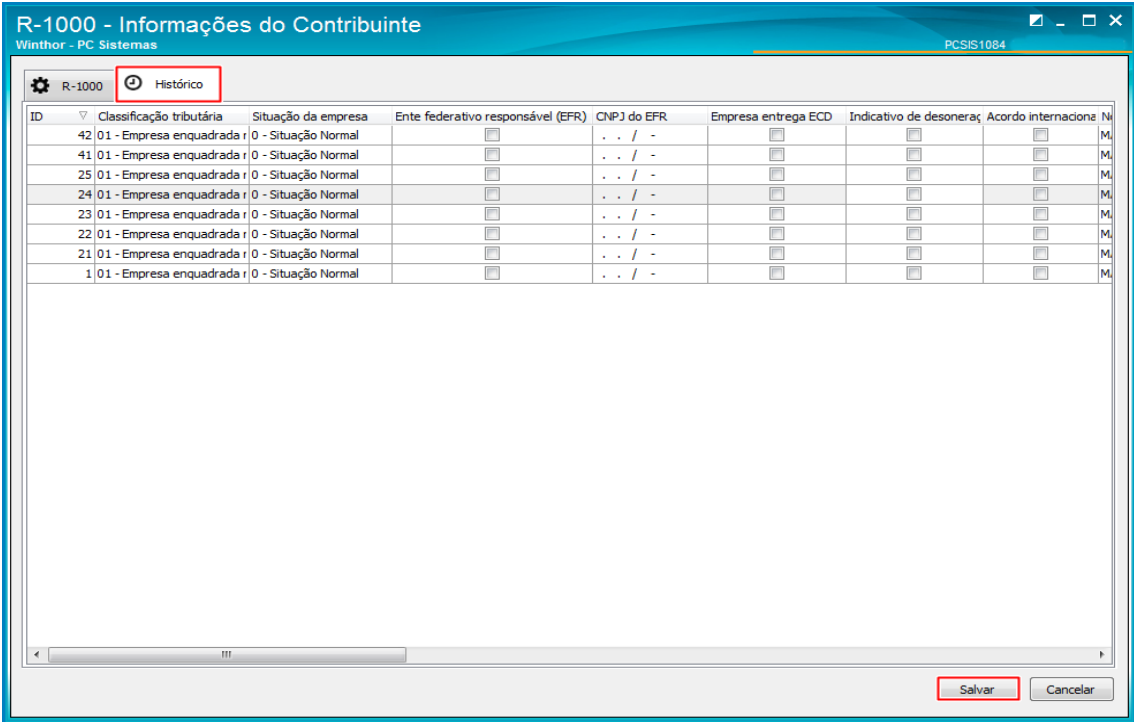

**5.4** Em seguida clique o botão **Transmitir** para realizar a transmissão;

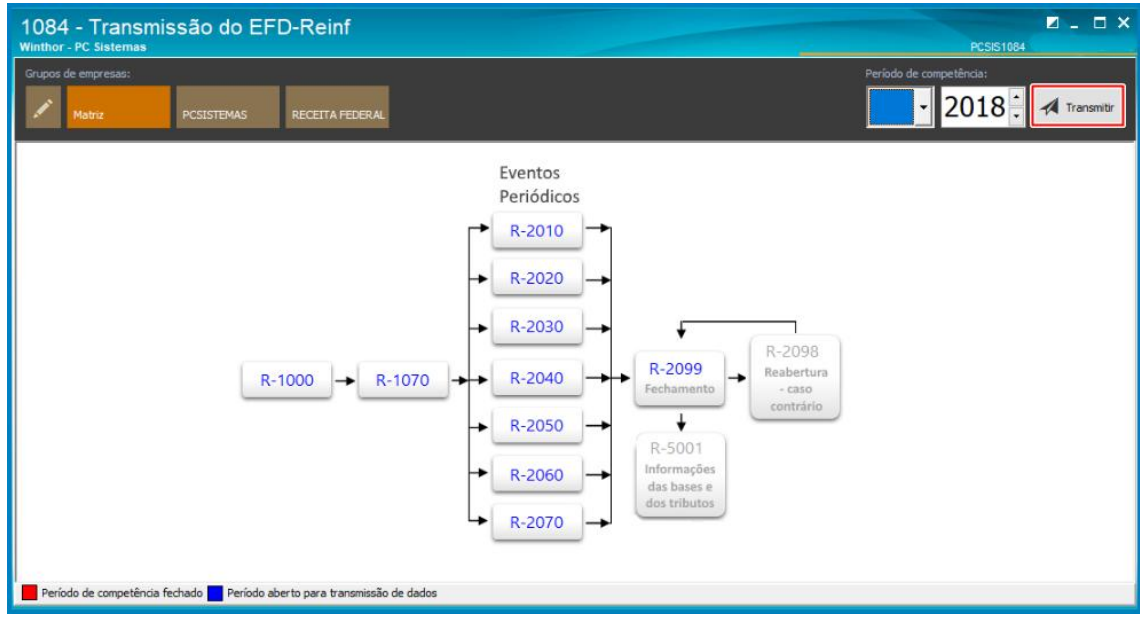

**5.5** Na aba transmitir eventos, selecione a opção R – 1000 e clique o botão **Transmitir**;

© Todos os direitos reservados. – PC Sistemas – v. 1.0 - Data: 25/05/2018

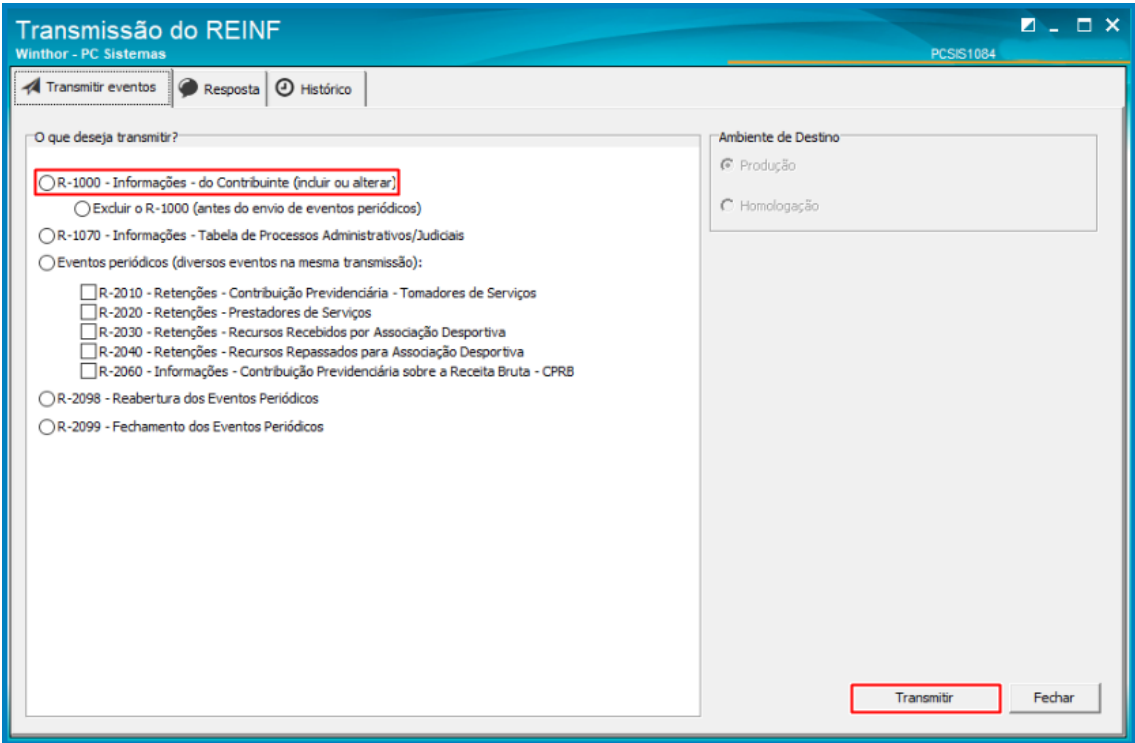

**Observação**: caso necessite dos XMLs enviados eles estarão disponíveis para consulta na sub pasta ETC\logs\MOD-010\PCSIS1084\EnvioResposta disponível no **diretório padrão** configurado no parâmetro **1943 – Diretório Winthor** da rotina **132 – Parâmetros da Presidência**.

#### **Exemplo**:

Para acessar os XMLs utilize o diretório informado no parâmetro acrescentando o caminho da sub pasta, conforme exemplo abaixo:

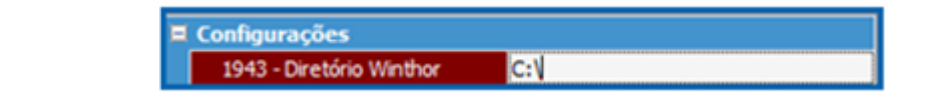

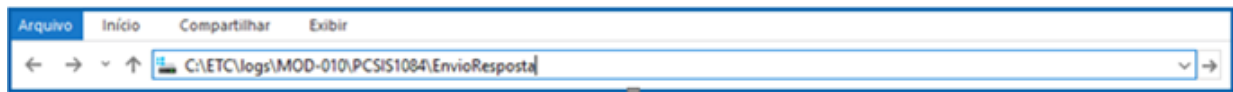

## <span id="page-17-0"></span>**6. Grupos de Informações**

Essas informações são utilizadas para **Inclusão**, **Alteração**, **Nova Validade** e **Exclusão do cadastro** do **R – 1000** e outros eventos do REINF.

**6.1 Inclusão** é utilizada para inserir novo item na tabela;

**Exemplo:** quando o usuário insere o novo item pela primeira vez;

- **6.2 Alteração** é utilizada para alterar os atributos de um item que incorreto para o período da mesma validade; **Exemplo:** quando houver necessidade do usuário alterar os atributos;
- **6.3 Nova Validade**: é utilizada para modificar a validade e os atributos;

**Exemplo:** Quando houver a necessidade do usuário modificar a validade e/ou atributos, este processo pode ser realizado fora do período de vigência;

**6.4 Exclusão:** é utilizada para excluir uma determinada validade estando na mesma vigência;

**Exemplo:** Quando houver necessidade do usuário excluir a validade por erro ( exemplo: colocar data erroneamente) neste processo o usuário informa somente a data inicio de vigência;

**6.5** As informações serão classificadas por tipo, pela rotina **1084 –Trasnmissão do EFD – REINF** automaticamente conforme alteração que será realizada pelo usuário. O acompanhamento dessas informações pode ser realizado na rotina **1084**, acessando a aba **Histórico**, na planilha a coluna **Tipo de Transmissão**;

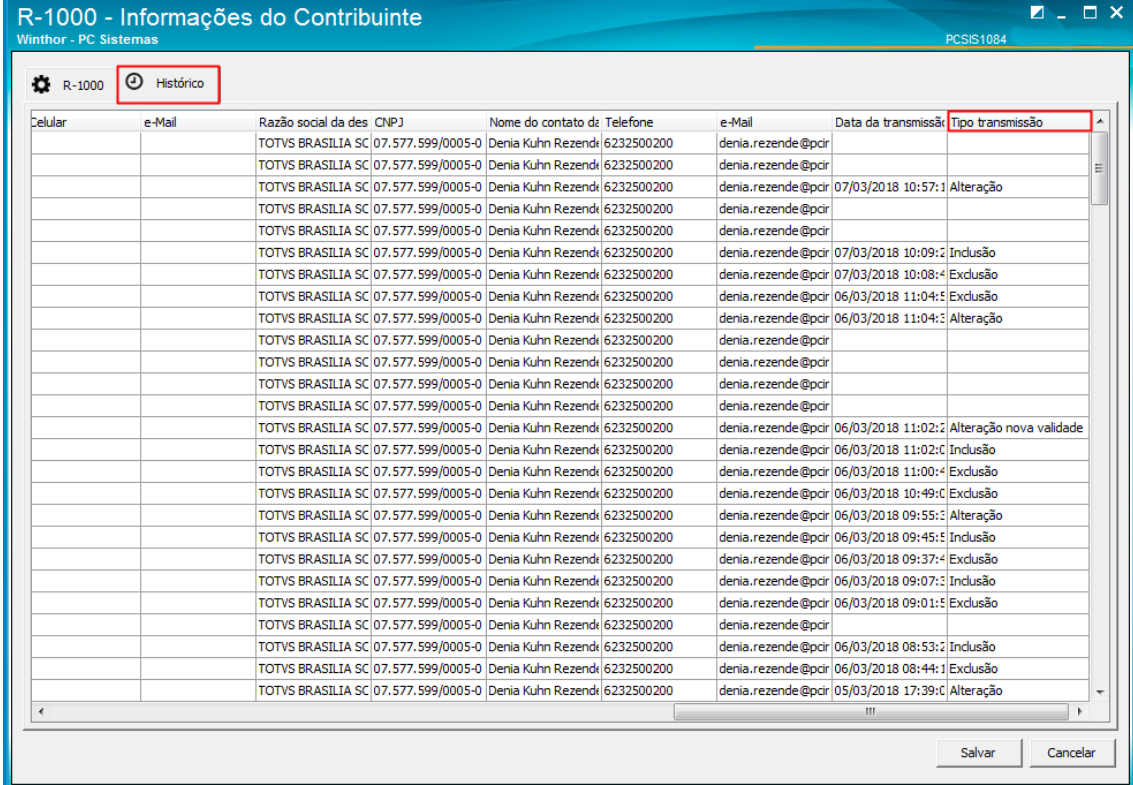

**Observação:** o status da informação ficará disponível apenas após a transmissão do arquivo.

 $^{\prime\prime\prime}$ 

## <span id="page-18-0"></span>**7. Realizar transmissão do evento R – 1070**

**7.1** Acesse a rotina **1084**, clique a opção **R-1070 - Tabela de Processos Administrativos/judiciais;**

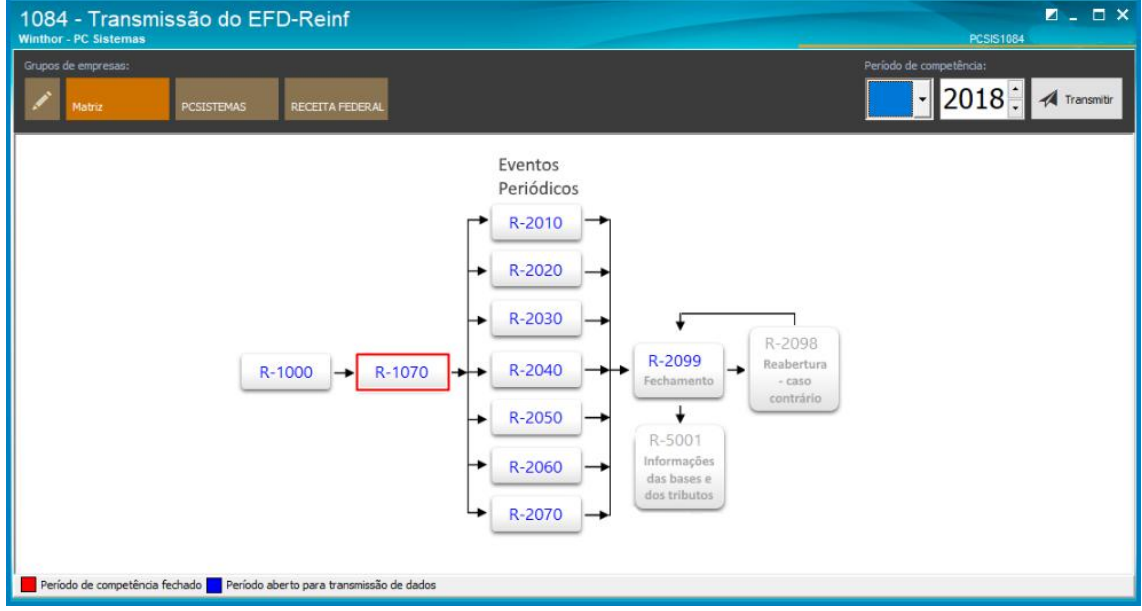

#### **7.2** Na tela seguinte clique o botão **Incluir**;

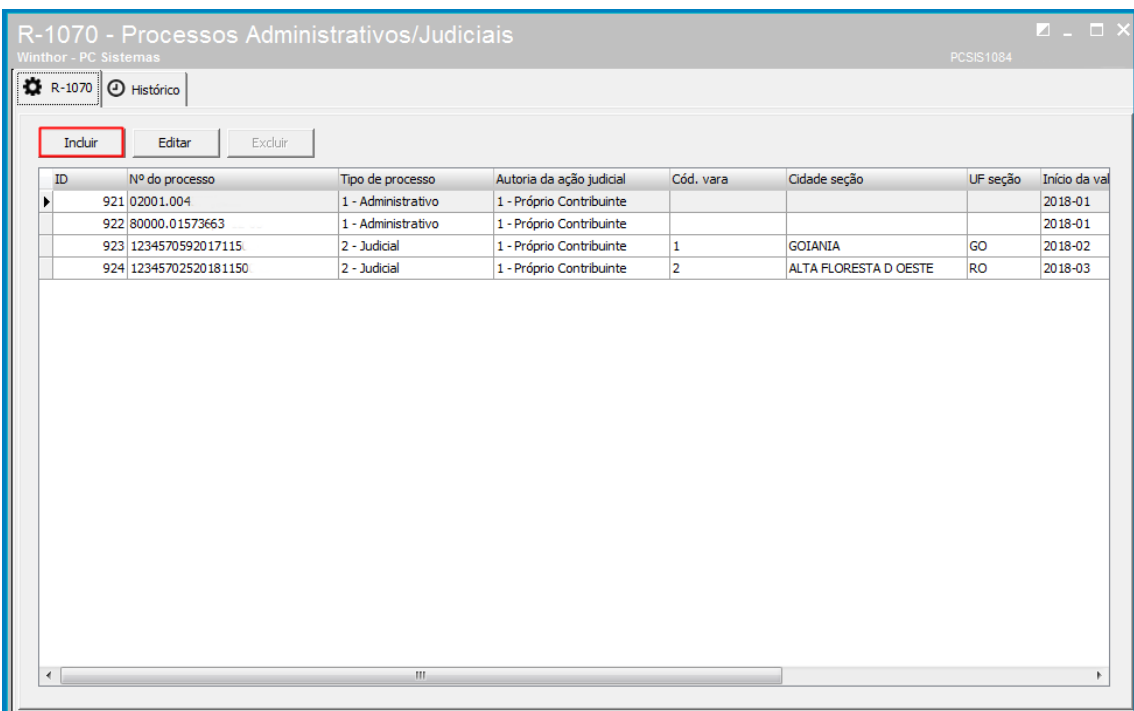

**Observações:** 

- não pode ser feita exclusão de um processo , caso o mesmo não tenha sido transmitido;
- pode ser **Editado** mesmo que não tenha realizado a transmissão;

direitos reservados. - PC Sistemas - v. 1.0 - Data: 25/05/2018

 $^{\prime\prime\prime}$ 

- em caso de **Exclusão** de um determinado processo, torna-se **obrigatório a trasmissão da Exclusão**;
- há a possibilidade de **Incluir** vários processos e enviá-los ao mesmo tempo;
- o **Evento opção R – 1070 - Informações – Tabelas de Processos administrativos Judiciais** não tem prazo determinado para Envio;
- a aba **Histórico** é utilizada para o acompanhamento dessas informações realizadas no evento R 1070;
- **7.3** Na tela seguinte preencha os campos confome necessidade e clique o botão **Incluir**;

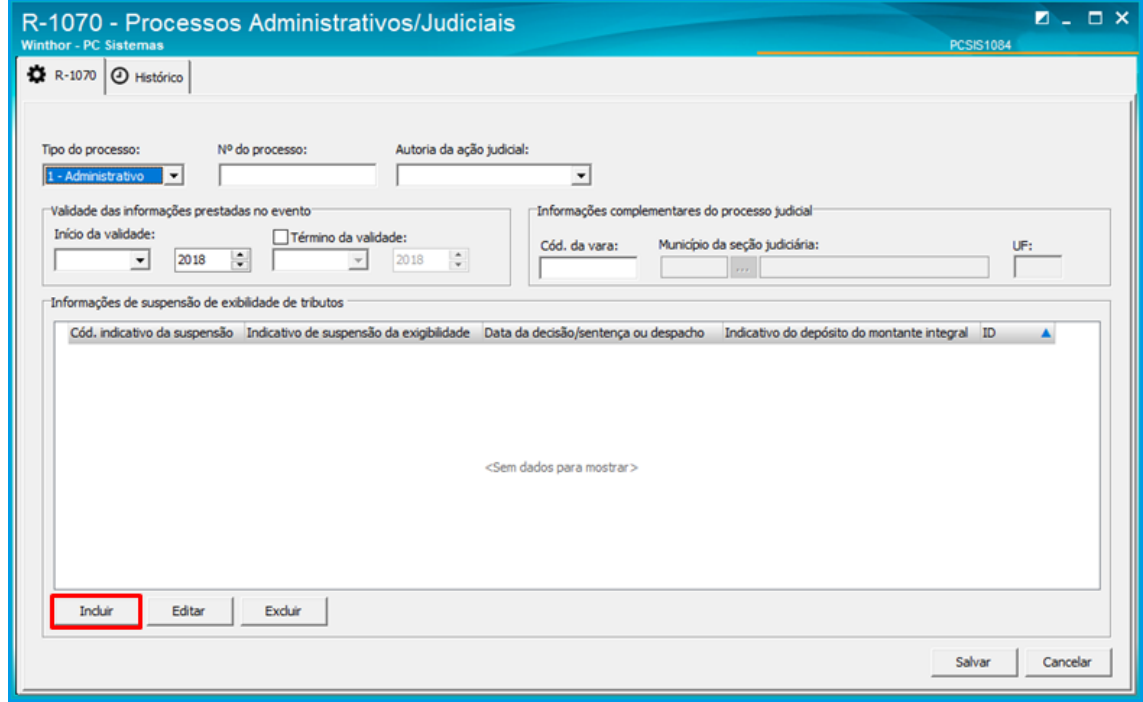

**Observações:**

- caso seja **processo administrativo** não há obrigatoriedade de preencher as informações complementares do processo juducial;
- caso o campo **Autoria da ação judicial** seja informado como **2 – Outra entidade ou Empresa** outros dois campos ficarão habilitados, conforme imagem abaixo, para registro das **Informações do Prestador de Serviço**;

Sistemas – v. 1.0 - Data: 25/05/2018

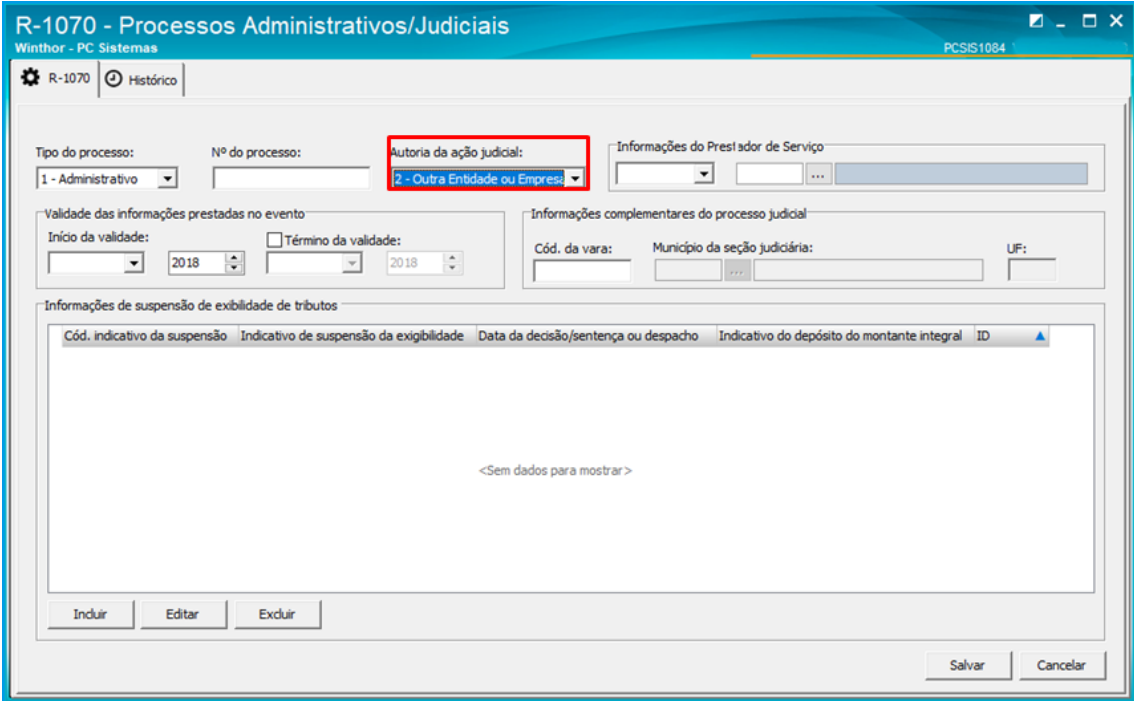

**7.4** Em seguida preencha os campos conforme necessidade e clique o botão **Salvar;**

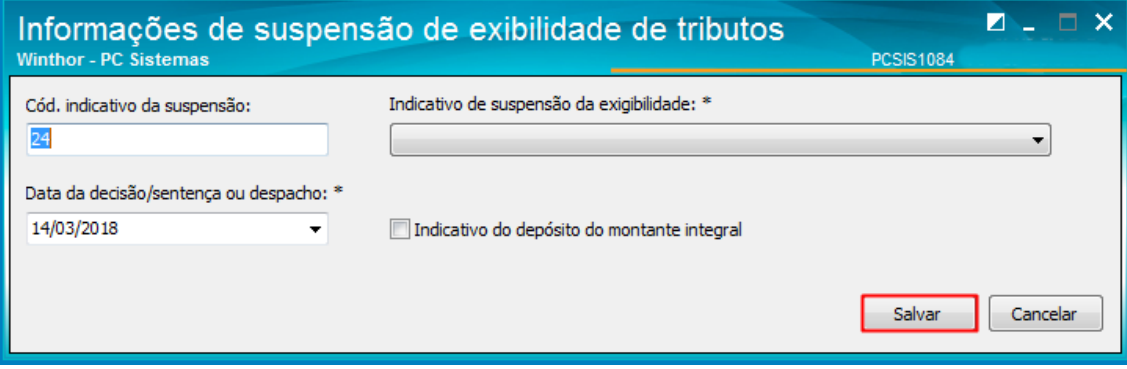

**7.5** Na tela seguinte clique o botão **Salvar;**

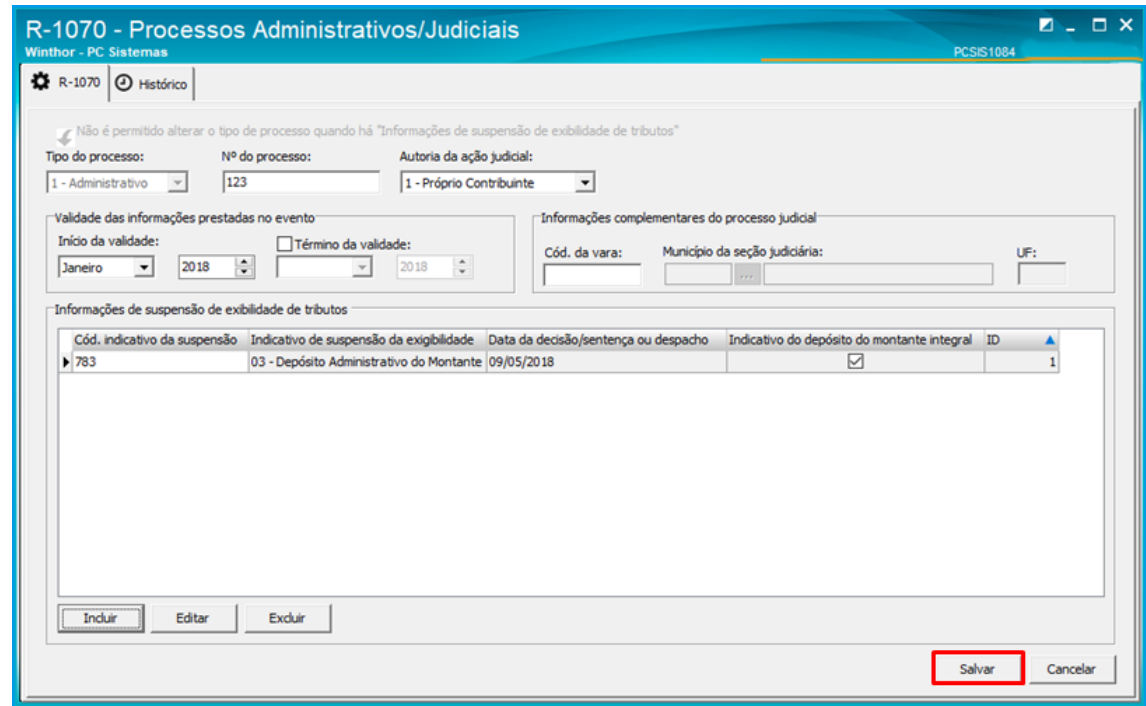

**7.6** Em seguida clique o botão **Transmitir;**

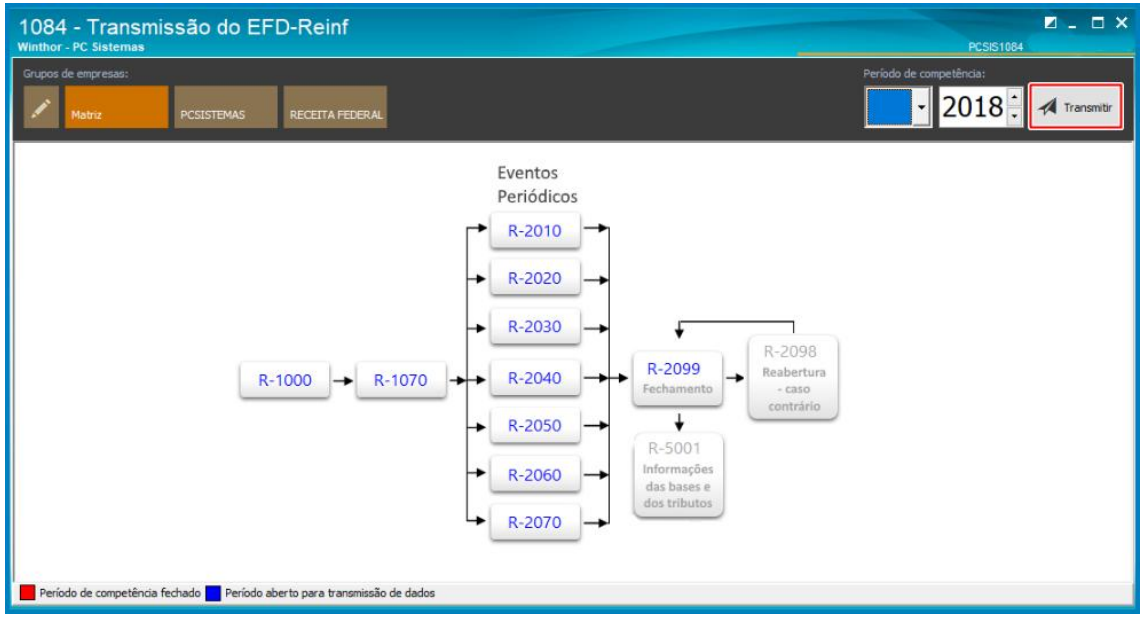

os direitos reservados. - PC Sistemas - v. 1.0 - Data: 25/05/2018

 $^{\prime\prime\prime}$ 

**7.7** Na tela **Transmissão do REINF**,clique a opção **R – 1070 - Informações – Tabelas de Processos administrativos Judiciais** e clique o botão **Transmitir**;

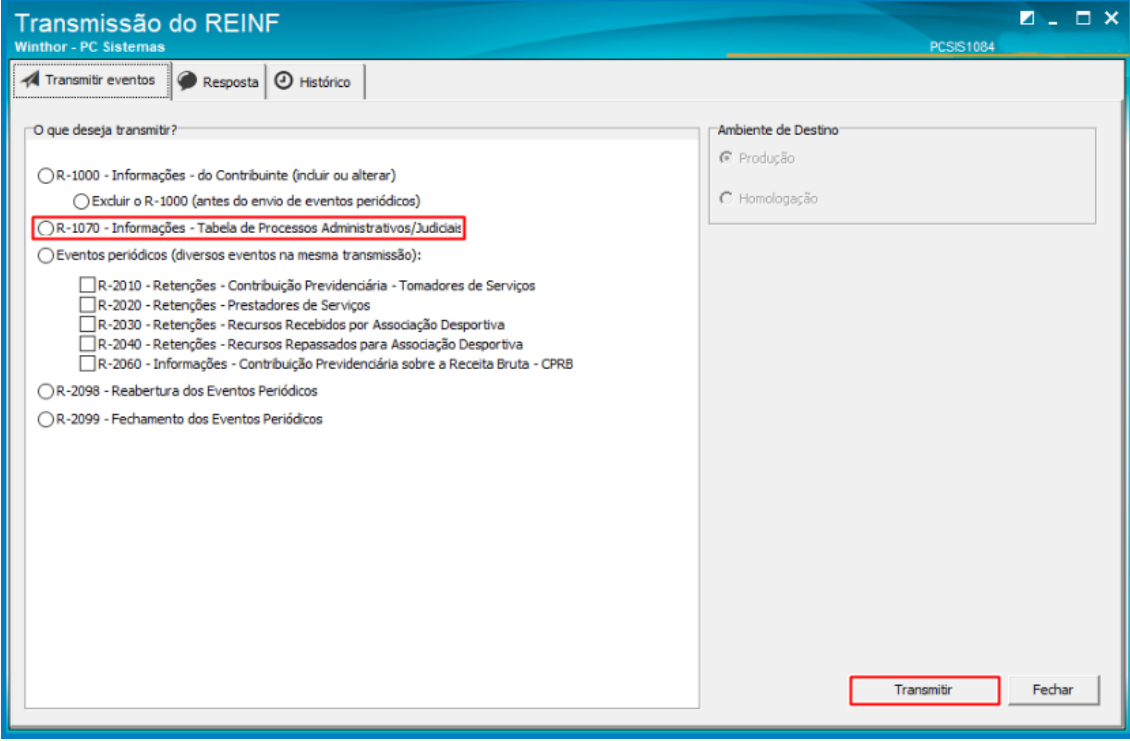

 $^{\prime\prime\prime}$ 

## <span id="page-23-0"></span>**8. Realizar transmissão do evento R – 2010**

**8.1** Acesse a rotina **1084**, clieque a opção **R – 2010 Retenção Contribuição Previdenciária – Serviços Tomados;**

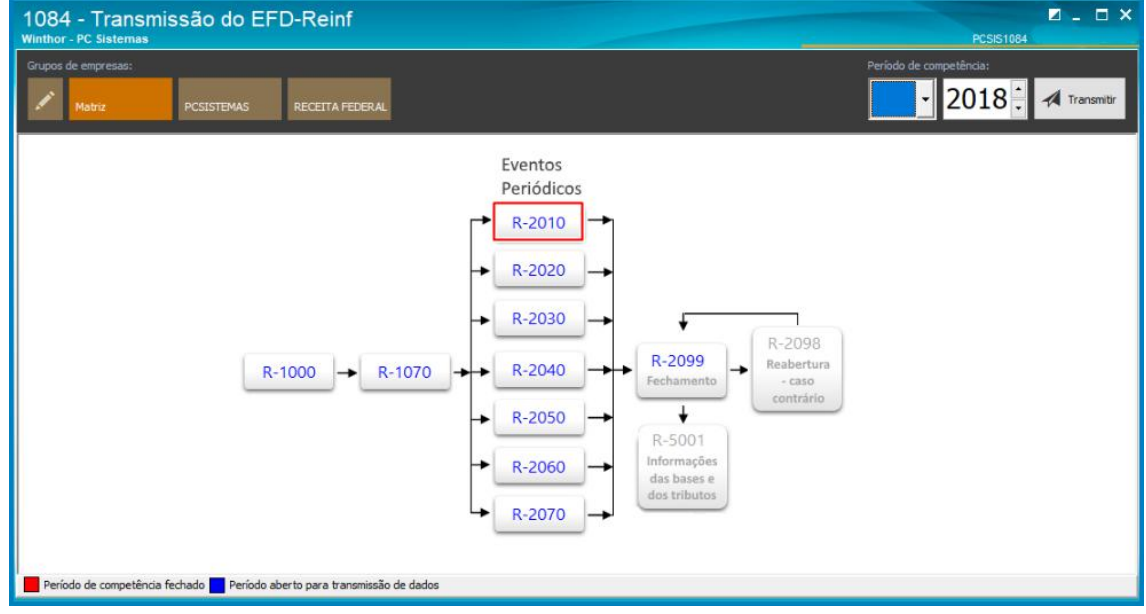

**Observações**:

 na tela **R – 2010 - Retenções Contribuição Previdenciária – Serviços Tomados** existem dua abas: **NFSe Tomados Sem Dados do REINF** e **NFS-e Tomados;**

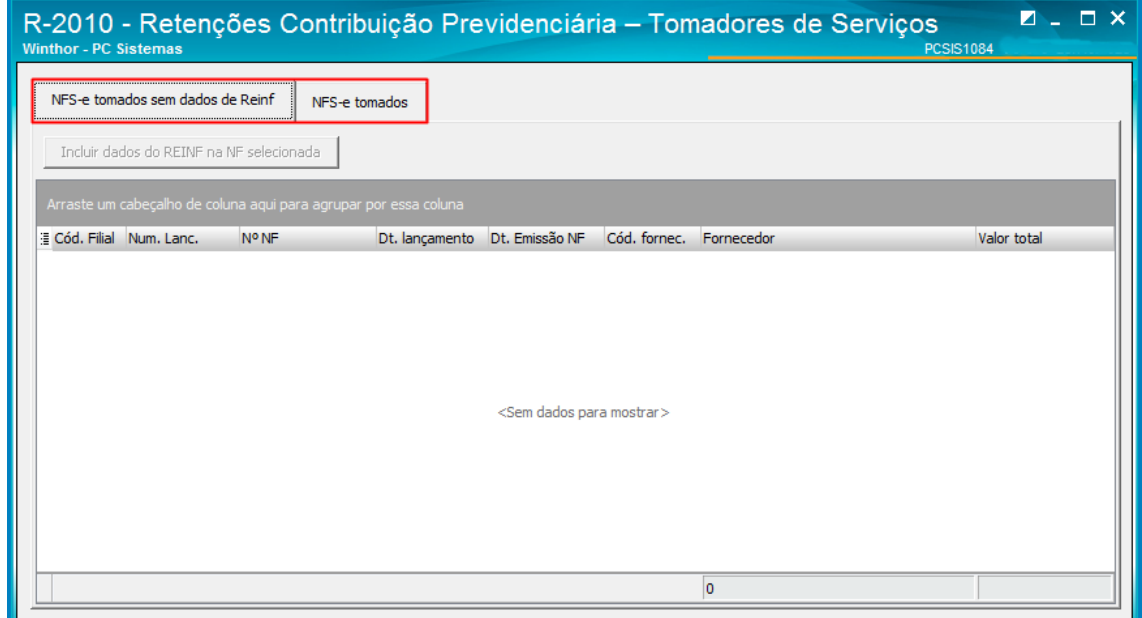

 a aba **NFS-e Tomados Sem Dados do REINF** especifica a **Nota Fiscal de Serviço Eletrônico** na qual não foi informados os dados do **SPED REINF** na rotina **749 –Inclusão de Lançamentos no Contas a Pagar;**

**8.2** Para incluir o dados do REINF clique na aba **NFS-e Tomados Sem Dados do REINF**, selecione o lançamento conforme necessidade e clique o botão **Incluir Dados do Reinf na NF Selecionada;**

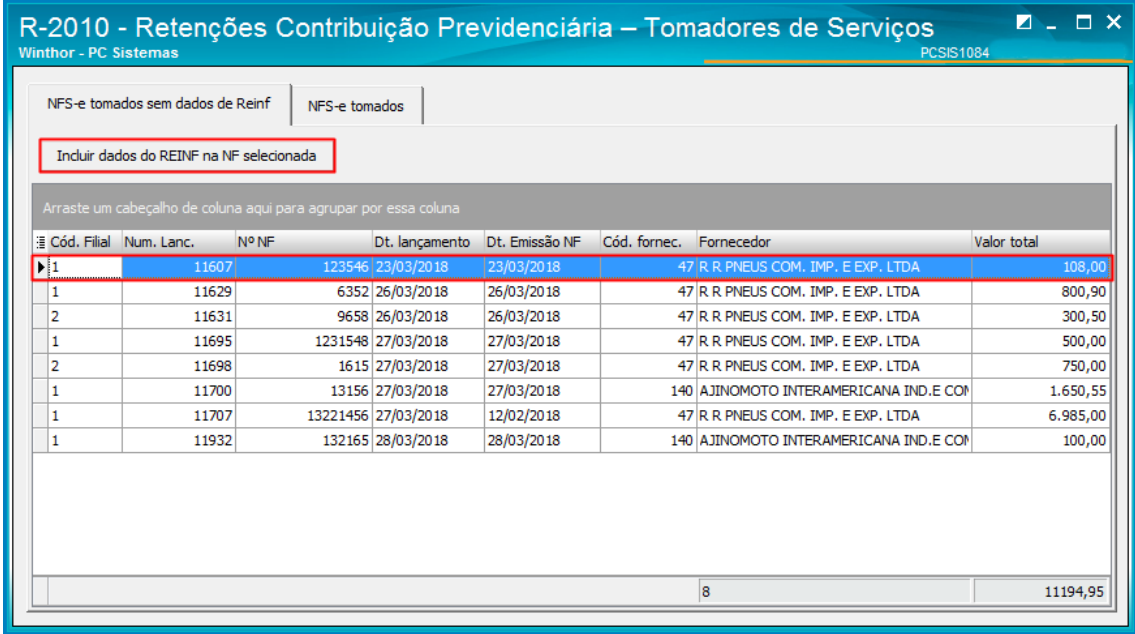

**Observação**: será apresentada na aba **Localizar dados do evento**, somente lançamentos incluidos pela rotina **631 – Lançar Despesas ou Receitas** como Despesas, com tipo de parceiro **F- Fornecedor** que em seu cadastro (rotina 202- Cadastrar Fornecedor) esteja parametrizado que é associação desportiva;

**8.3** Na tela **Impostos Para NF Serviço**, informe o **Tipo do Serviço**, **Série** e clique o botão **Confirmar;**

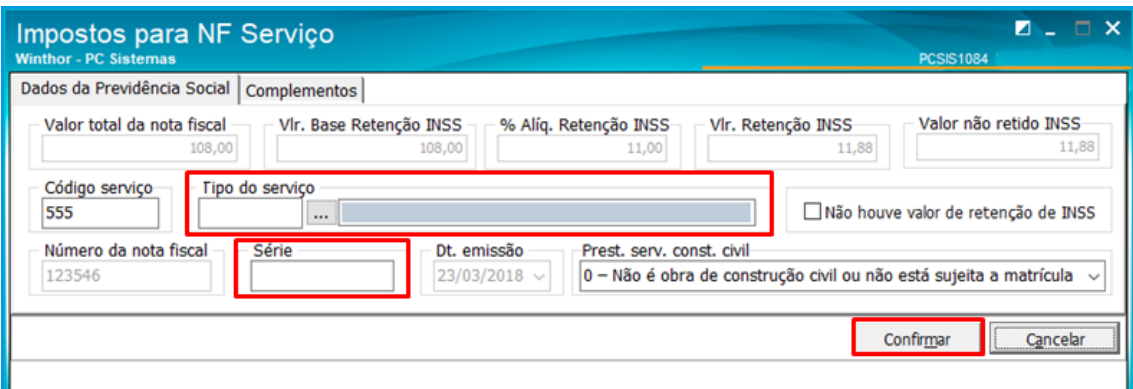

Observação: o tipo de serviço é apresentado uma tabela definida pela Receita Federal, pode ser consultado no site conforme link abaixo, seleciona a versão do Layout e anexo I, tabela 6:

http://sped.rfb.gov.br/pasta/show/2133

 $\prime\prime\prime$ 

**8.4** Caso tenha informado os dados do SPED REINF na rotina **749 –Inclusão de Lançamentos no Contas a Pagar**, selecione a aba **NFS-e Tomados**;

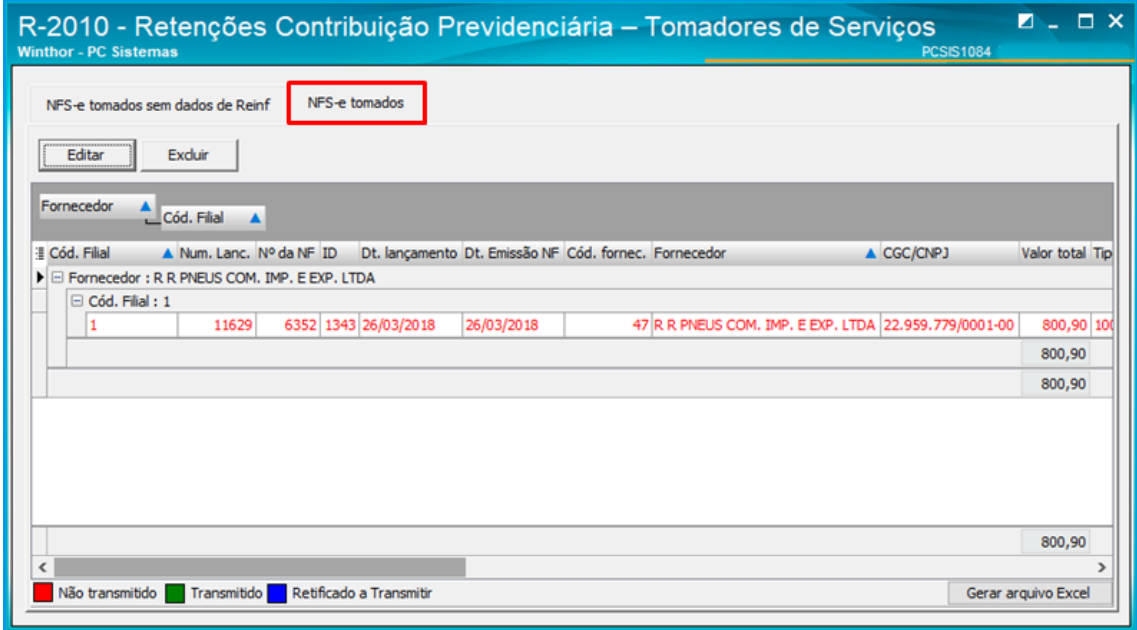

**Observações:**

- os laçamentos serão especificados de acordo com a **Filial** e o **Fornecedor**;
- a rotina permite a geração de arquivo Excel dos eventos informados, clicando o botão **Gerar arquivo Excel**;
- **8.5** O usuário poderá **Editar** ou **Excluir** um lançamento caso seja necessário antes da Transmissão. Para editar selecione um lançamento conforme necessidade e clique o botão **Editar**;

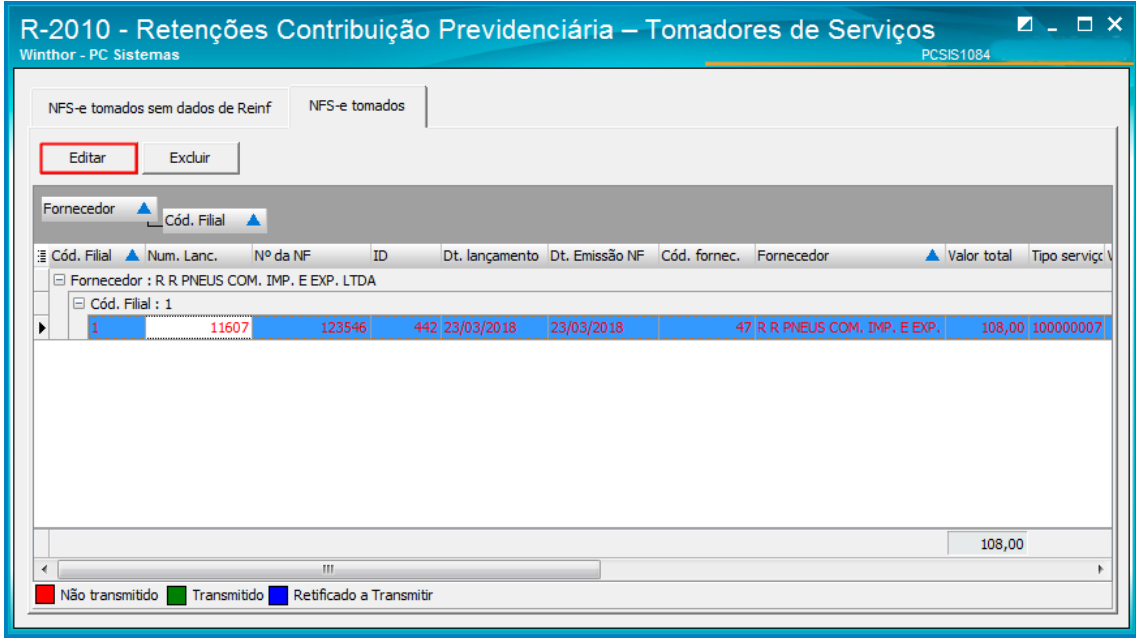

**Observação:** o status do lançamento pode ser acompanhada pela seguinte legenda:

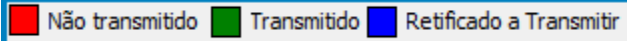

**8.6** Na tela **Impostos para NF Serviço,** realize a edição conforme necessidade e clique o botão **Confirmar**;

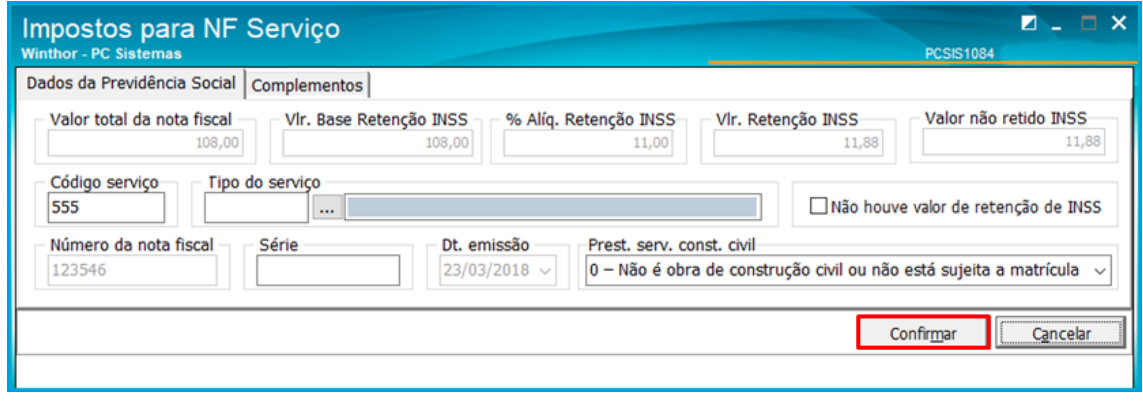

**8.7** Para realizar a exclusão de um Lançamento, na aba **NFS-e Tomados** clique o botão **Excluir** e em seguida clique o botão **Sim;**

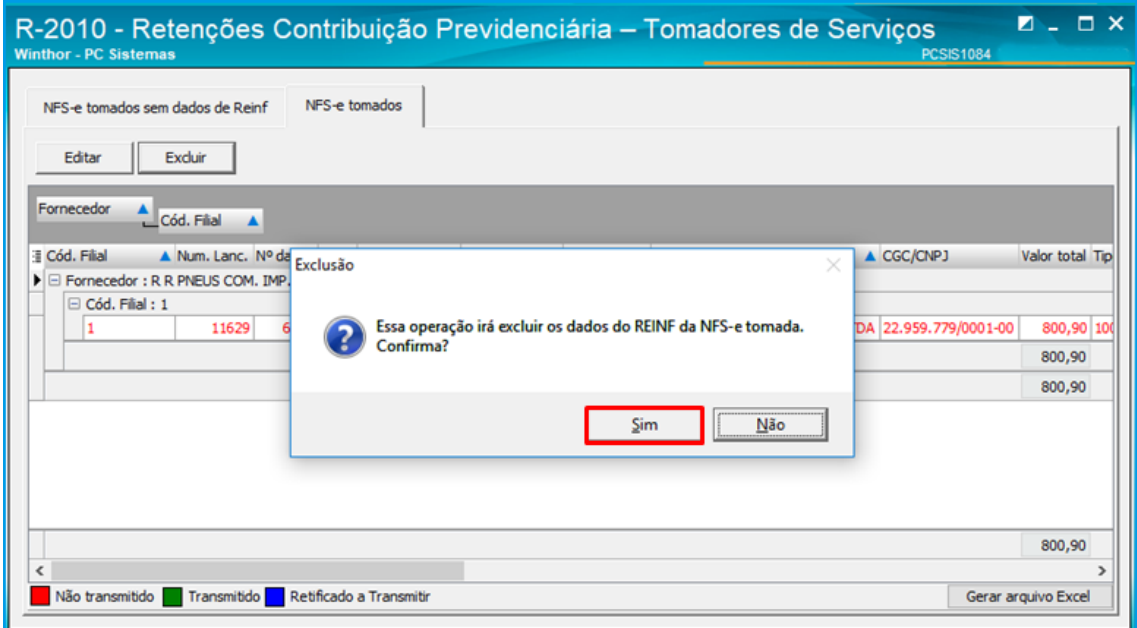

**Observação**: O lançamento será excluido somente no software, o mesmo irá ficar no sistema da **Receita.**

 $^{\prime\prime\prime}$ 

**8.8** Para realizar a transmissão do dados do Evento **R - 2010 – Retenções Contribuição Previdenciária - Tomadores de Serviço**, na tela Principal da rotina clique o botão **Transmitir;**

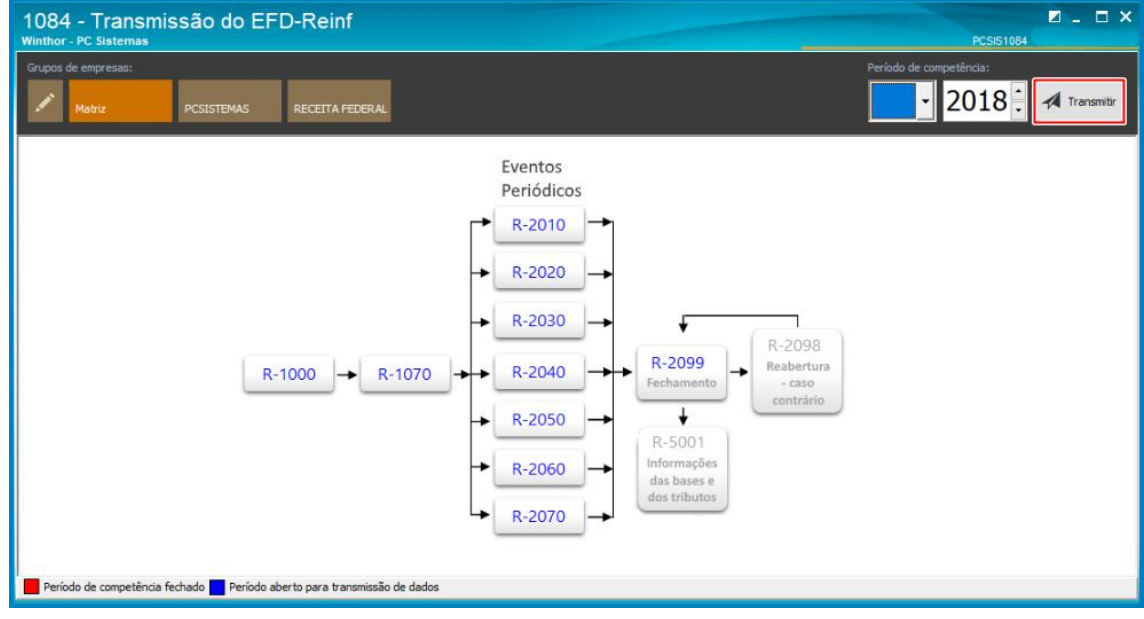

**8.9** Na aba Transmitir Eventos, clique a opção **- 2010 – Retenções Contribuição Previsenciária - Tomadores de Serviço** e clique o botão **Transmitir**;

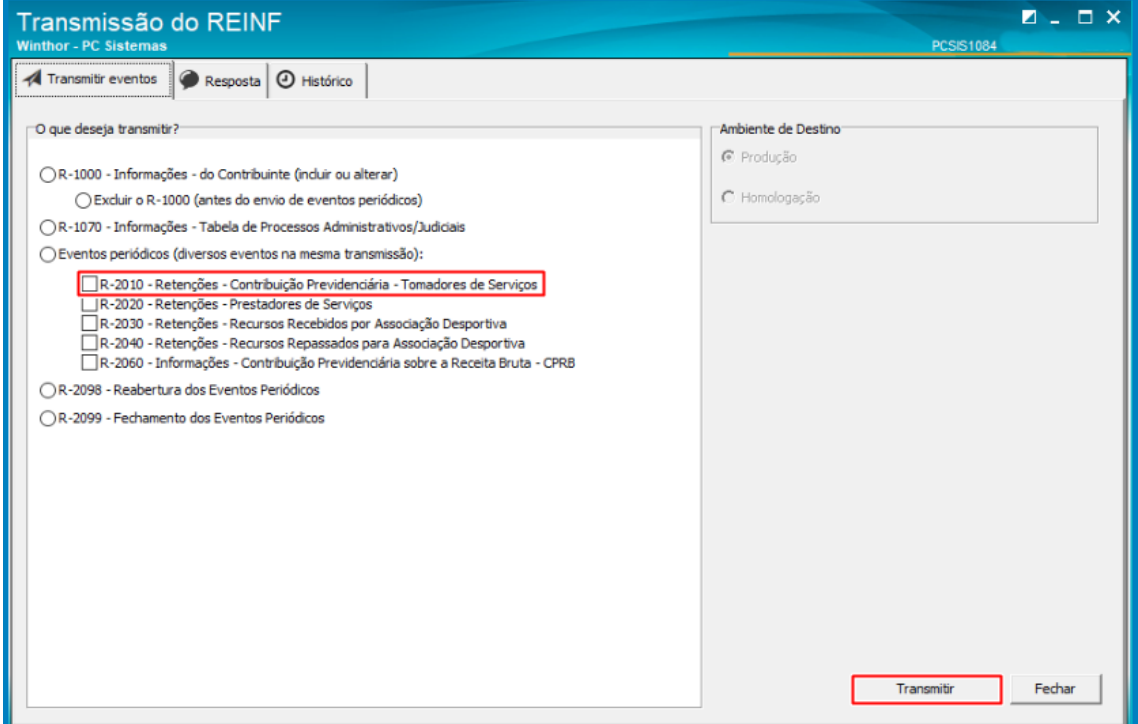

os direitos reservados. - PC Sistemas - v. 1.0 - Data: 25/05/2018

 $^{\prime\prime\prime}$ 

**8.10** Na aba **Resposta** o usuário poderá acompanhar a **Staus do envio**, **XML** e na aba **Histórico** realizar o **acompanhamento** de cada transmissão;

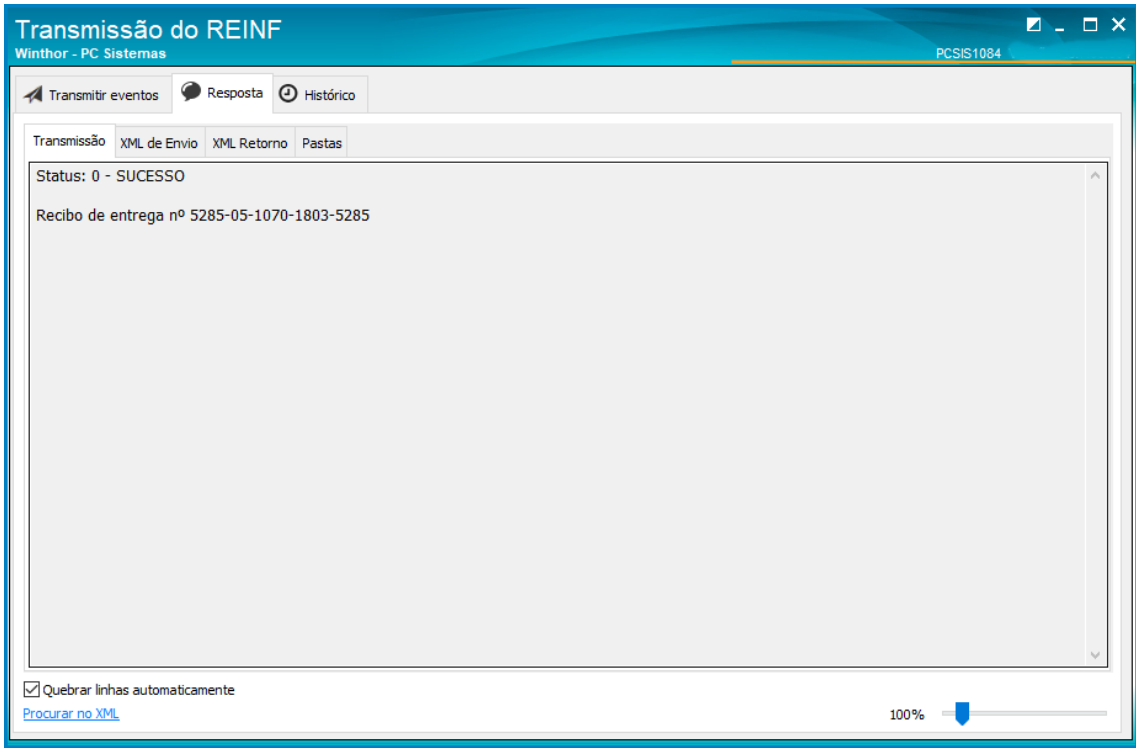

# <span id="page-28-0"></span>**9. Realizar transmissão do evento R – 2020**

**9.1** Acesse a rotina **1084 - Tranmissão do EFD – REINF**, clique a opção **R-2020 - Retenção – Serviços Prestados**;

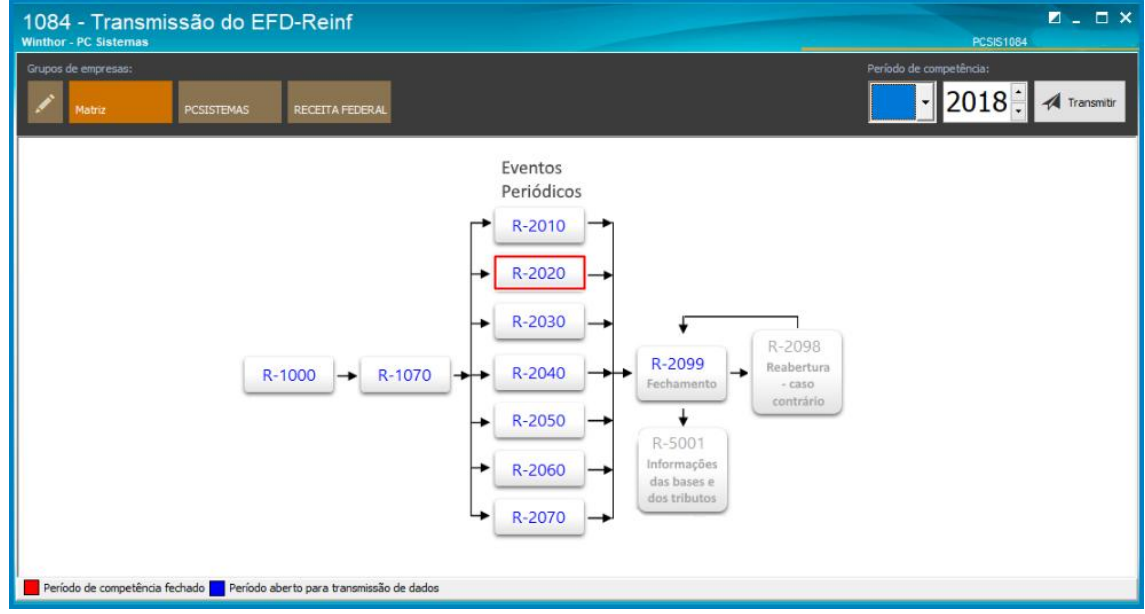

direitos reservados. – PC Sistemas – v. 1.0 - Data: 25/05/2018

 $^{\prime\prime\prime}$ 

**9.2** Na aba **Notas Fiscais de Serviços prestados**, não é possível realizar edição da nota;

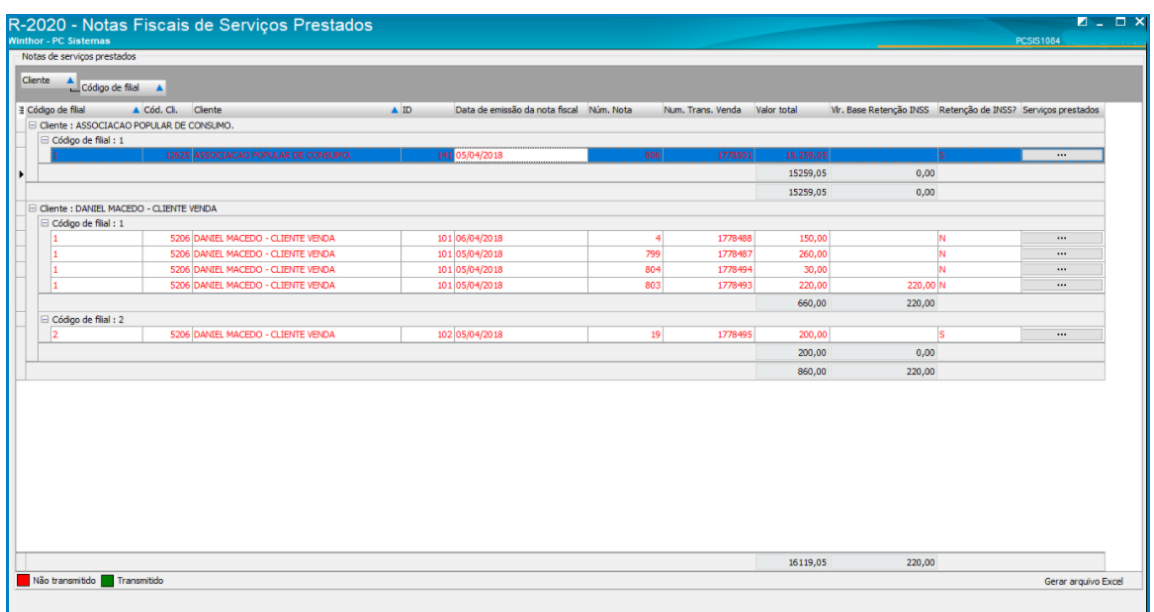

**Observação:** As informações das notas serão incluídas nas rotinas **3503 - Manter Ordem de Serviço**, e **1446 -**

**Gerar Nota Fiscal Prestação de Serviço**, ambas foram alteradas para atender a legislação

[\(http://tdn.totvs.com/pages/releaseview.action?pageId=341217926](http://tdn.totvs.com/pages/releaseview.action?pageId=341217926));

**9.3** Caso o usuário tenha marcado a flag nas rotinas **1446 - Gerar Nota Fiscal Prestação de Serviço (INSS Retido)** e **3503 - Manter Ordem de Serviço (Reter INSS deste Serviço?)** o campo Retenção de Inss irá marcar como **SIM** e o

numero do processo irá nas informações do nota;

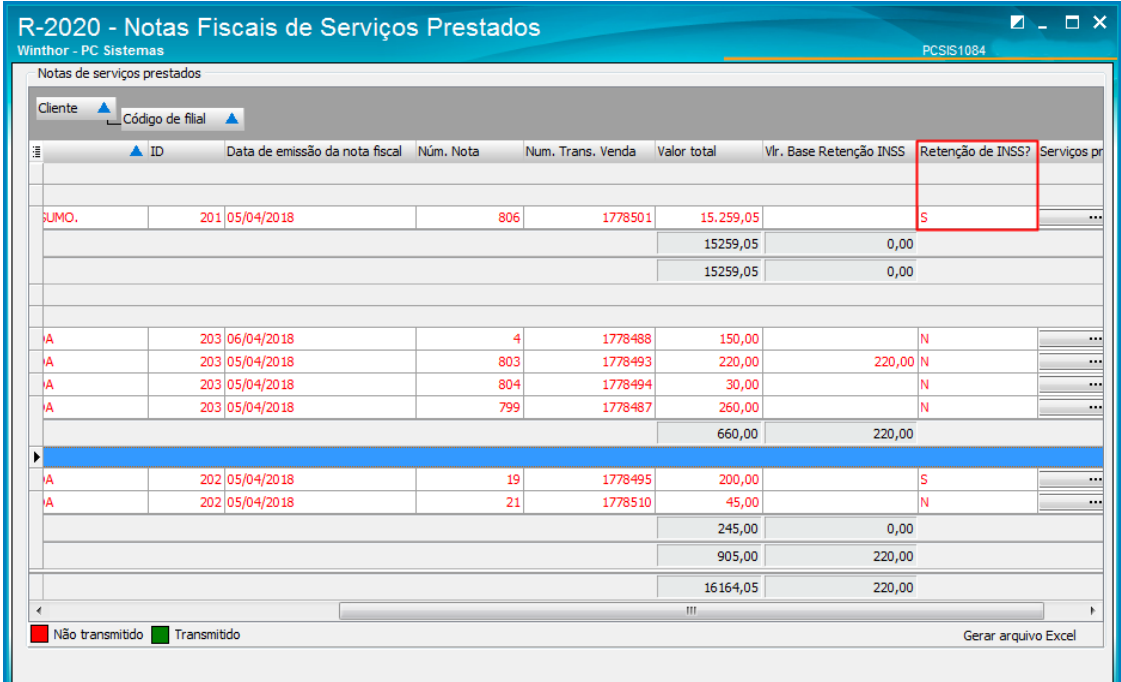

Sistemas – v. 1.0 - Data: 25/05/2018

**Observação**: será apresentada na aba **Localizar dados do evento**, somente lançamentos incluidos pela rotina **631 – Lançar Despesas ou Receitas** como Despesas, com tipo de parceiro **F- Fornecedor** que em seu cadastro (rotina 202- Cadastrar Fornecedor) esteja parametrizado que é associação desportiva;

**9.4** A legenda informa o staus em que a nota está, e possibilita exportar as informações das notas para o Excel;

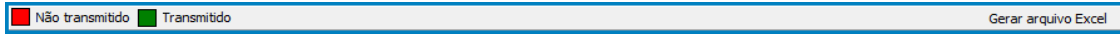

**9.5** Para visualizar os serviços da nota, dê duplo clique no item selecionado;

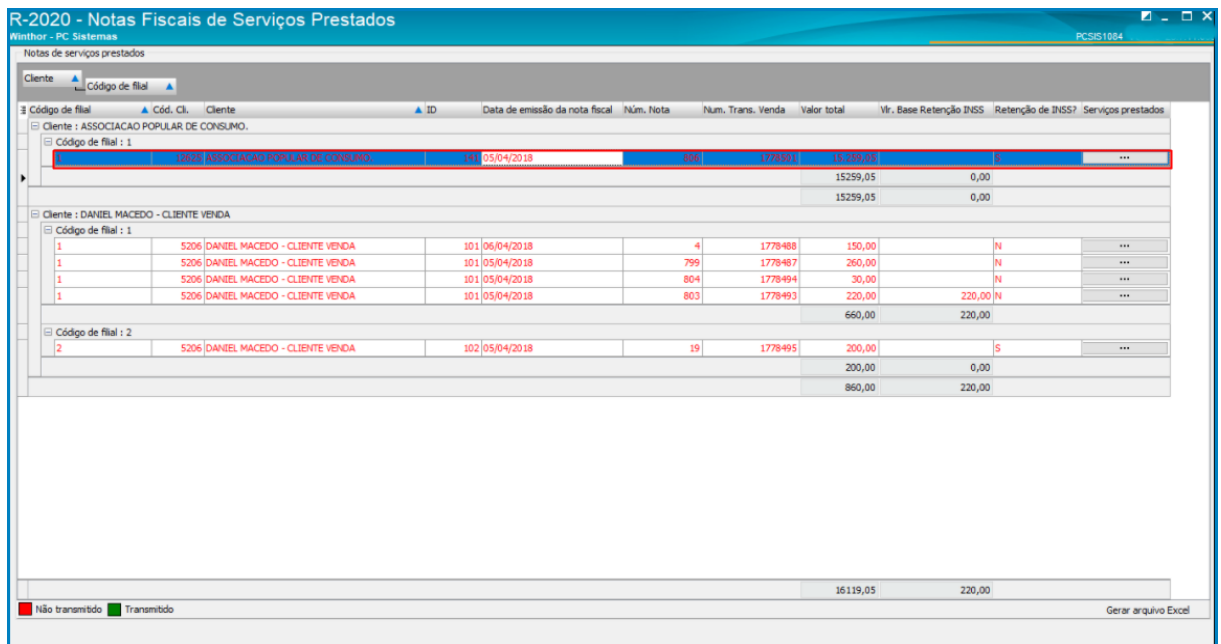

**9.6** A aba seguinte irá informar os serviços da nota selecionada;

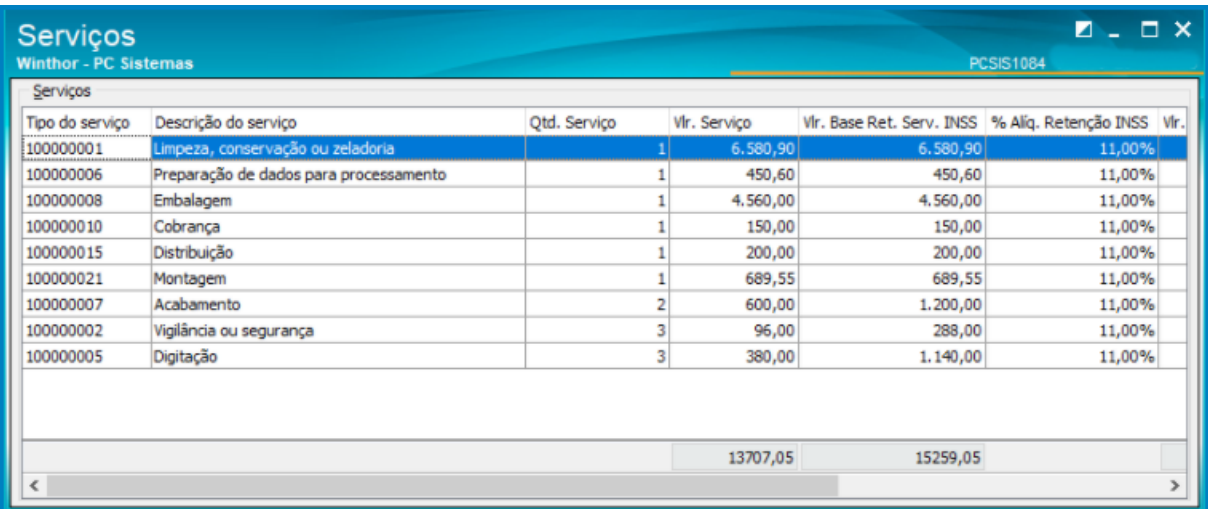

direitos reservados. - PC Sistemas - v. 1.0 - Data: 25/05/2018

 $^{\prime\prime\prime}$ 

**9.7** Na tela principal da rotina, clique o botão **Transmitir**;

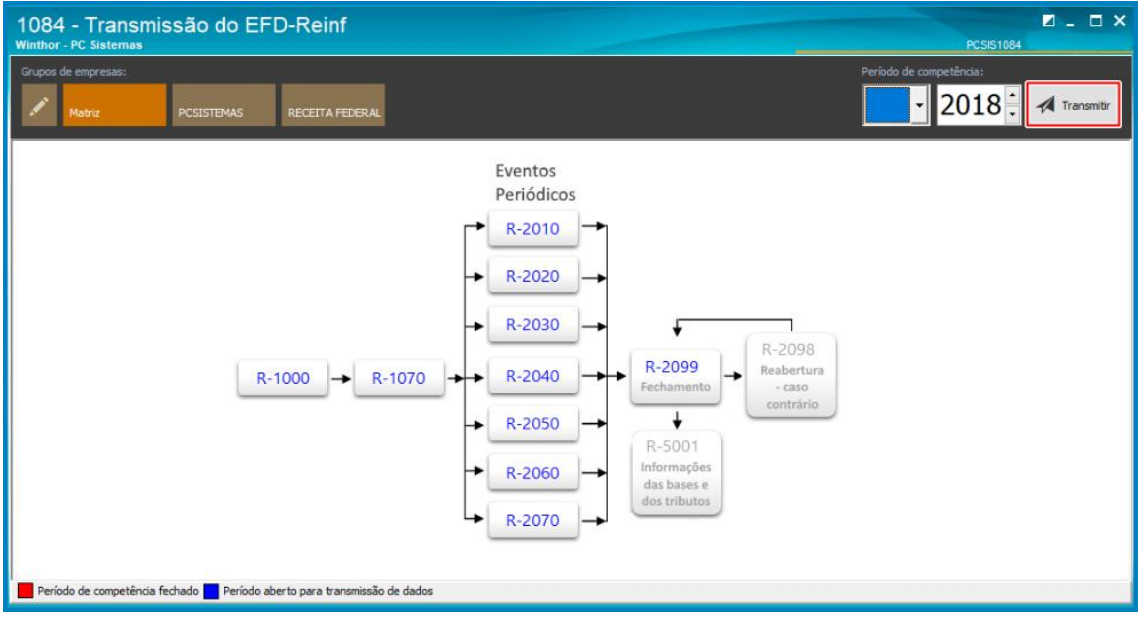

**9.8** Na aba transmitir eventos, selecione a opção **R-2020 – Retenções – Prestadores de serviço** e clique o botão **transmitir;**

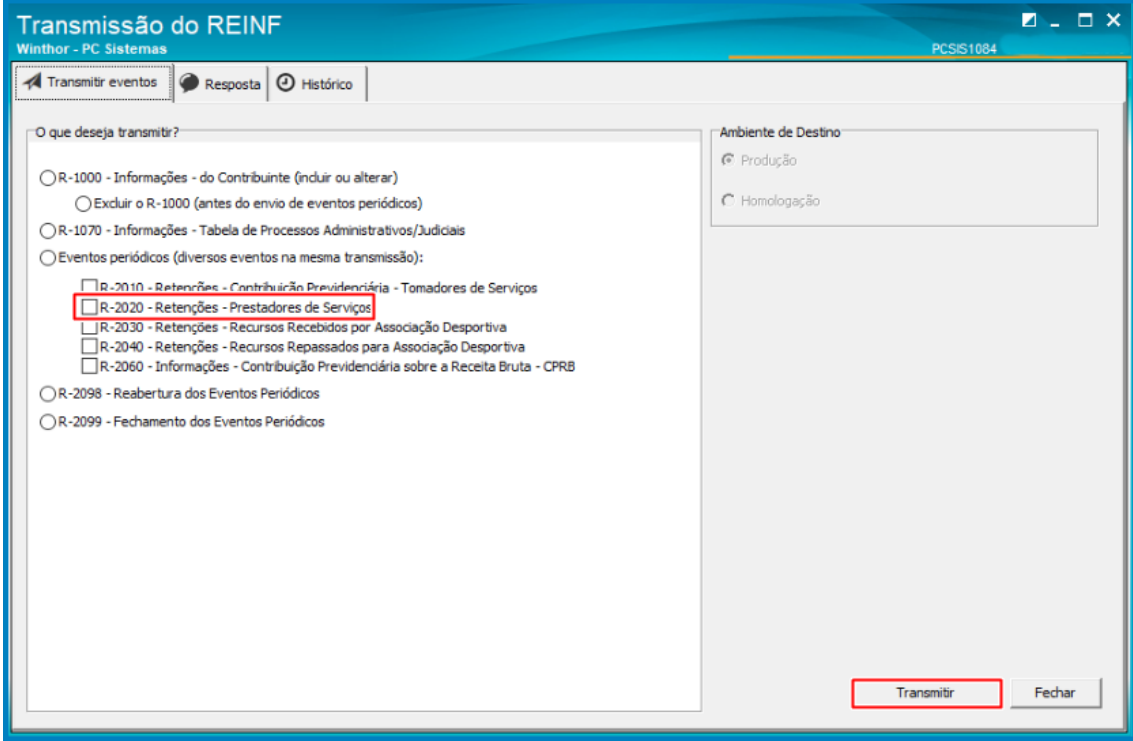

os direitos reservados. - PC Sistemas - v. 1.0 - Data: 25/05/2018

 $^{\prime\prime\prime}$ 

**9.9** Na aba **Resposta** o usuário poderá acompanhar a **Staus do envio**, **XML** e na aba **Histórico** realizar o **acompanhamento** de cada transmissão;

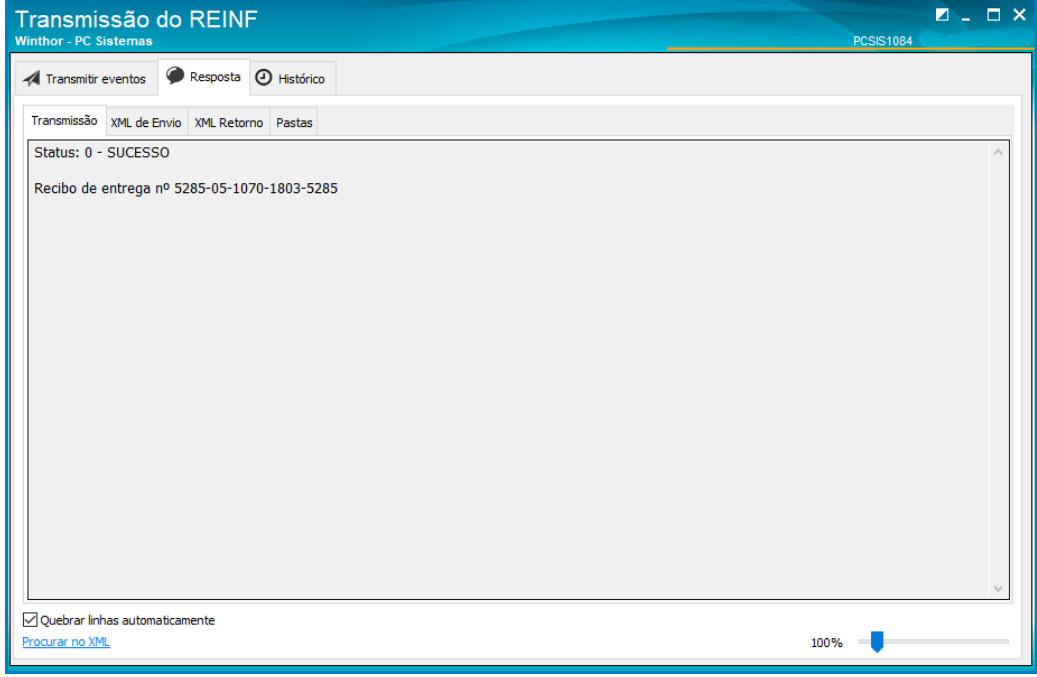

**Associação Desportiva;**

 $^{\prime\prime\prime}$ 

### <span id="page-33-0"></span>**10.Realizar transmissão do evento R – 2030**

**10.1** Acesse a rotina **1084 – Trasmissão do EFD – REINF**, clique a opção **R – 2030 - Recursos Recebidos por** 

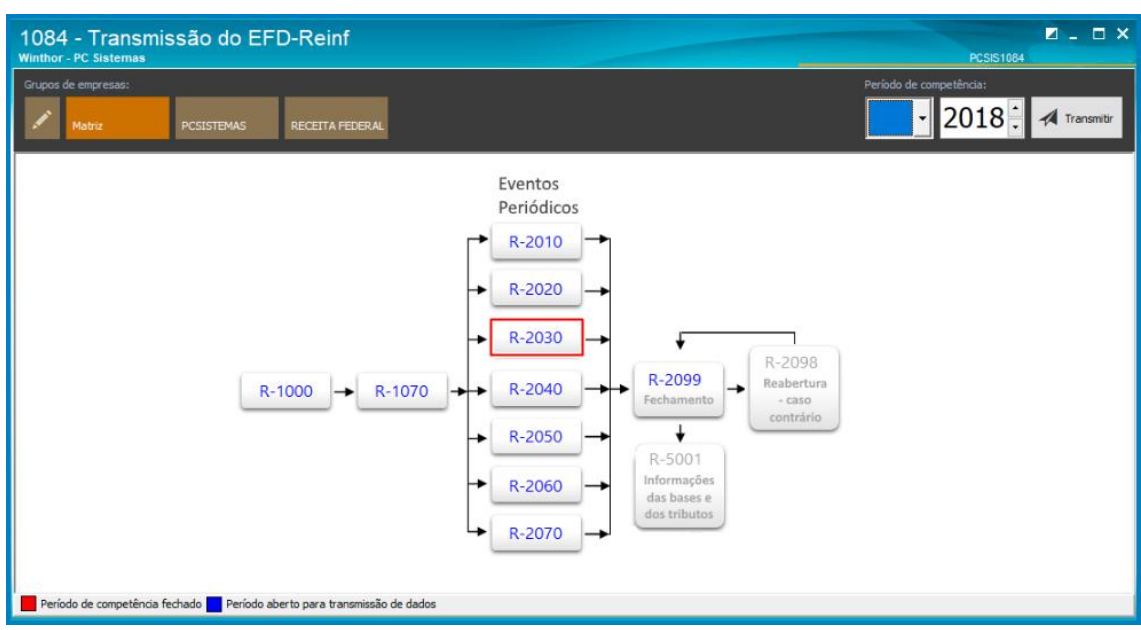

**10.2** Acesse a aba Localizar Dados do Evento, selecione o Lançamento e clique o botão **Incluir Dados do Reinf**;

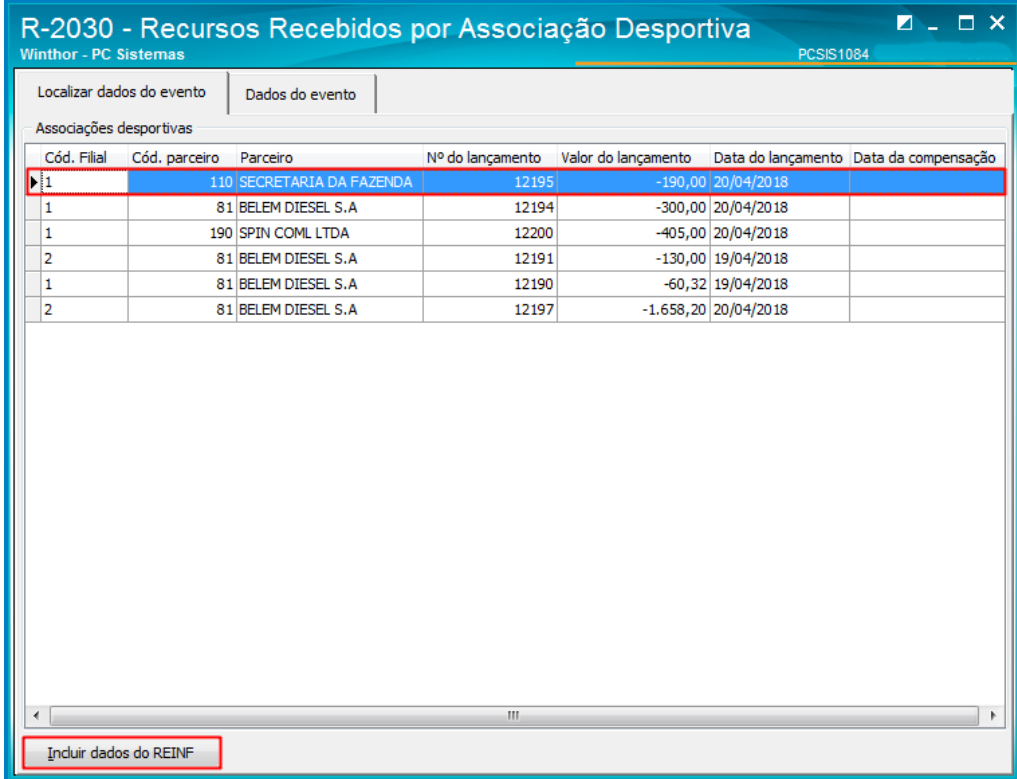

direitos reservados. – PC Sistemas – v. 1.0 - Data: 25/05/2018

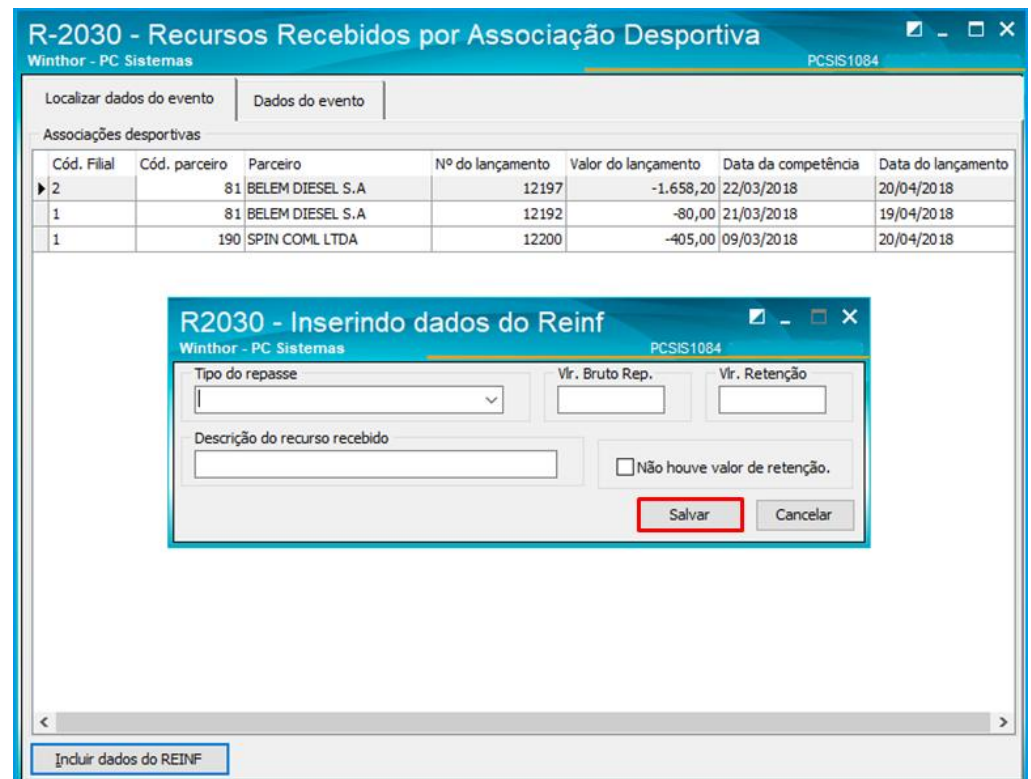

**10.3** Na tela **Inserindo dados do Reinf,** informe os campos conforme necessidade e clique o botão **Salvar**;

**10.4** Na aba **Dados do Evento**, selecione o Lançamento para **Editar** ou **Excluir** conforme necessidade;

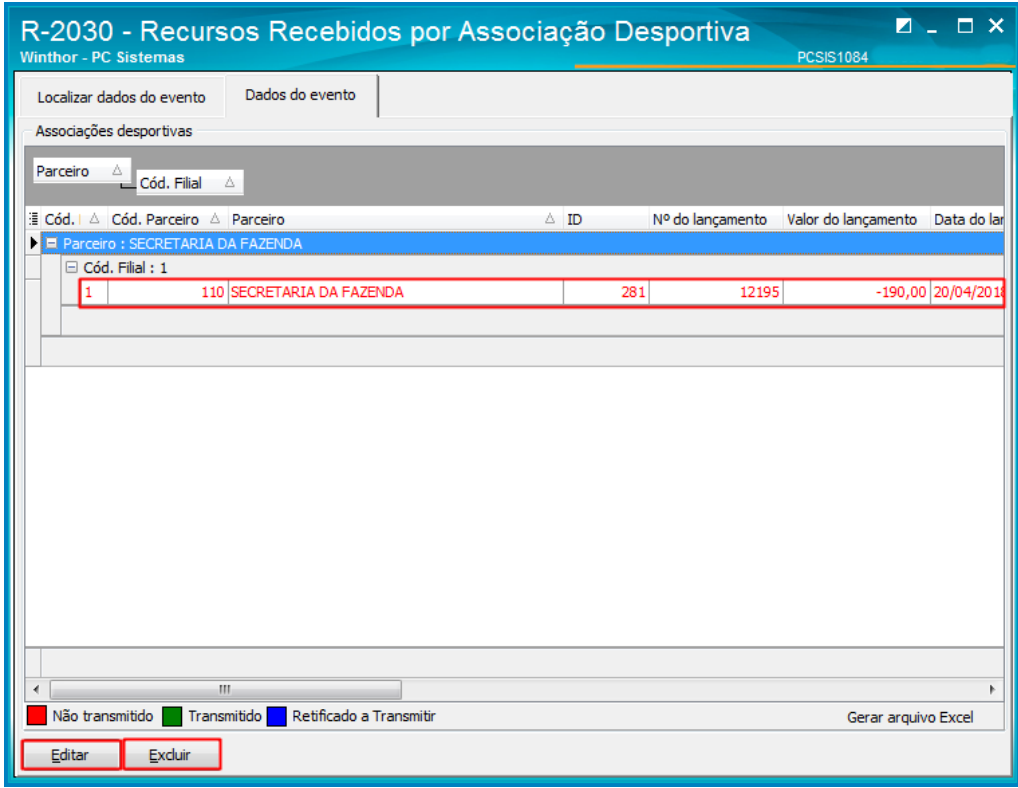

direitos reservados. – PC Sistemas – v. 1.0 - Data: 25/05/2018

 $^{\prime\prime\prime}$ 

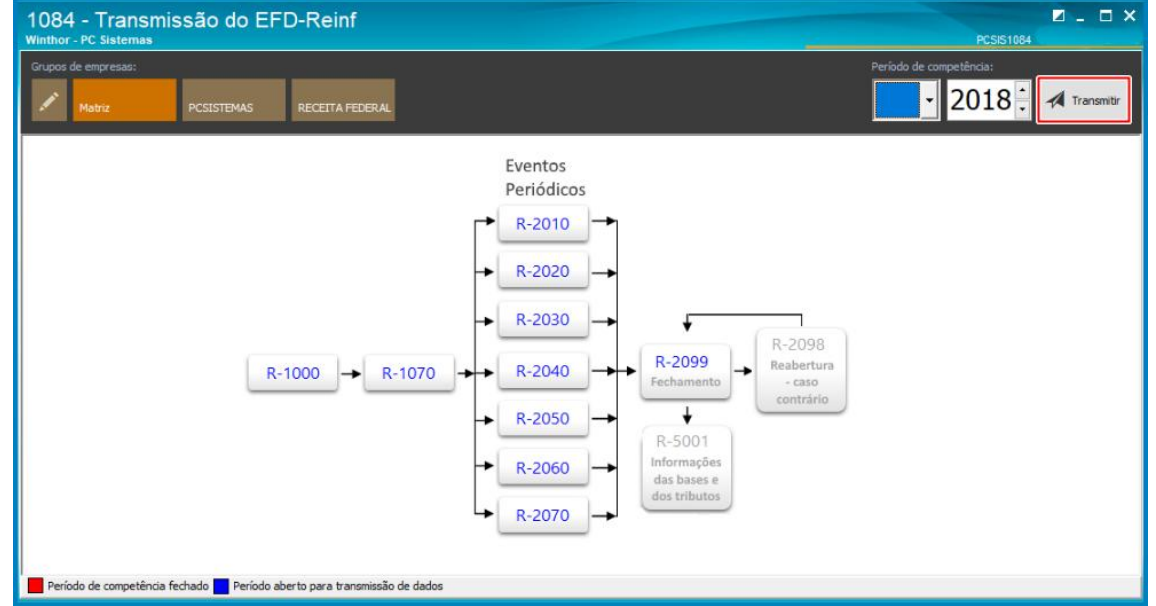

**10.4.1** Para realizar a transmissão do evento, na tela principal clique o botão **Transmitir**;

**10.5** Na aba **Trasmitir Eventos**, selecione o **evento R- 2030 Retenções – Recusos Recebidos por Associação Desportiva** e clique o botão **Transmitir**;

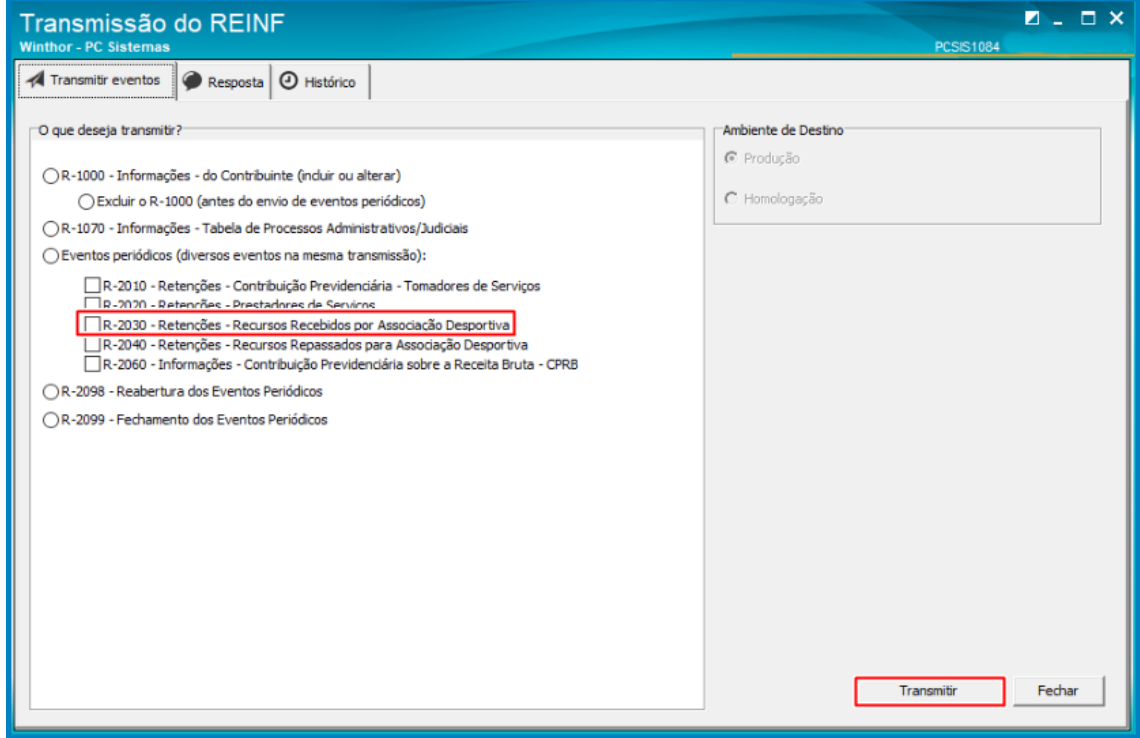

**10.6** Na aba **Resposta** o usuário poderá acompanhar a **Staus do envio**, **XML** e na aba **Histórico** realizar o **acompanhamento** de cada transmissão;

direitos reservados. - PC Sistemas - v. 1.0 - Data: 25/05/2018

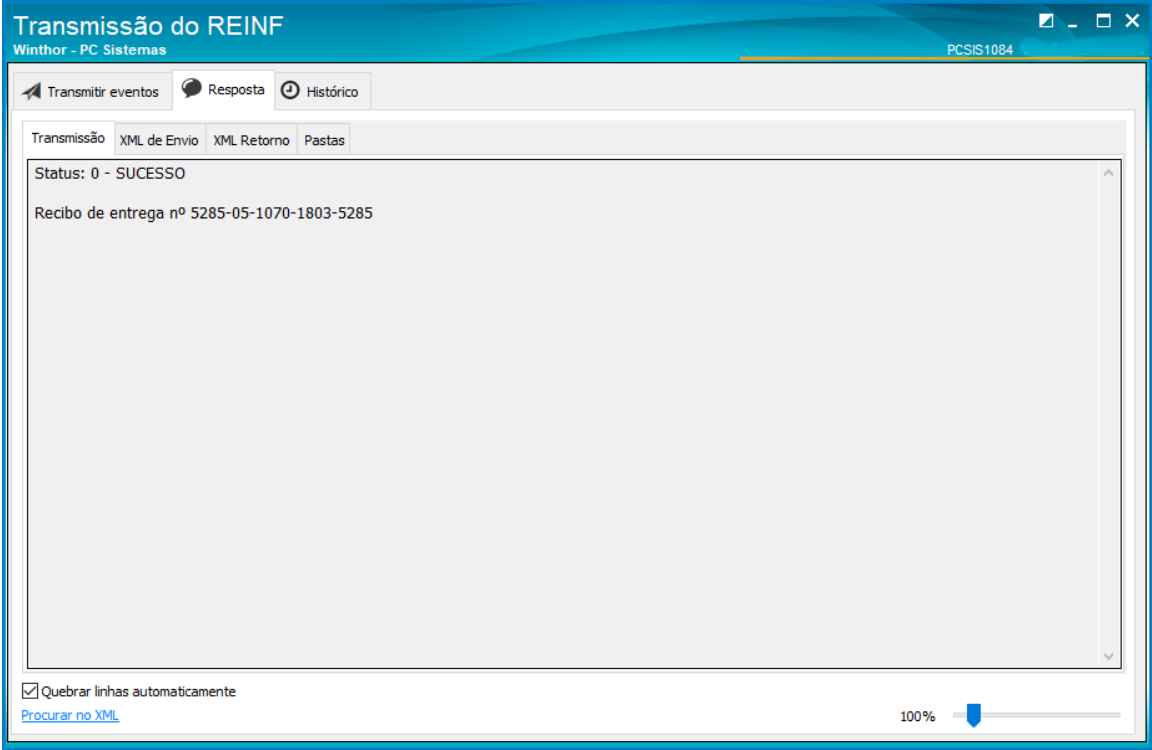

## <span id="page-36-0"></span>**11.Realizar transmissão do evento R – 2040**

**11.1** Acesse a rotina **1084 – Transmissão do EFD-REINF**, clique a opção **R-2040 – Retenções – Recursos** 

**Repassados Para Associação Desportiva**;

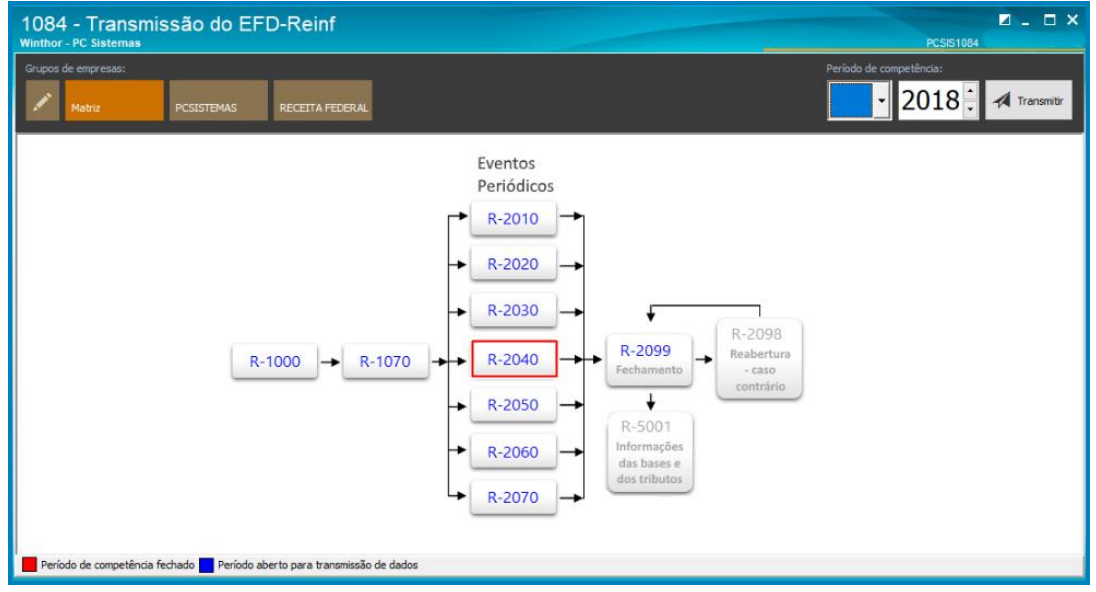

os direitos reservados. - PC Sistemas - v. 1.0 - Data: 25/05/2018

 $^{\prime\prime\prime}$ 

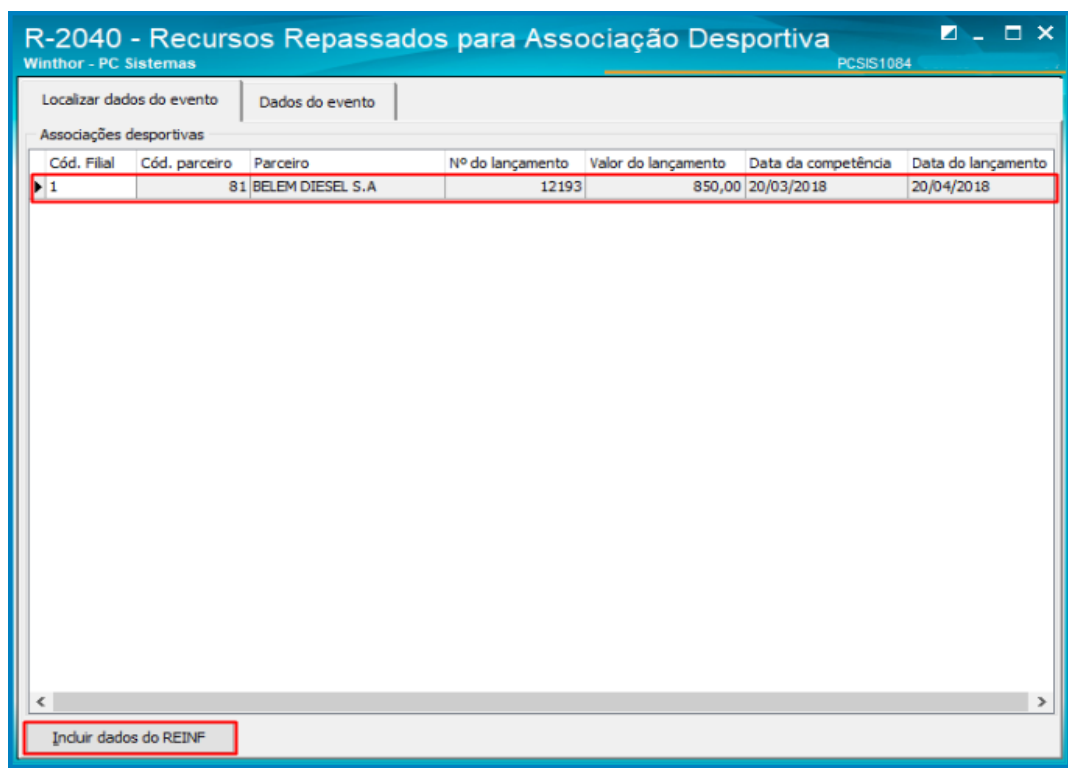

**11.2** Na aba **Localizar Dados do evento**, selecione o Lançamento e clique o botão **Incluir Dados do Reinf**;

**11.3** Na tela **Inserindo Dados do Reinf**, preencha os campos conforme necessidade e clique o botão **Salvar**;

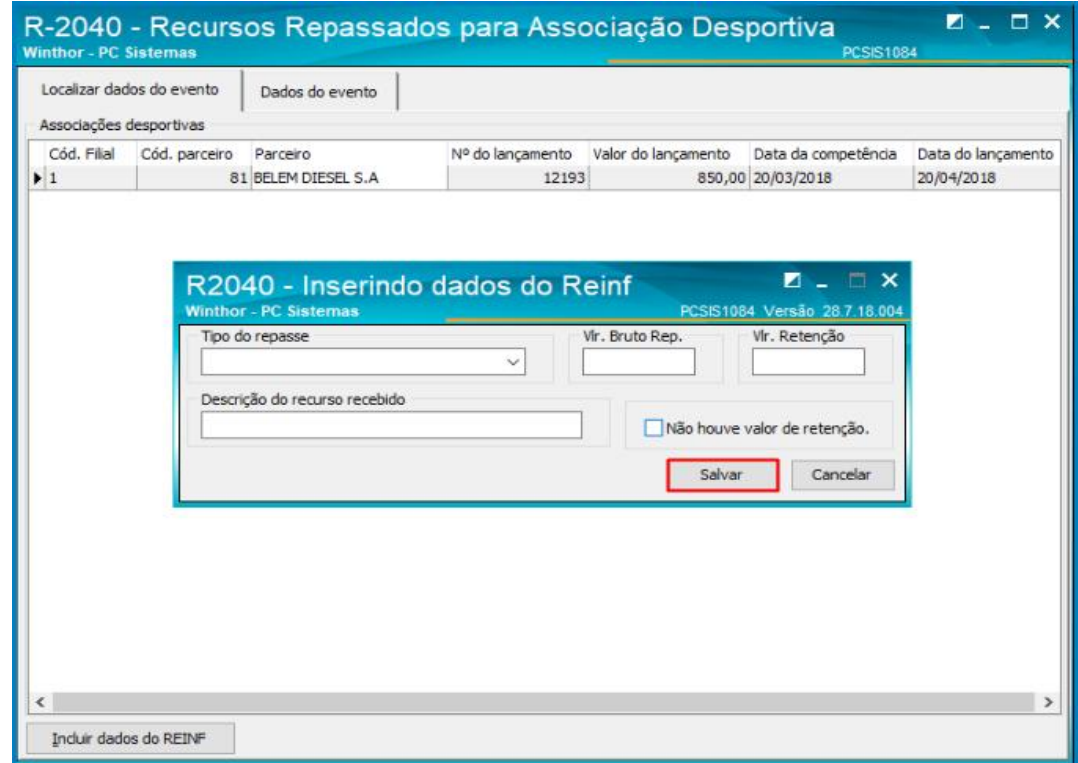

direitos reservados. – PC Sistemas – v. 1.0 - Data: 25/05/2018

 $^{\prime\prime\prime}$ 

- $2 5x$ R-2040 - Recursos Repassados para Associação Desportiva Winthor - PC Sistemas Dados do evento Localizar dados do evento Associações desportivas Parceiro  $\triangleq$  Cód. Filial  $\wedge$ **E Cód.** | △ Cód. Parceiro △ Parceiro  $\triangle$  ID Nº do lançamento Valor do lançamento Data do lar  $\blacktriangleright$   $\Box$  Parceiro : SPIN COML LTDA  $\equiv$  Cód. Filial: 1 190 SPIN COML LTDA  $\overline{81}$ 12199 166,00 20/04/201  $\overline{1}$  $\mathbf{H}$  . Não transmitido **de Transmitido de Retificado a Transmitir** Gerar arquivo Excel Editar Excluir
- **11.4** Na aba **Dados do Evento**, selecione o lançamento para **Editar** ou **Excluir** conforme necessidade;

#### **11.5** Para realizar a transmissão do evento, na tela principal clique o botão **Transmitir**;

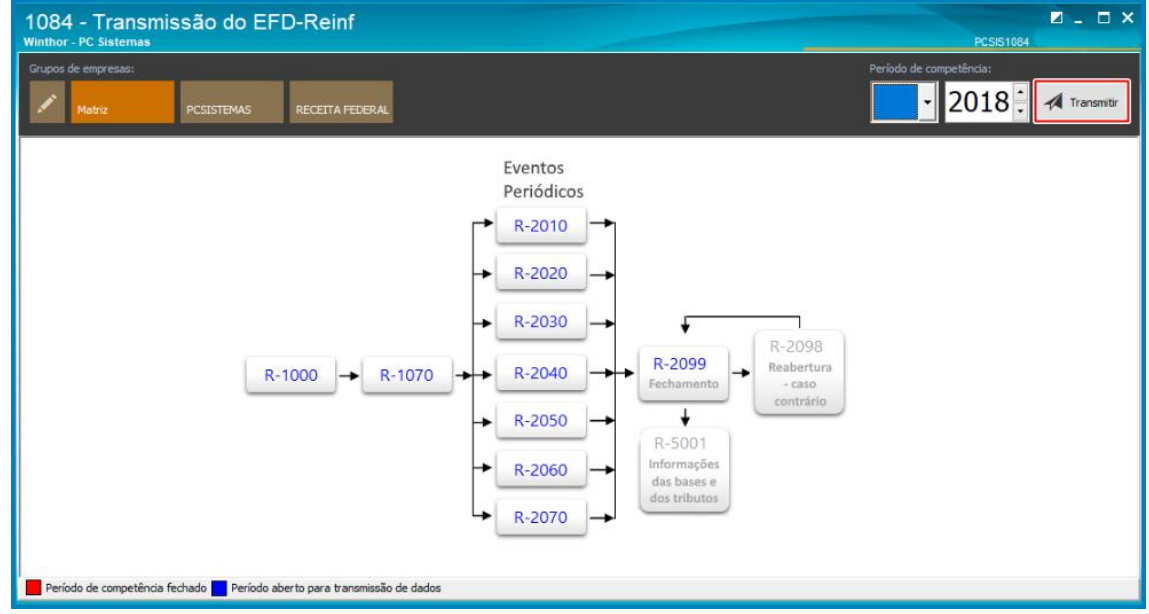

 $^{\prime\prime\prime}$ 

**11.6** Na aba **Trasmitir Eventos**, selecione o **evento R – 2040 – Retenções – Recursos Repassados Para associação Despostiva** e clique o botão **Transmitir**;

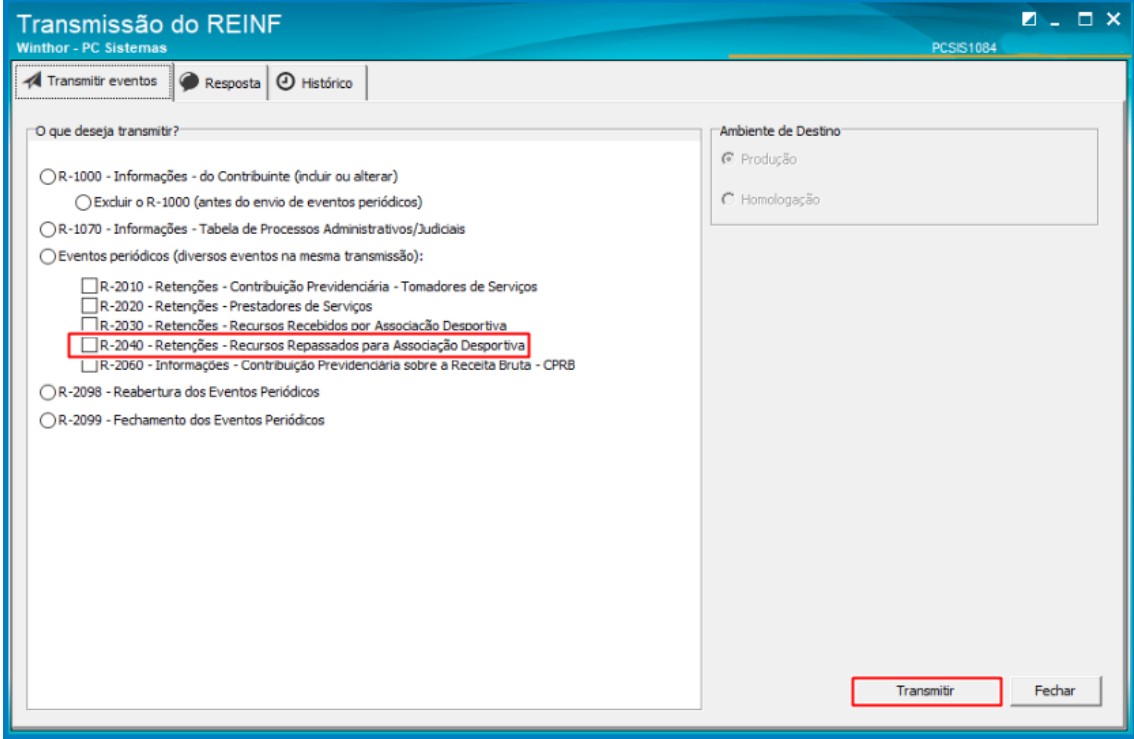

**11.7** Na aba **Resposta** o usuário poderá acompanhar a **Staus do envio**, **XML** e na aba **Histórico** realizar o

**acompanhamento** de cada transmissão.

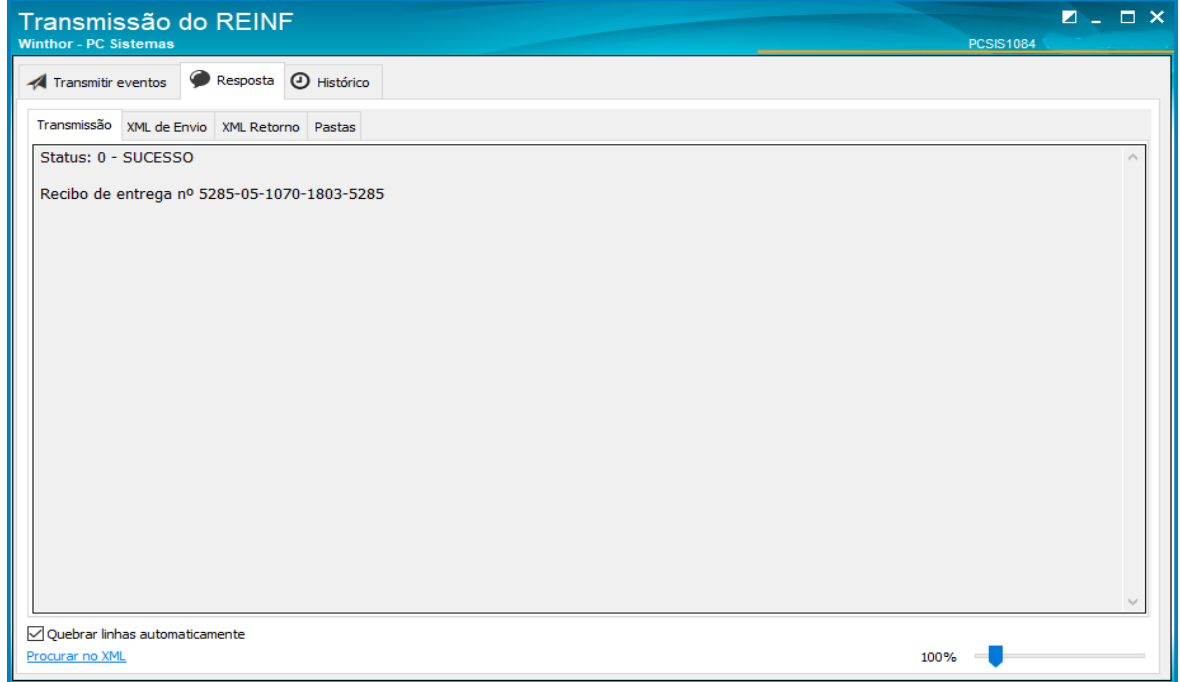

 $^{\prime\prime\prime}$ 

### <span id="page-40-0"></span>**12. Realizar transmissão do evento R – 2060**

**12.1** Acesse a rotina **1084 – Transmissão do EFD-REINF,** clique a opção **R – 2060 - Contribuição Previdenciária sobre a Receita Bruta – CPRB;**

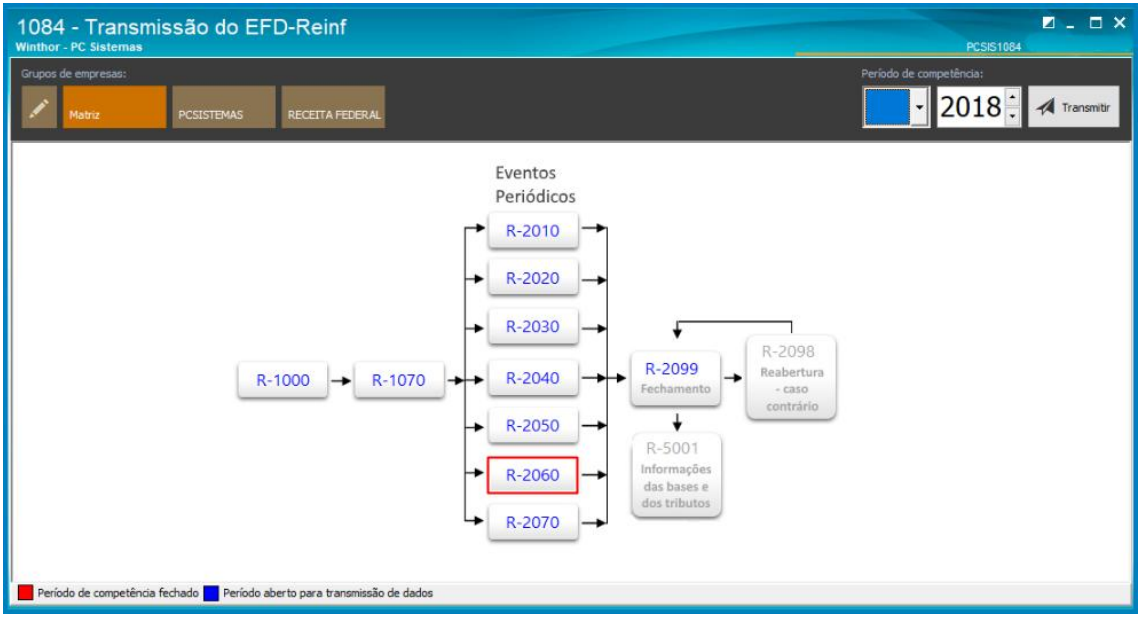

### **12.2** Clique o botão **Incluir;**

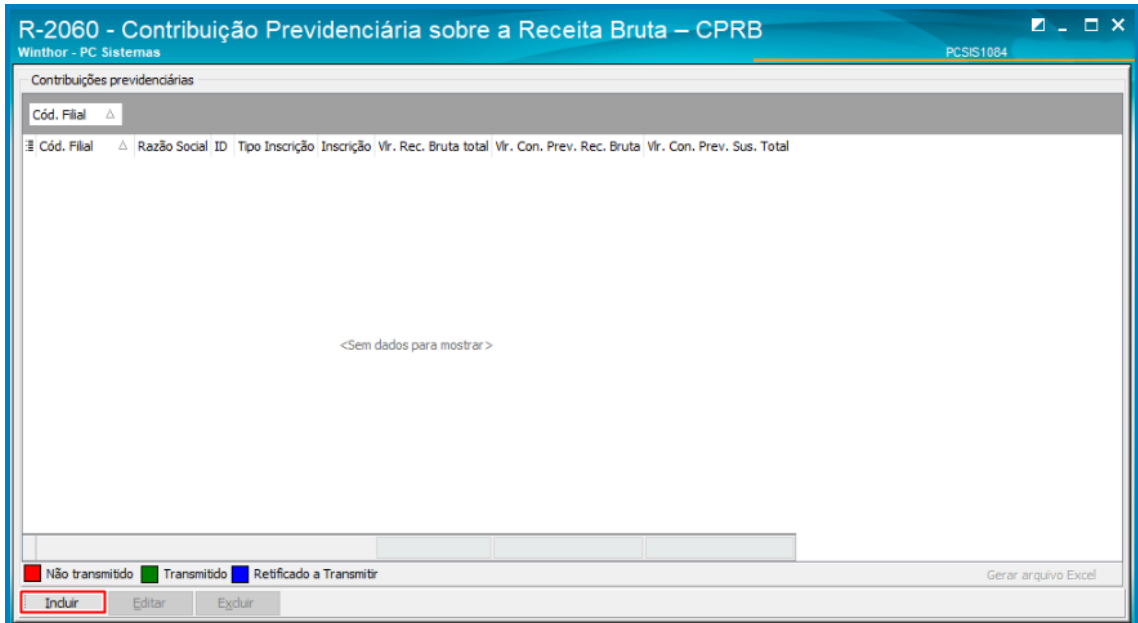

direitos reservados. - PC Sistemas - v. 1.0 - Data: 25/05/2018

 $^{\prime\prime\prime}$ 

**12.3** Para realizar o cadastro do estabelecimento informe a **flial**, preencha as informações conforme necessidade e clique o botão **Incluir;**

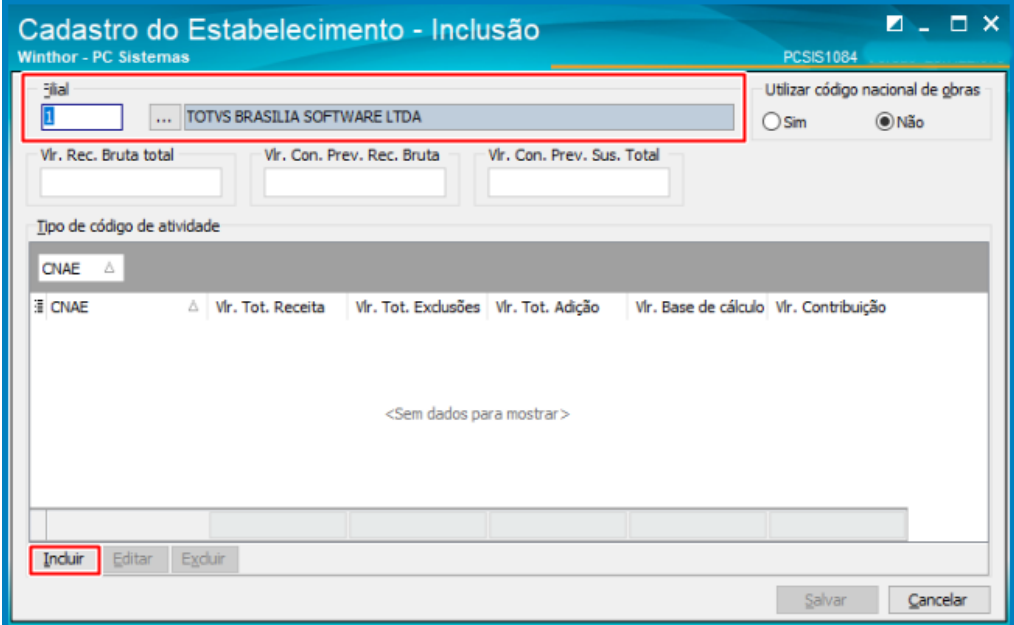

**Observação:** o Campo **Ultilizar código nacional de obras**, ao marcar **SIM** irá trazer o **CNO** e ao marcar **NÃO** traz o **CNPJ.**

os direitos reservados. - PC Sistemas - v. 1.0 - Data: 25/05/2018

 $^{\prime\prime\prime}$ 

**12.4** Para realizar o cadastro de ajuste – Inclusão, informe o **CNAE, Vlr. Rec. Bruta total** e preencha os campos conforme necessidade;

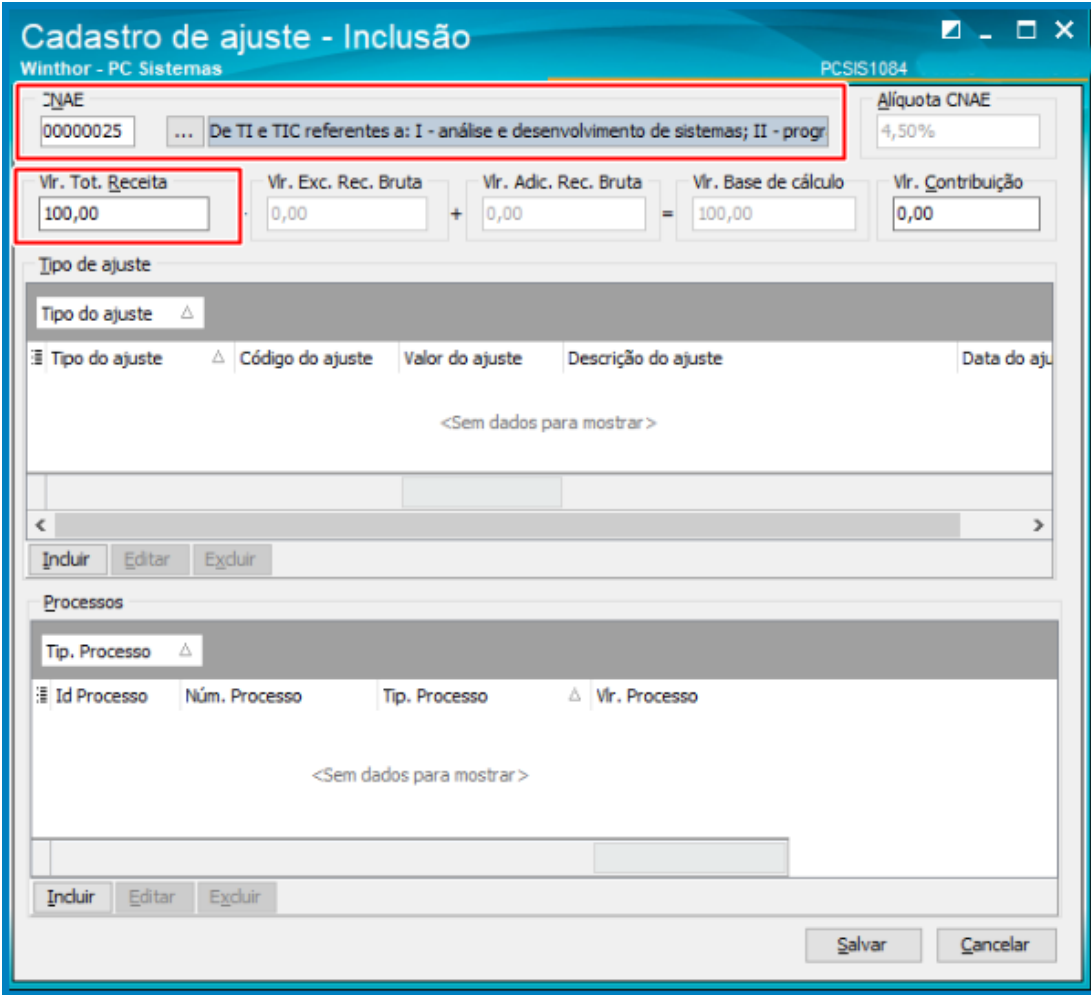

**Observação:** neste evento á dois tipos de ajute, Ajuste de Redução e Ajuste de Acréscimo.

direitos reservados. - PC Sistemas - v. 1.0 - Data: 25/05/2018

 $^{\prime\prime\prime}$ 

**12.5** Para realizar o ajute de Acréscimo, clique o botão **Incluir;**

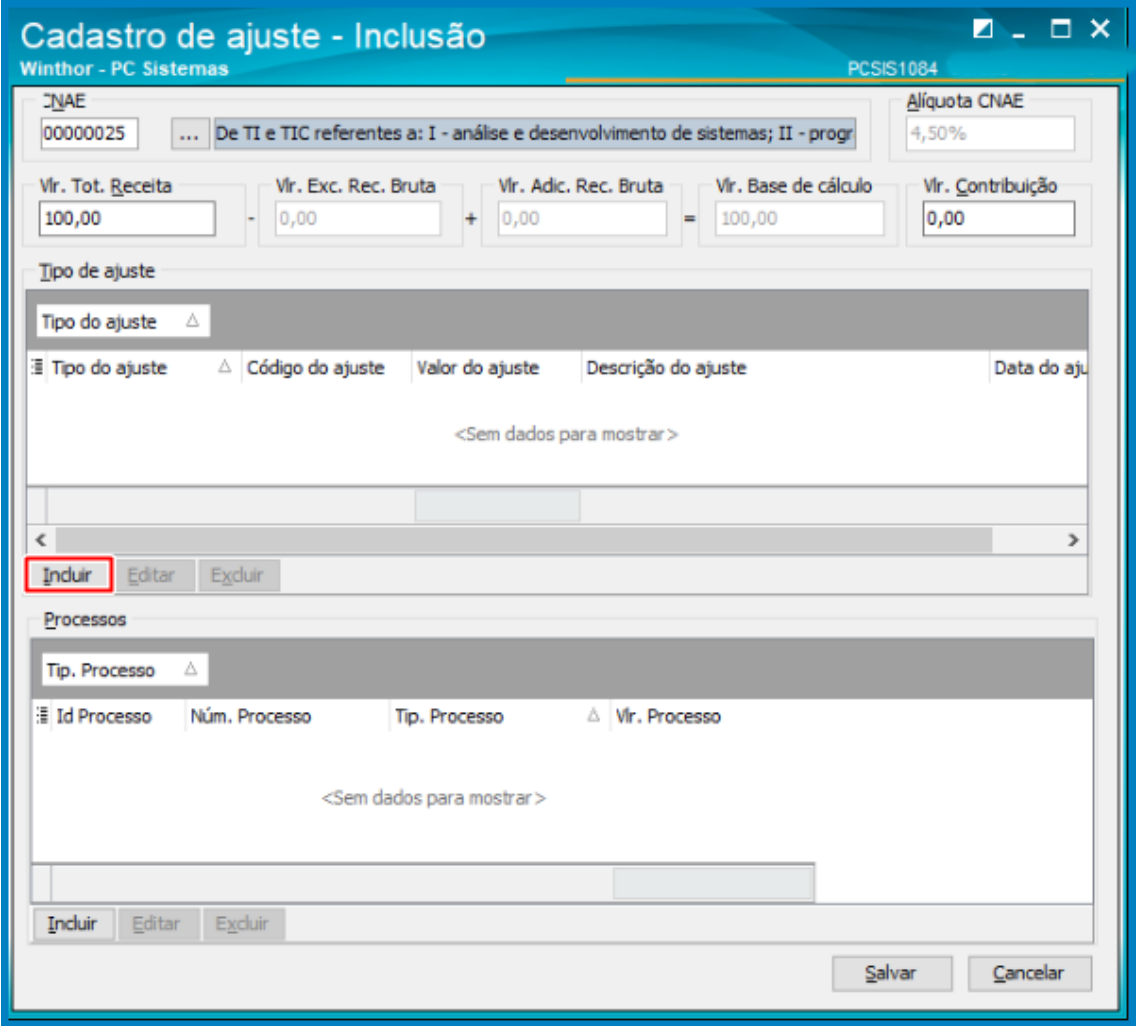

**Observação:** o ajuste pode ser Editado ou Excluído.

**12.6** Na tela seguinte selecione o tipo de ajuste ( Redução ou Acréscimo), preencha os campos e clique o botão **Salvar;**

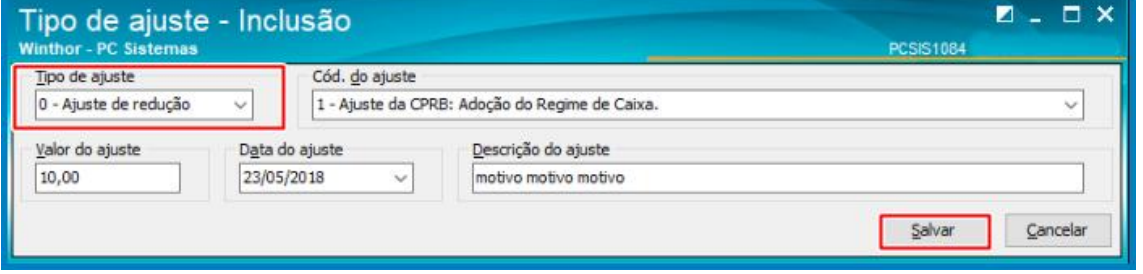

direitos reservados. - PC Sistemas - v. 1.0 - Data: 25/05/2018

 $^{\prime\prime\prime}$ 

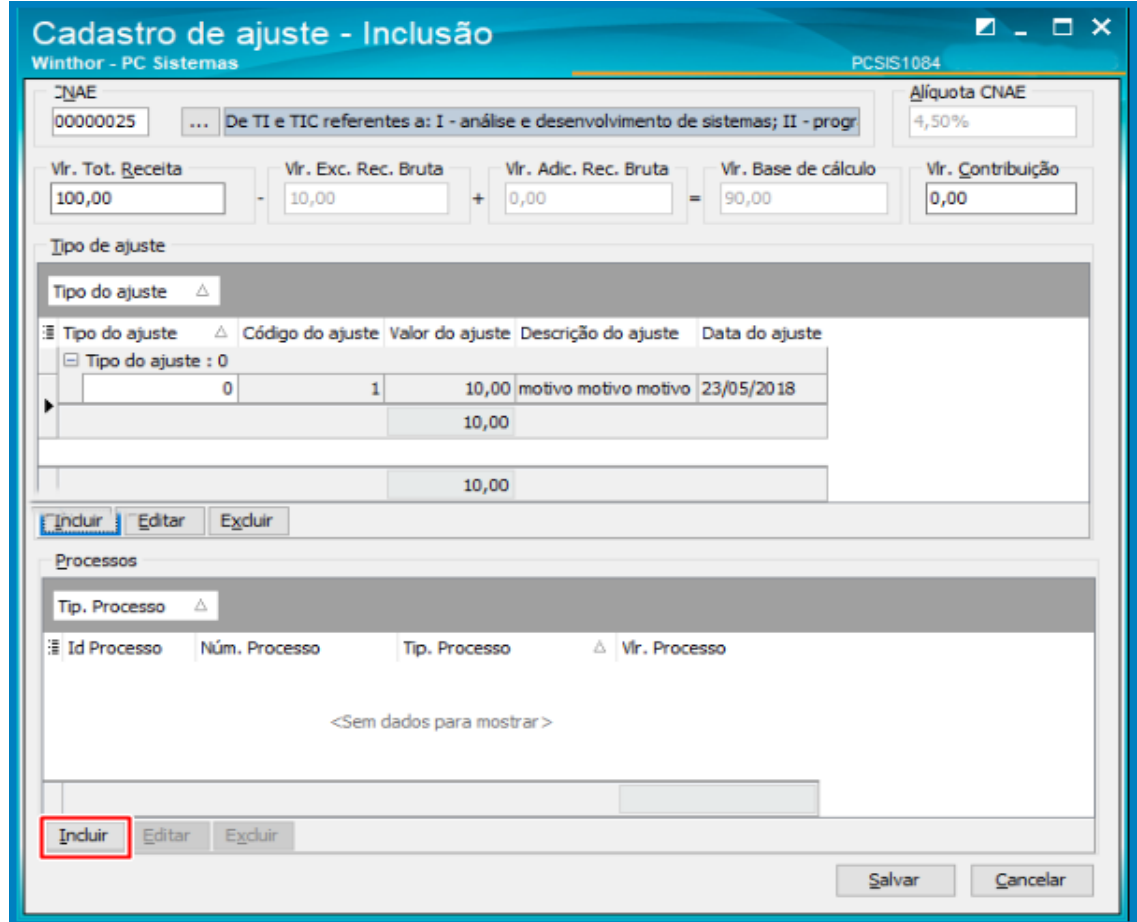

**12.7** Para realizar o Cadastro de Processo – Inclusão, na mesma tel clique o botão **Incluir;**

**Observação:** Os processos podem ser Editados ou Excluídos.

**12.8** Na tela seguinte informe o número do processo, preencha os campos conforme necessidade e clique o botão **Salvar**;

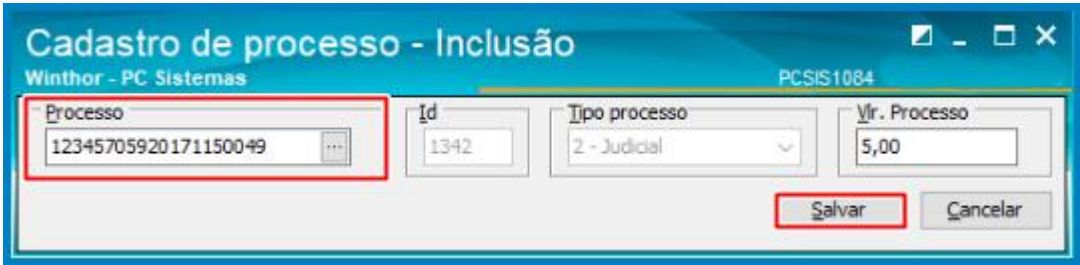

**12.9** Na tela seguinte clique o botão **Salvar**;

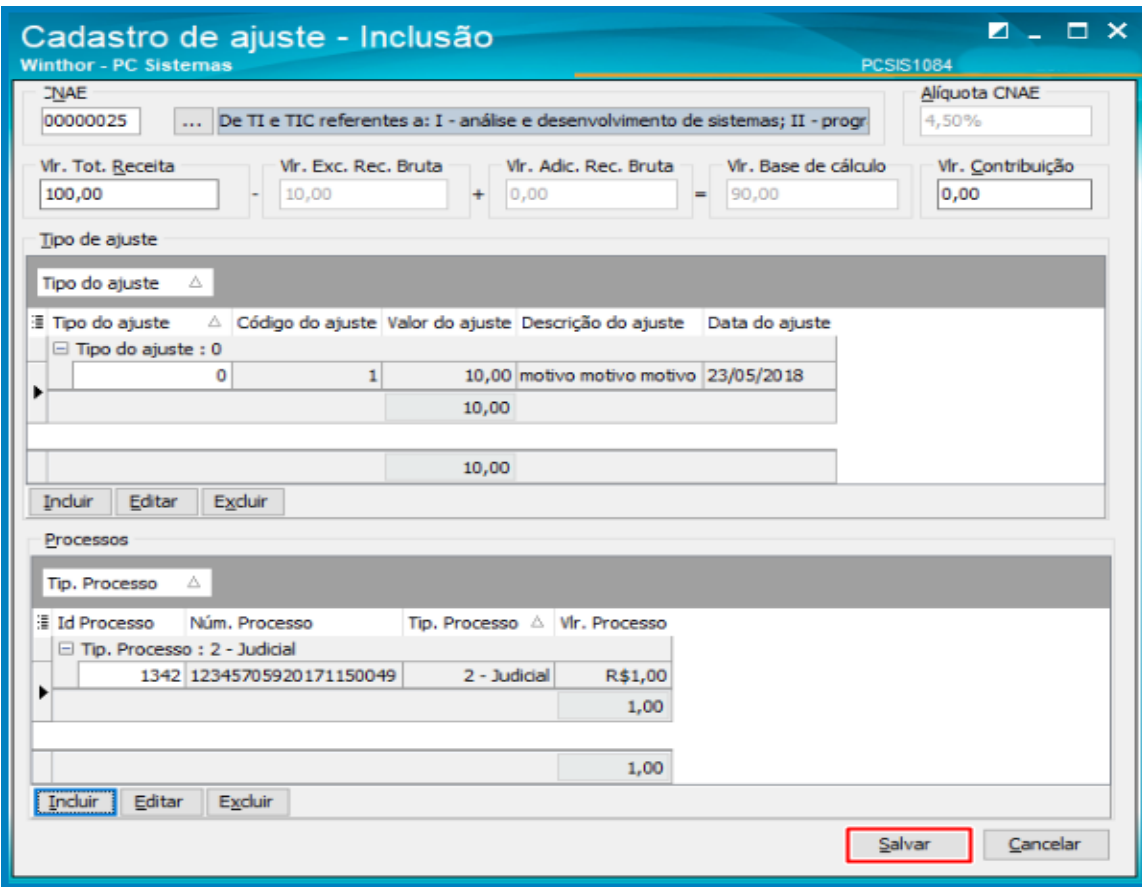

#### **12.10** Na tela Cadastro de Estabelecimento – Inclusão clique o botão **Salvar**.

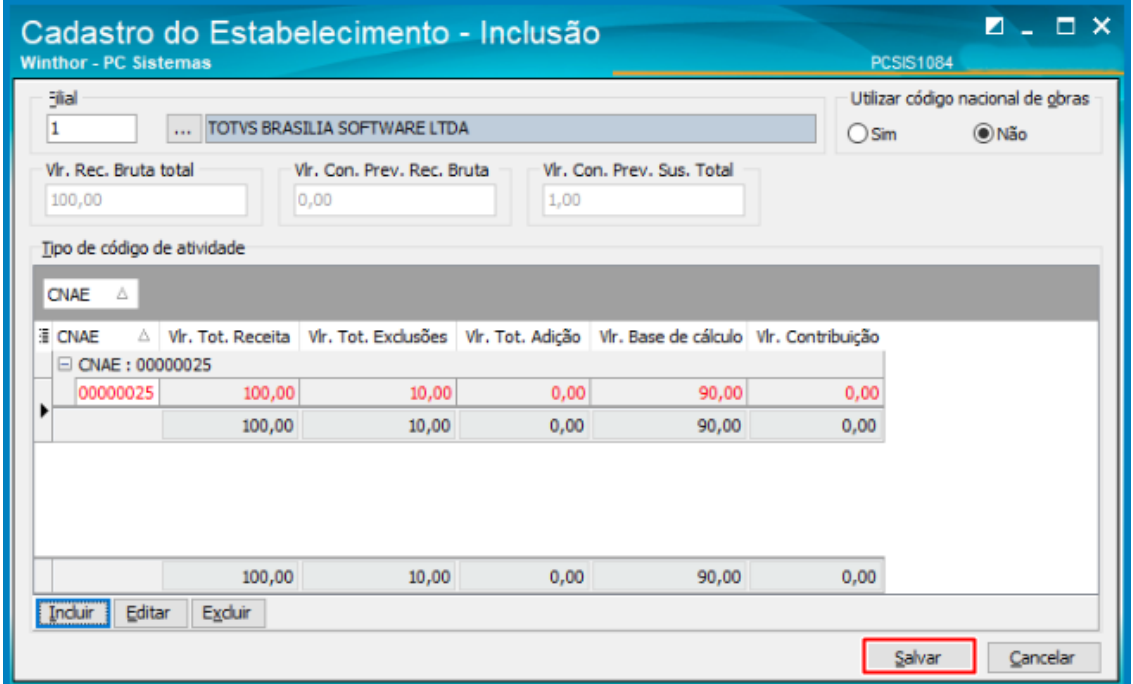

 $^{\prime\prime\prime}$ 

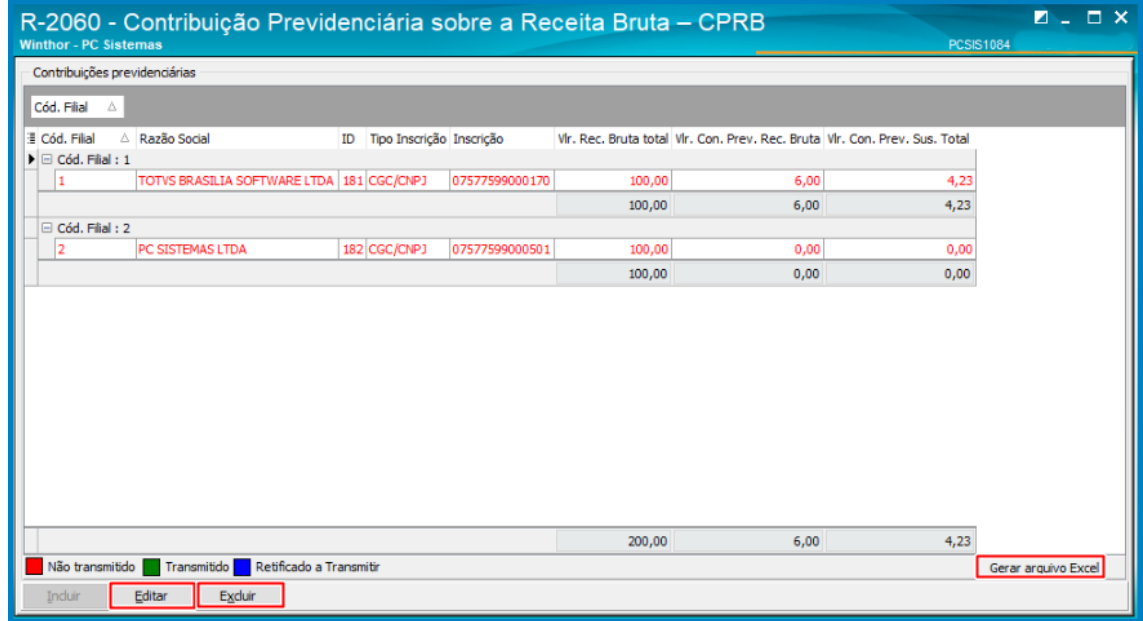

**12.11** Na tela seguinte é possível a **Editação** ou **Excluisão** conforme necessidade;

**Observação:** Informações podem ser exportadas para o Excel.

**12.12** Para realizar a transmissão do Evento R-2060, clique o botão **Transmitir**;

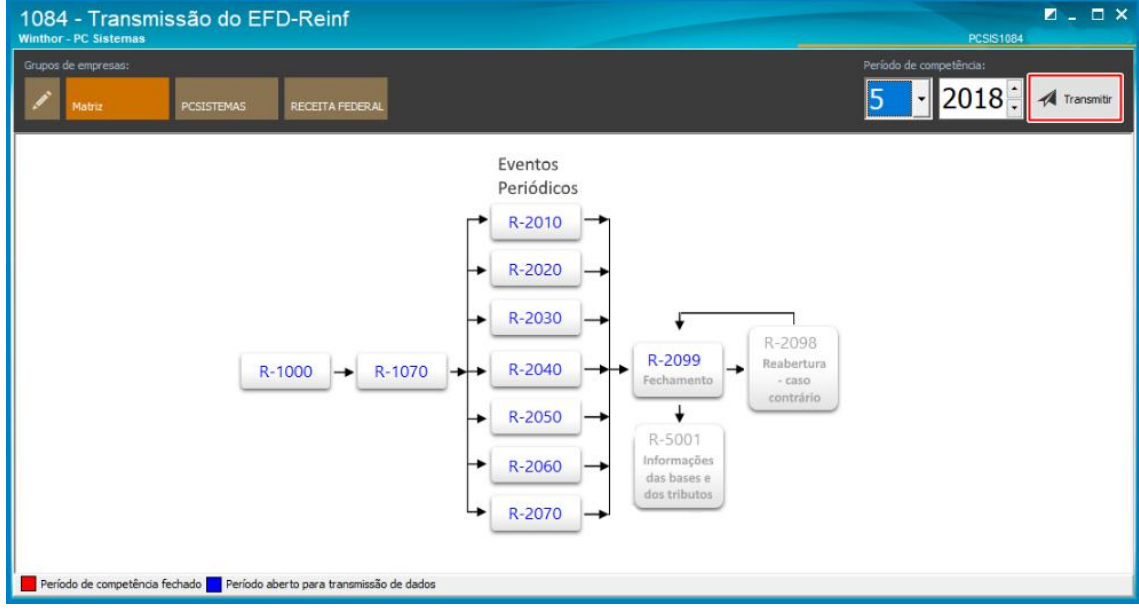

#### **12.13** Na tela seguinte selceione a opção R-2060 e clique o botão **Transmitir**;

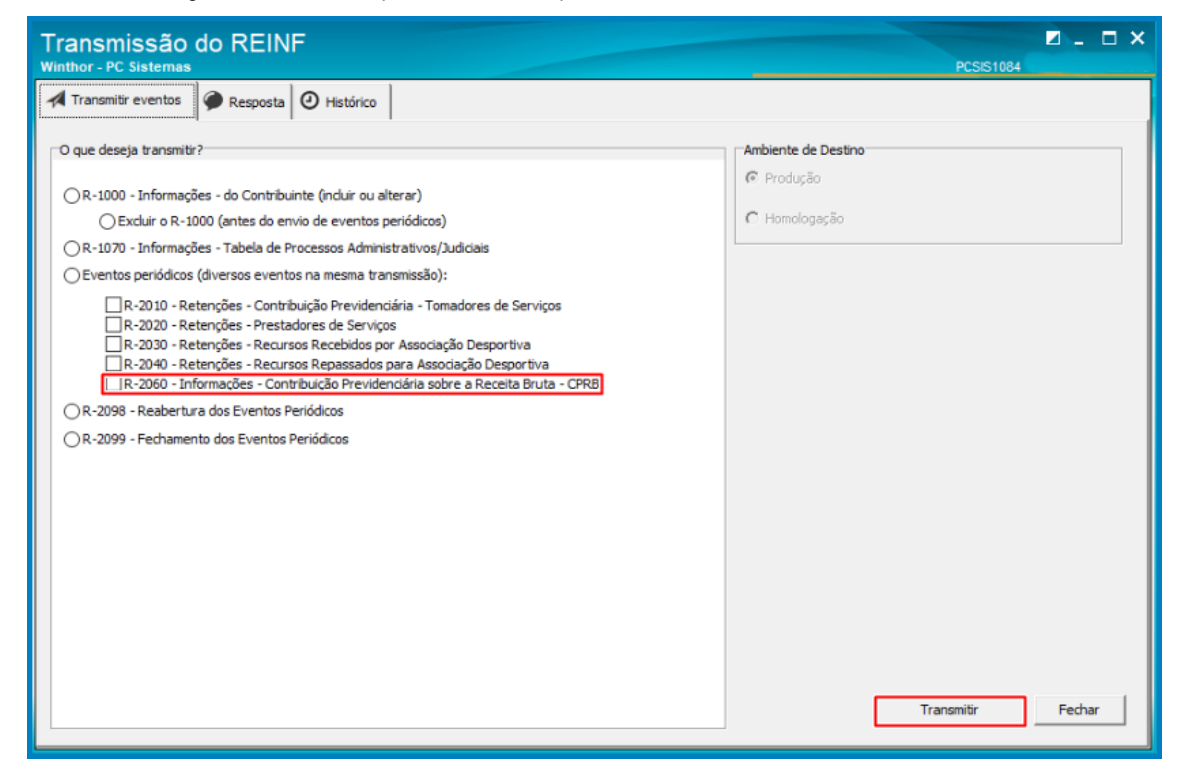

**12.14** Na aba **Resposta** o usuário poderá acompanhar a **Staus do envio**, **XML** e na aba **Histórico** realizar o

**acompanhamento** de cada transmissão.

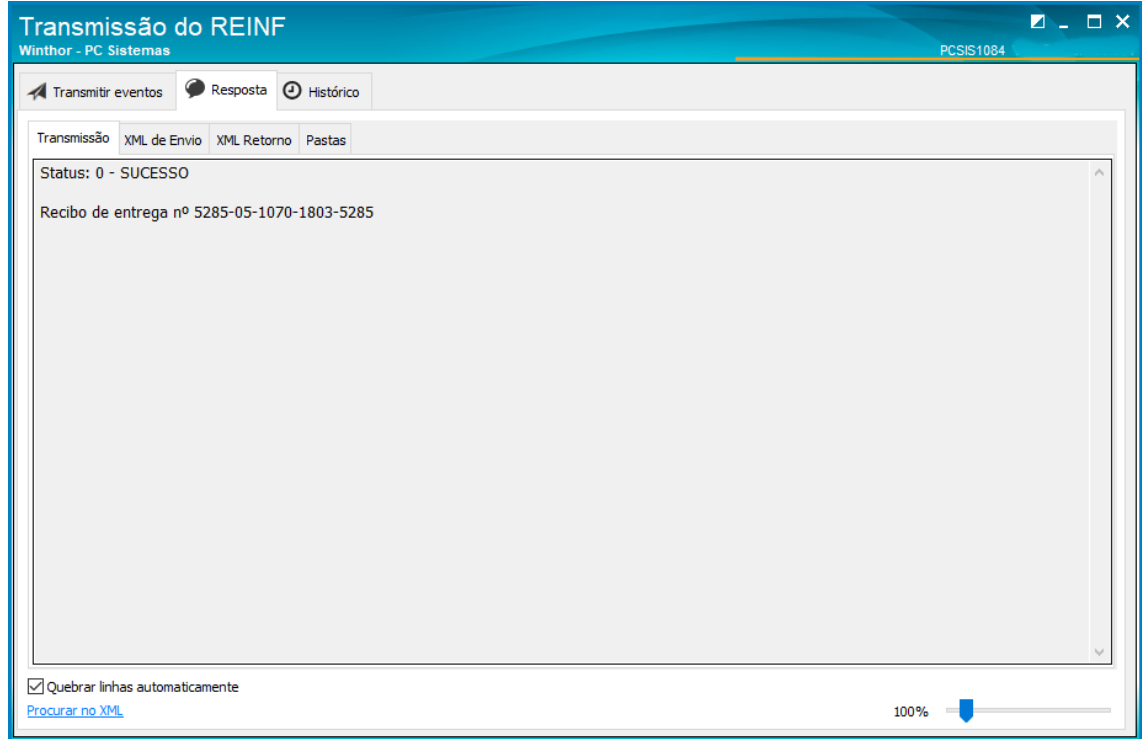

© Todos os direitos reservados. – PC Sistemas – v. 1.0 - Data: 25/05/2018

### <span id="page-48-0"></span>**13. Transmissão do evento R – 2099**

Destina a informar o encerramento da transmissão dos eventos periódicos na EFD-Reinf no período de apuração. Esse evento está relacionado a duas seguintes situações:

1° situação: **Sem movimento**; ocorrerá quando não houver informação a ser enviada para o grupo de eventos periódicos R-2010 a R-2070. Neste caso, deve ser enviado o evento R-2099 – Fechamento dos Eventos Periódicos com as informações de fechamento , declarando a não ocorrência de fatos geradores, na primeira competência do ano em que esta situação ocorrer (Janeiro). Caso a situação sem movimento persista nos anos seguintes, o contribuinte deverá repetir este procedimento na competência janeiro de cada ano.

2° situação: **Com movimento**; ocorrerá quando houver movimentação e informação a ser enviada o contribuinte deverá enviar o evento R- 2099 no final de cada competência (Mensalmente).

### <span id="page-48-1"></span>**14. Realizar transmissão do evento R – 2099**

**14.1** Acesse a rotina **1084 - Tranmissão do EFD – REINF, clique o botão Transmitir;**

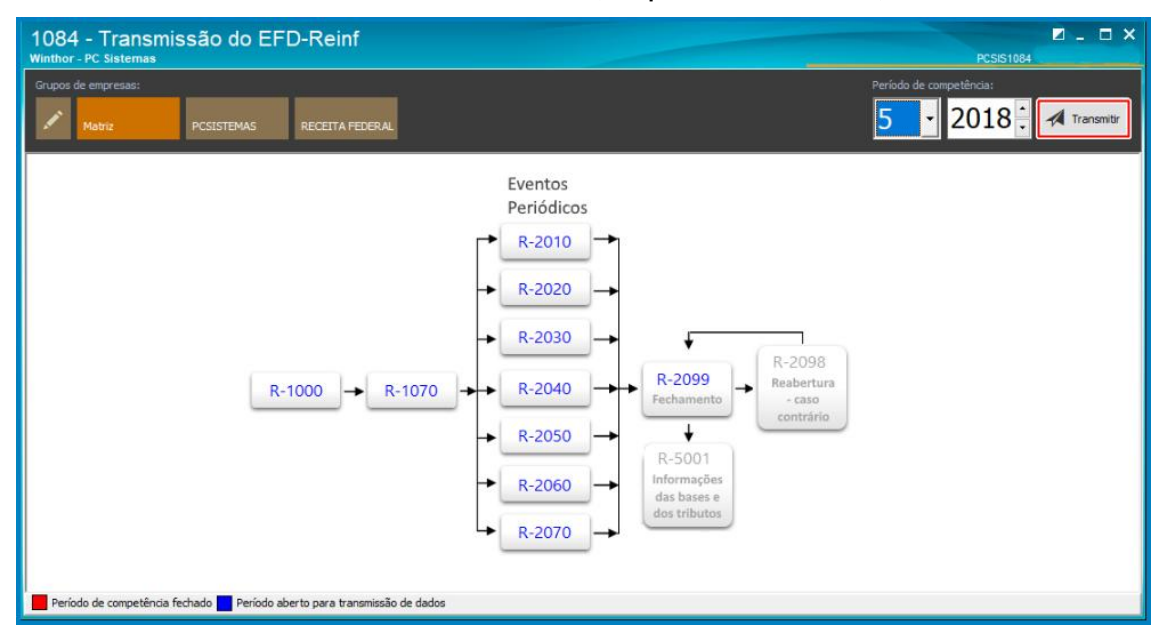

direitos reservados. – PC Sistemas – v. 1.0 - Data: 25/05/2018

 $^{\prime\prime\prime}$ 

**14.2** Na tela seguinte selecione a **opção R- 2099 – Fechamento dos eventos periódicos** e clique o botão **transmitir**;

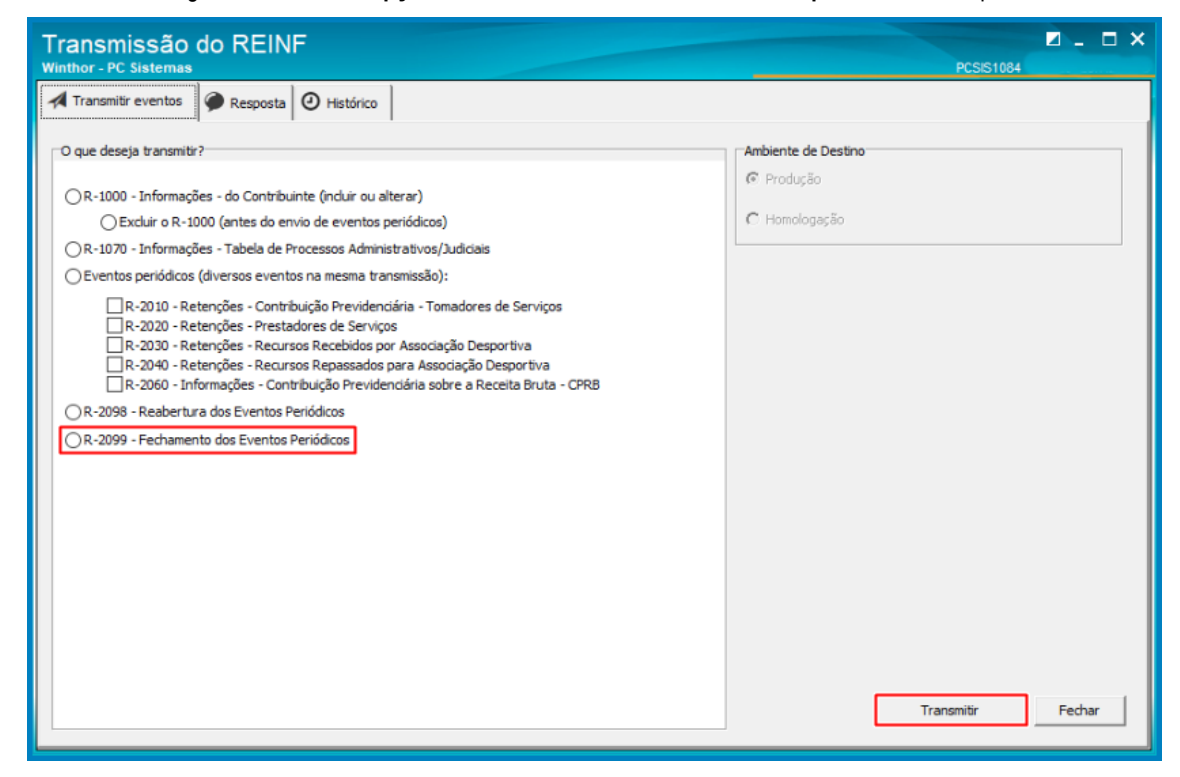

**14.3** Após realizar o fechamento dos eventos periódicos a tela principal da rotina irá exibir o **Status** de cada evento ( Período Aberto e Período Fechado ) de acordo com a legenda na tela.

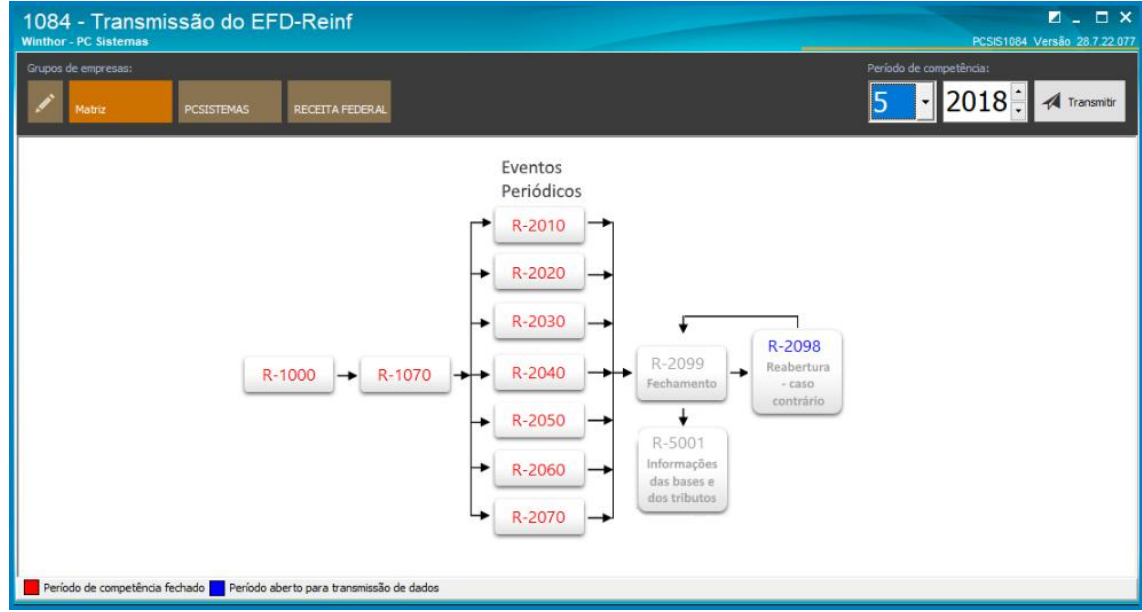

© Todos os direitos reservados. – PC Sistemas – v. 1.0 - Data: 25/05/2018

 $^{\prime\prime\prime}$ 

**14.4** Na aba **Resposta** o usuário poderá acompanhar a **Staus do envio**, **XML** e na aba **Histórico** realizar o **acompanhamento** de cada transmissão.

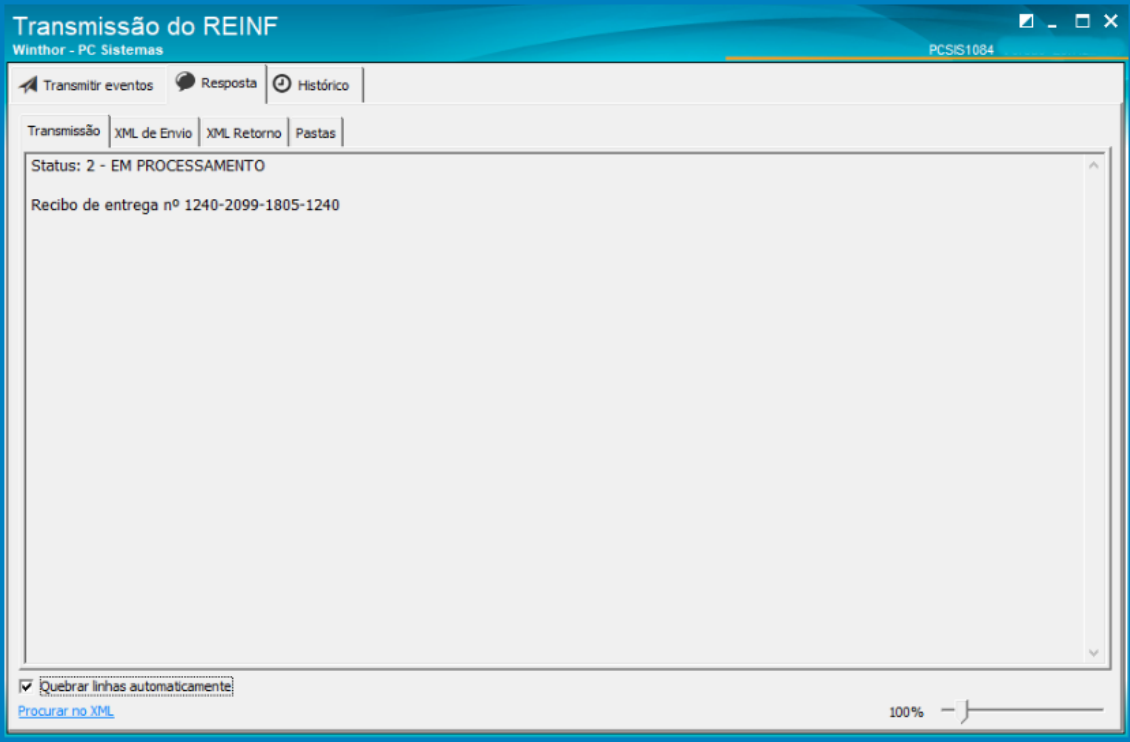

### <span id="page-51-0"></span>**15. Transmissão do evento R – 2098**

Este evento é utilizado para reabrir movimento de um período já encerrado, possibilitando o envio de retificações ou novos eventos periódicos. A reabertura poderá ser realizada a qualquer tempo. O envio deste evento torna necessário um novo fechamento (mediante o envio do evento R-2099 - Fechamento dos Eventos Periódicos).

# <span id="page-51-2"></span><span id="page-51-1"></span>**16.Realizar transmissão do evento R – 2098**

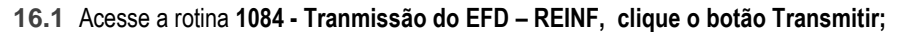

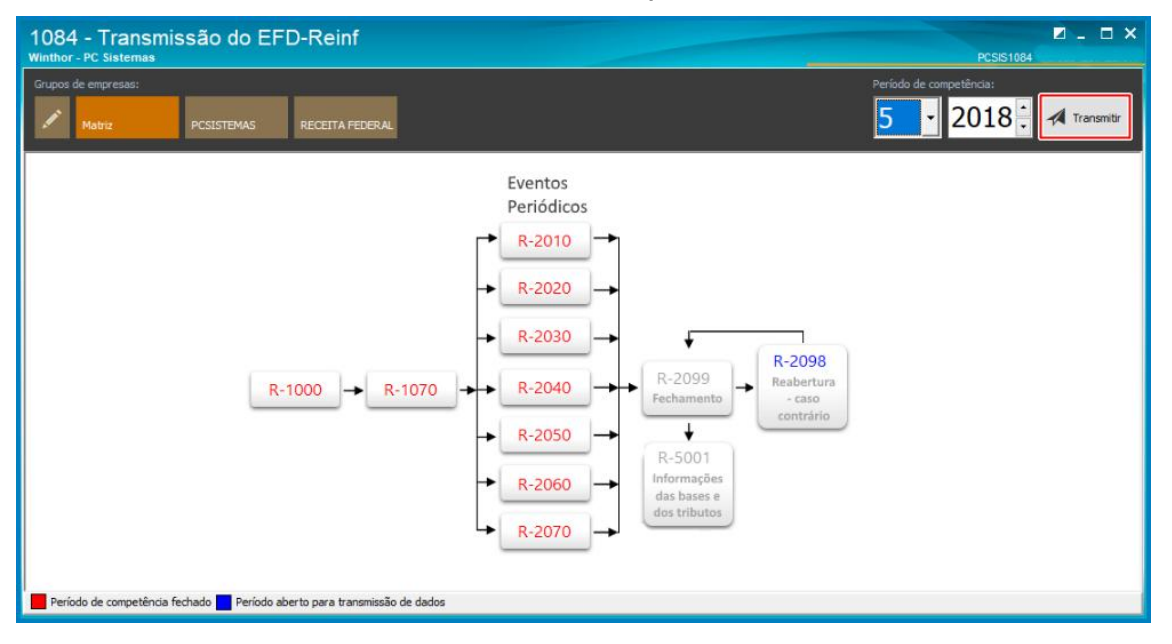

© Todos os direitos reservados. – PC Sistemas – v. 1.0 - Data: 25/05/2018

**16.2** Na tela seguinte selecione a opção **R- 2098 – Reabertura dos eventos Periódicos** e clique o botão **Transmitir**;

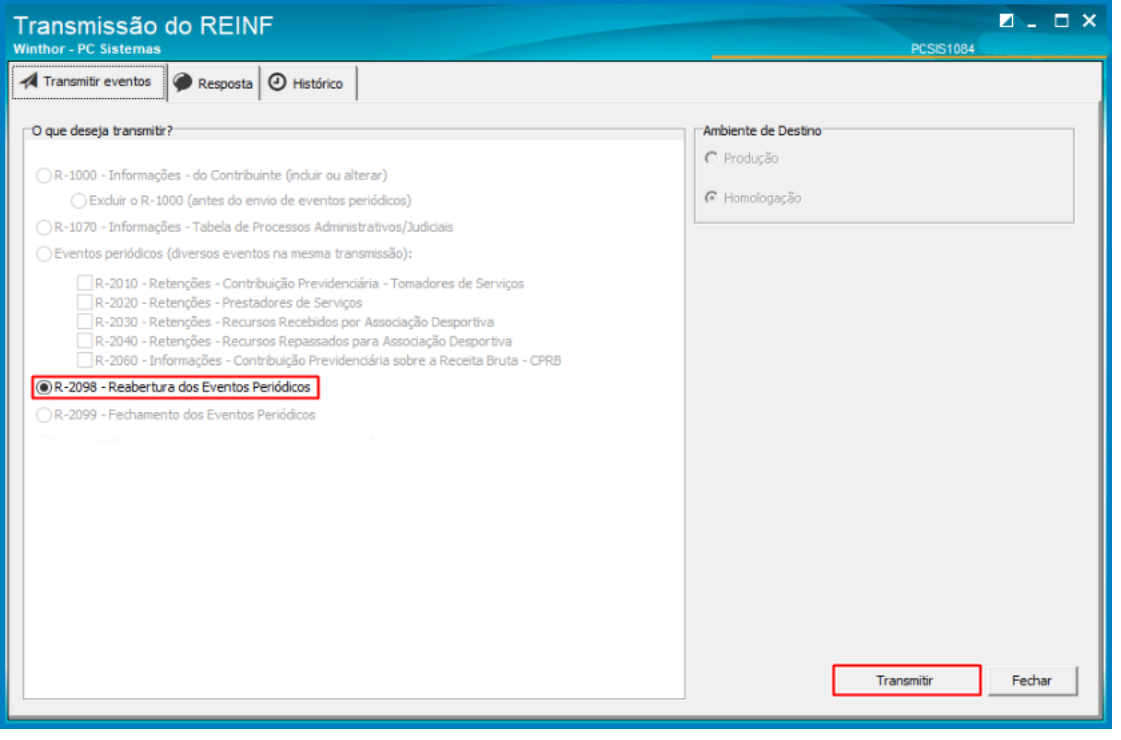

 $^{\prime\prime\prime}$ 

**16.3** Na aba **Resposta** o usuário poderá acompanhar a **Staus do envio**, **XML** e na aba **Histórico** realizar o **acompanhamento** de cada transmissão.

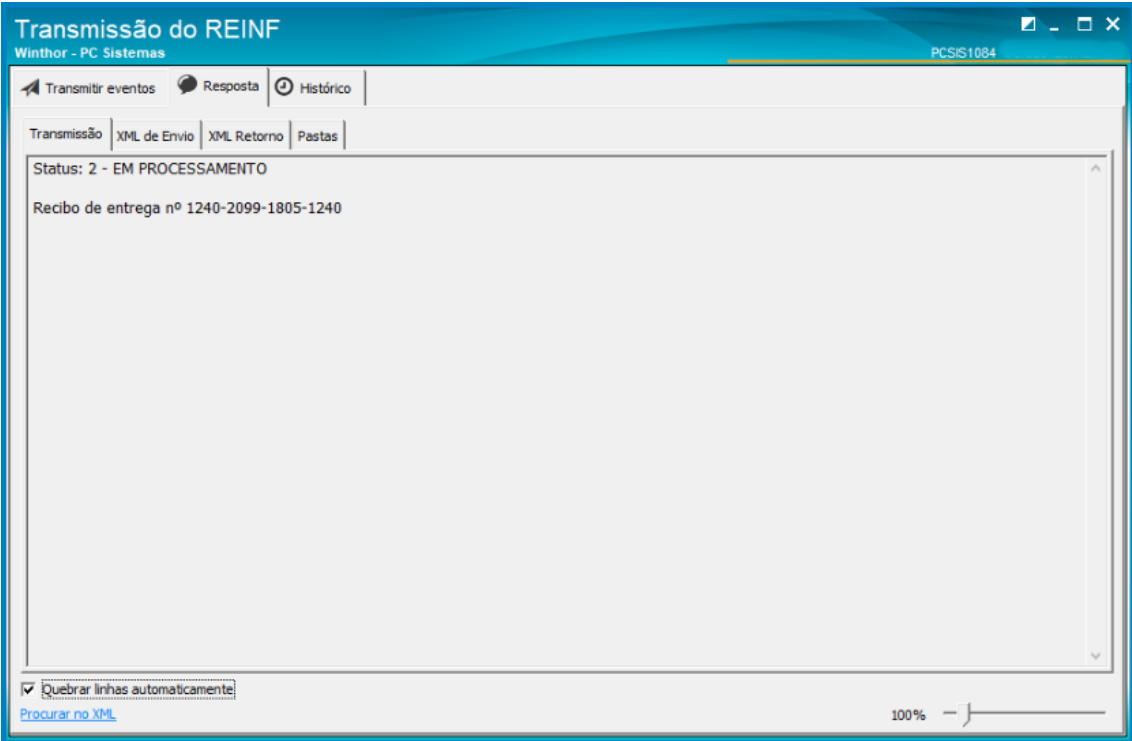

# <span id="page-53-0"></span>**17.Realizar transmissão do evento R – 9000**

**17.1** 17.1 Acesse a rotina **1084 - Tranmissão do EFD – REINF, clique o botão Transmitir;**

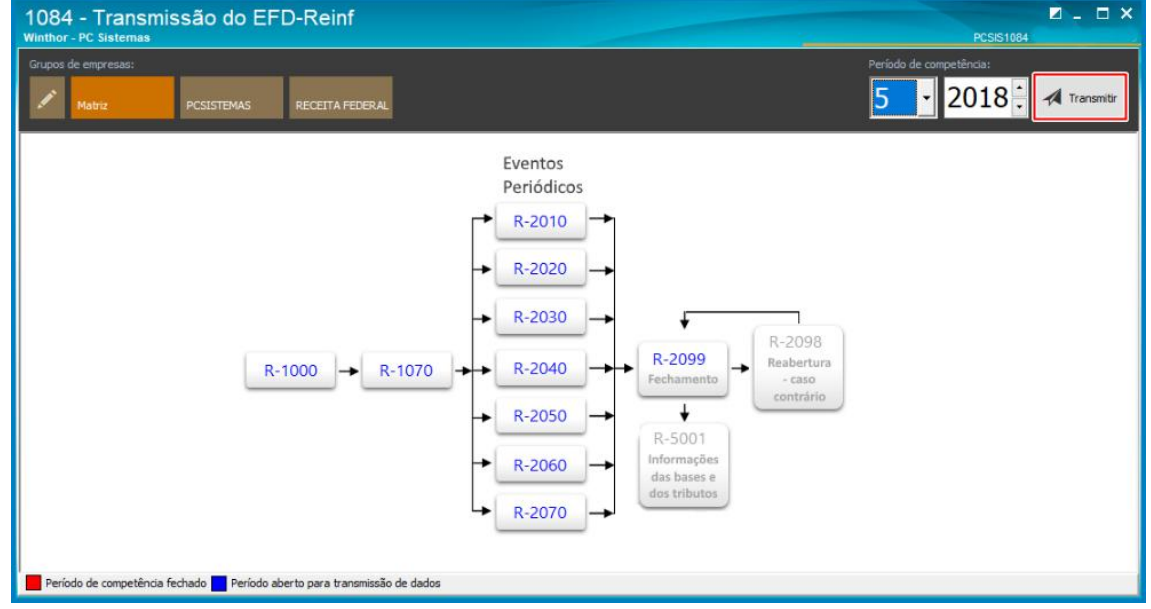

 $III$ 

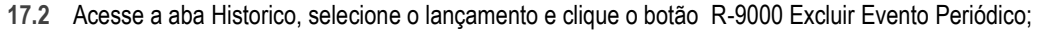

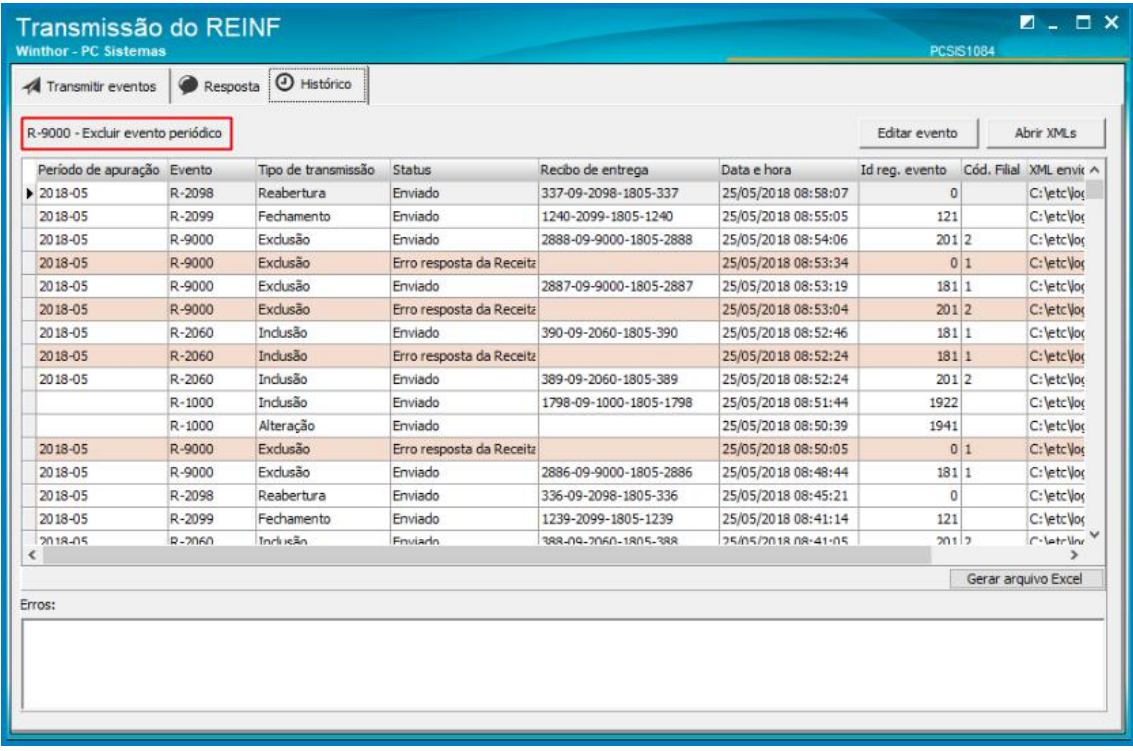

**Observação:** Um evento pode ser excluído somente quando enviado indevidamente.

© Todos os direitos reservados. – PC Sistemas – v. 1.0 - Data: 25/05/2018

.

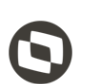

Mantenha o **WinThor Atualizado**, assim você proporciona o crescimento da sua empresa através de soluções criadas especialmente para o seu negócio!

Estamos à disposição para mais esclarecimentos e sugestões.

**Fale com a PC:** [www.pcsist.com.br](http://www.pcsist.com.br/) **Central de Relacionamento** - (62) 3250 0210

direitos reservados. - PC Sistemas - v. 1.0 - Data: 25/05/2018